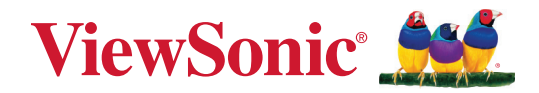

# **VPC-A31-O1**

**Module PC enfichable Guide d'utilisation**

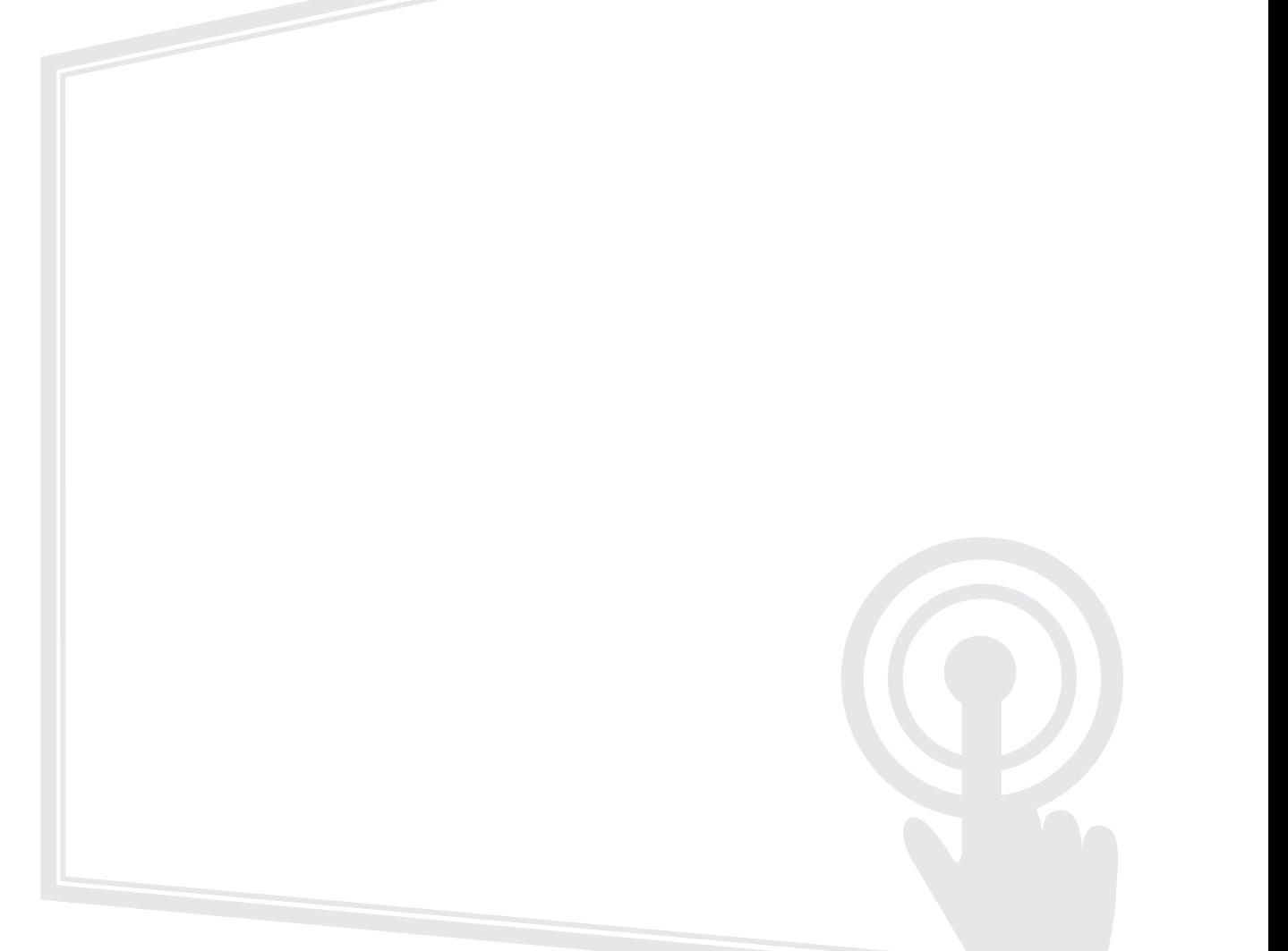

Modèle N° VS19699 P/N : VPC-A31-O1

# **Merci d'avoir choisi ViewSonic®**

En tant que leader mondial de solutions visuelles, ViewSonic® se consacre à dépasser les attentes du monde en matière d'évolution technologique, d'innovation et de simplicité. Chez ViewSonic®, nous pensons que nos produits peuvent avoir un impact positif dans le monde et nous sommes convaincus que le produit ViewSonic® que vous avez choisi vous servira correctement.

Une fois de plus, merci d'avoir choisi ViewSonic® !

# **Contenu**

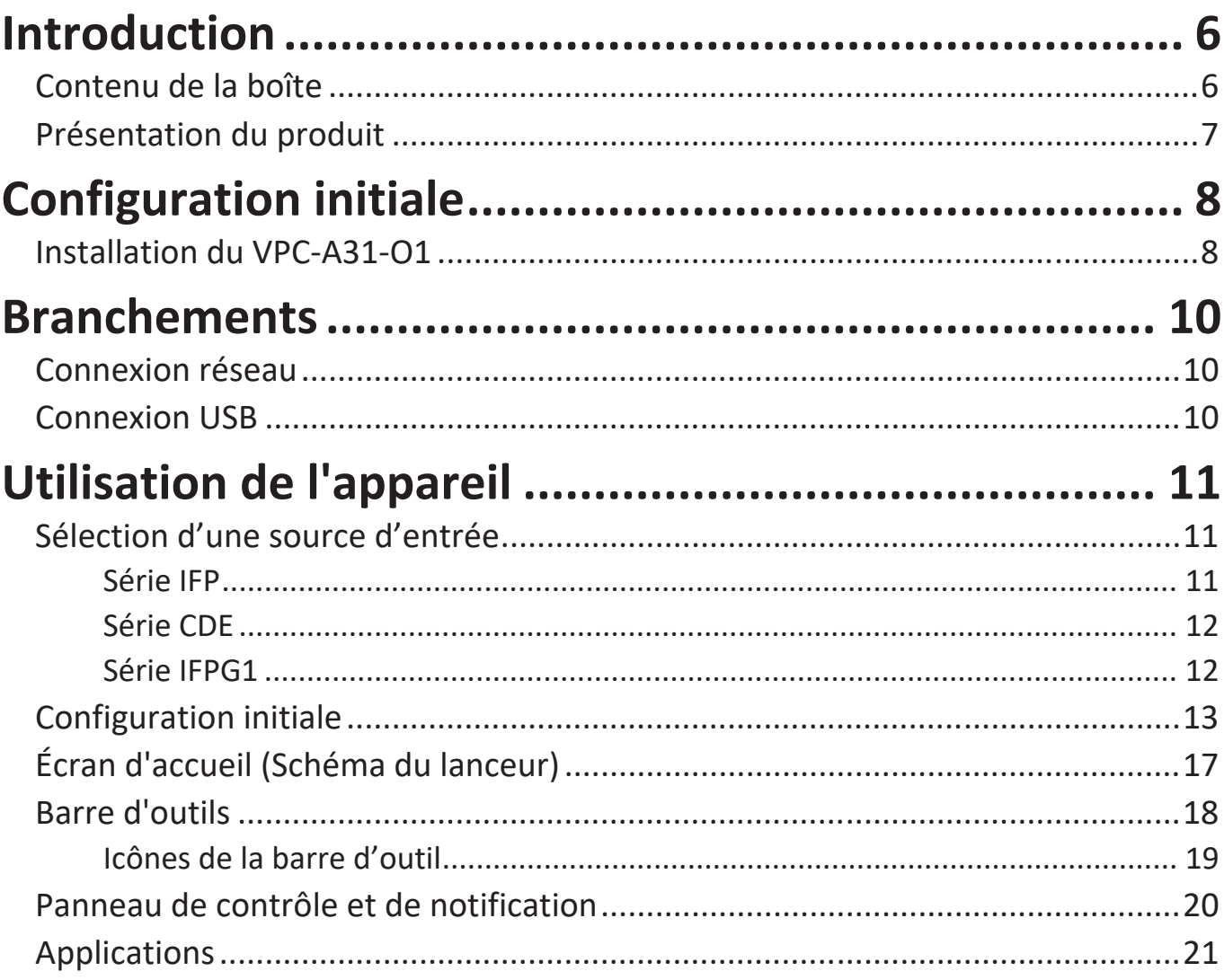

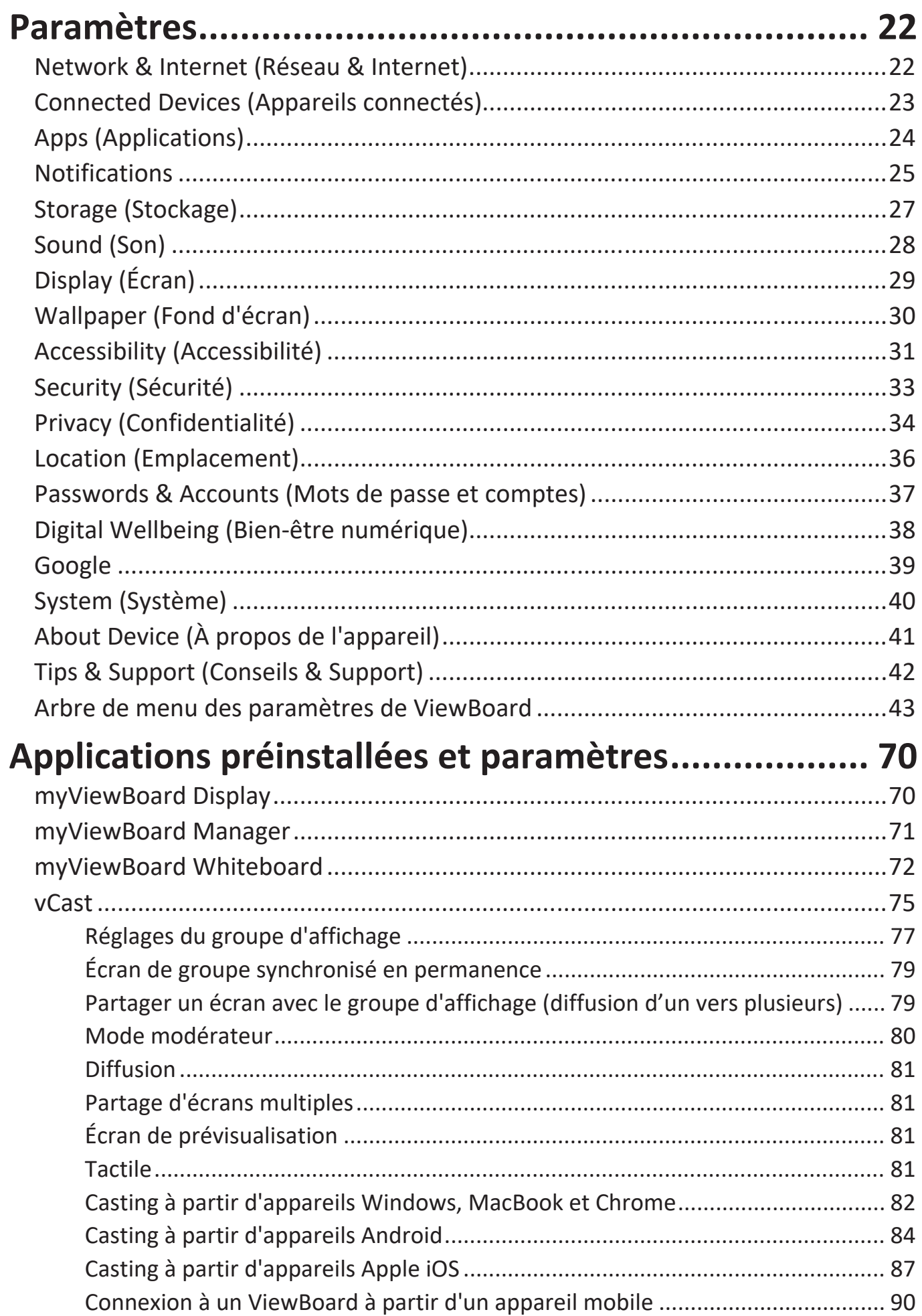

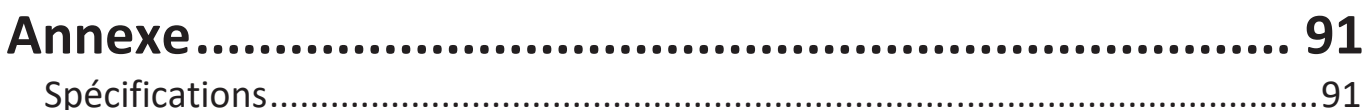

# Informations relatives à la règlementation et aux

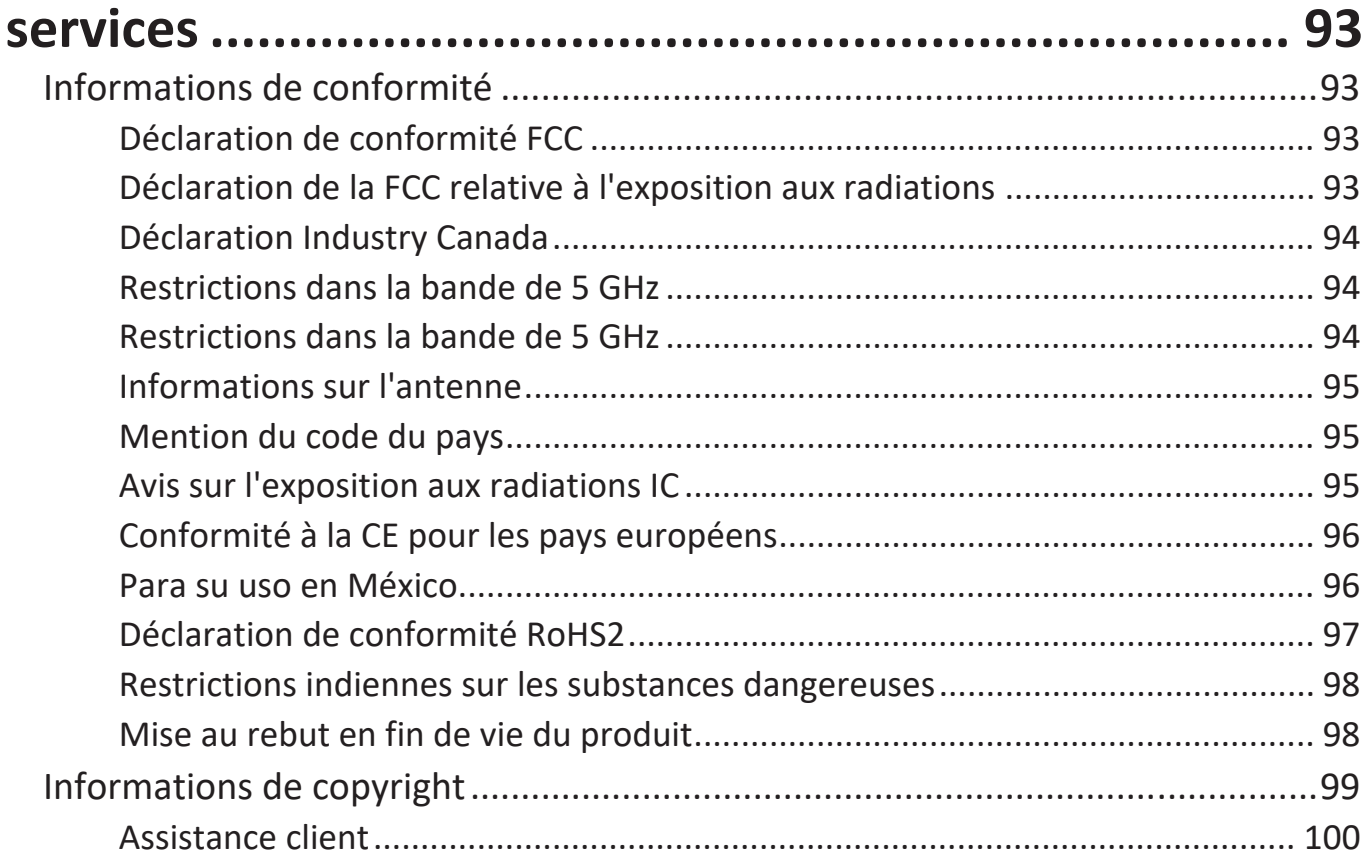

# <span id="page-5-0"></span>**Introduction**

#### **Contenu de la boîte**

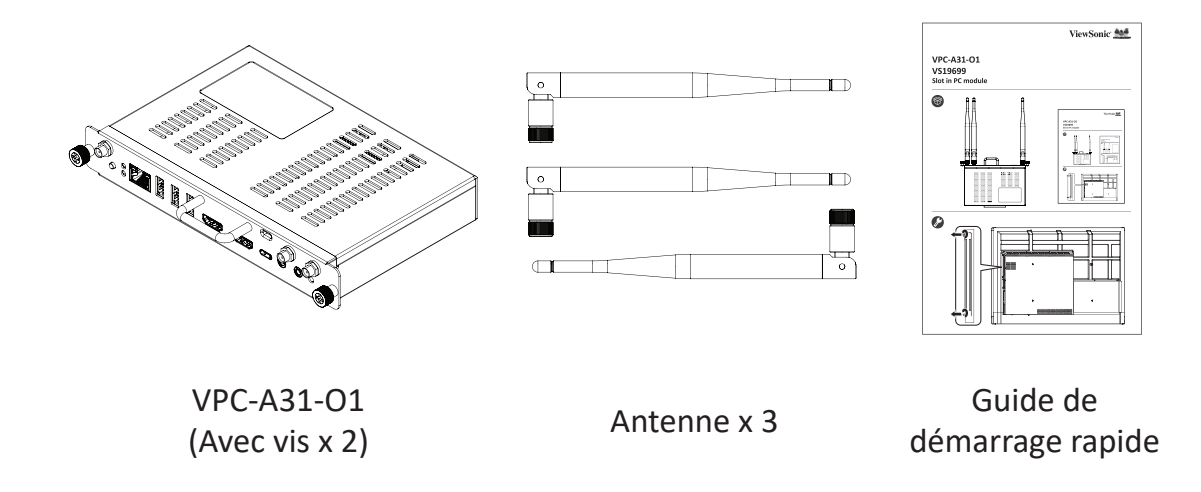

**REMARQUE :** Si quelque chose manque ou est endommagé, contactez immédiatement votre revendeur pour plus d'informations.

#### <span id="page-6-0"></span>**Présentation du produit**

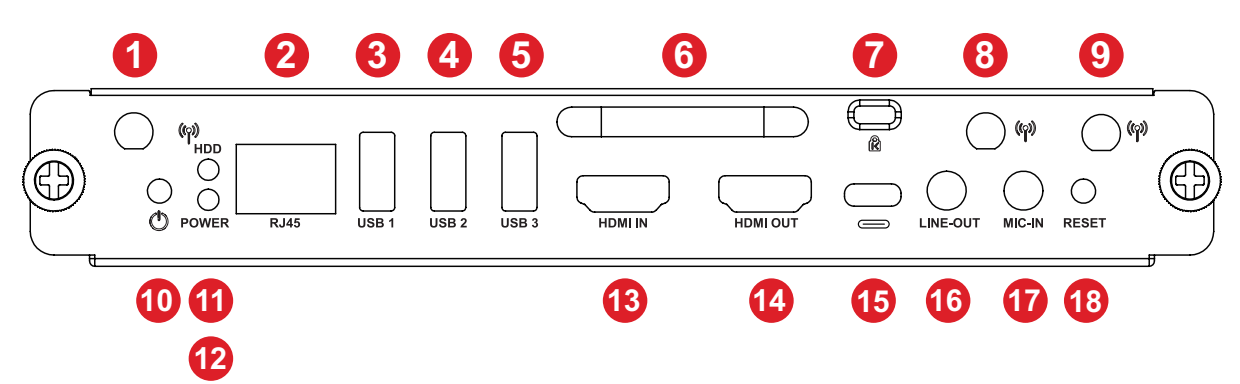

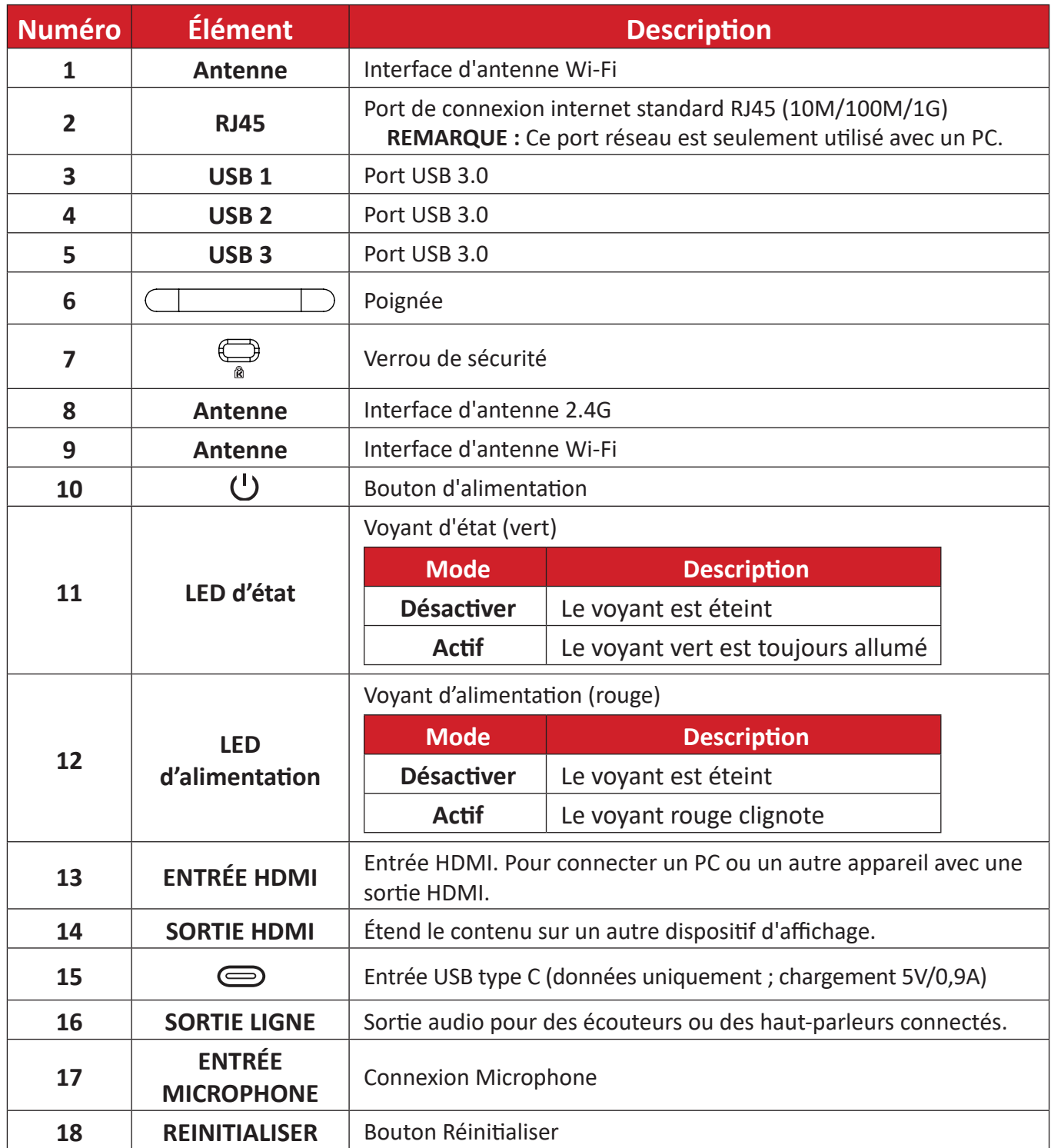

# <span id="page-7-0"></span>**Configuration initiale**

### **Installation du VPC-A31-O1**

**1.** Retirez le couvercle de la fente PC de l'écran.

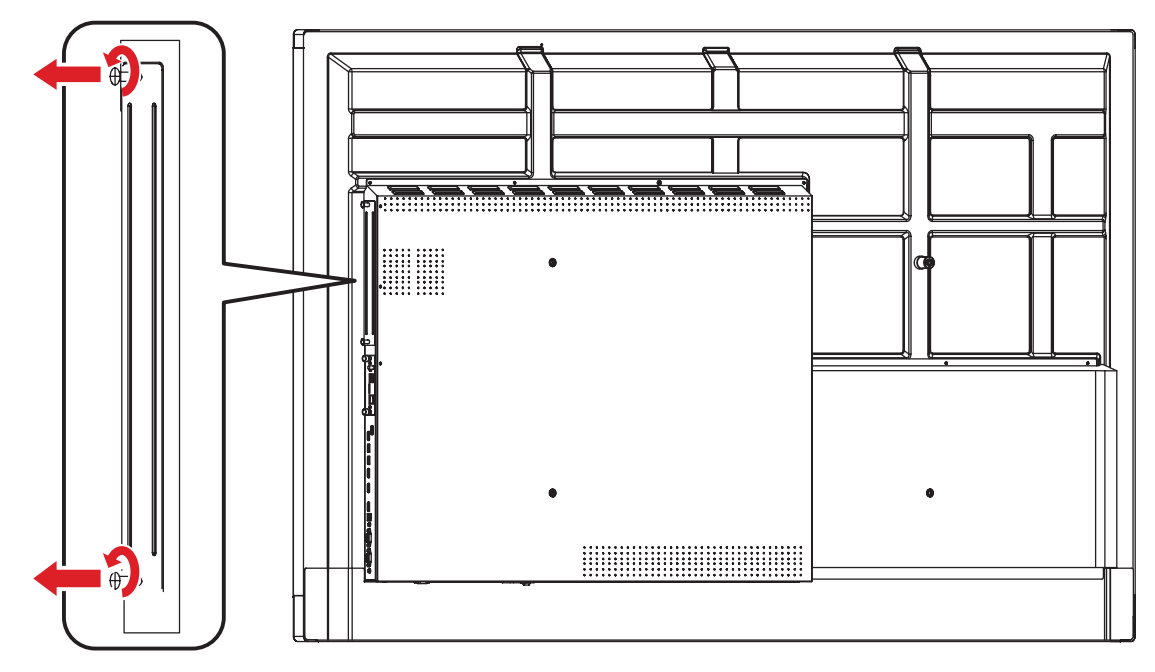

**2.** Utilisez la poignée du VPC-A31-O1 pour l'insérer avec précaution dans la fente PC de l'écran.

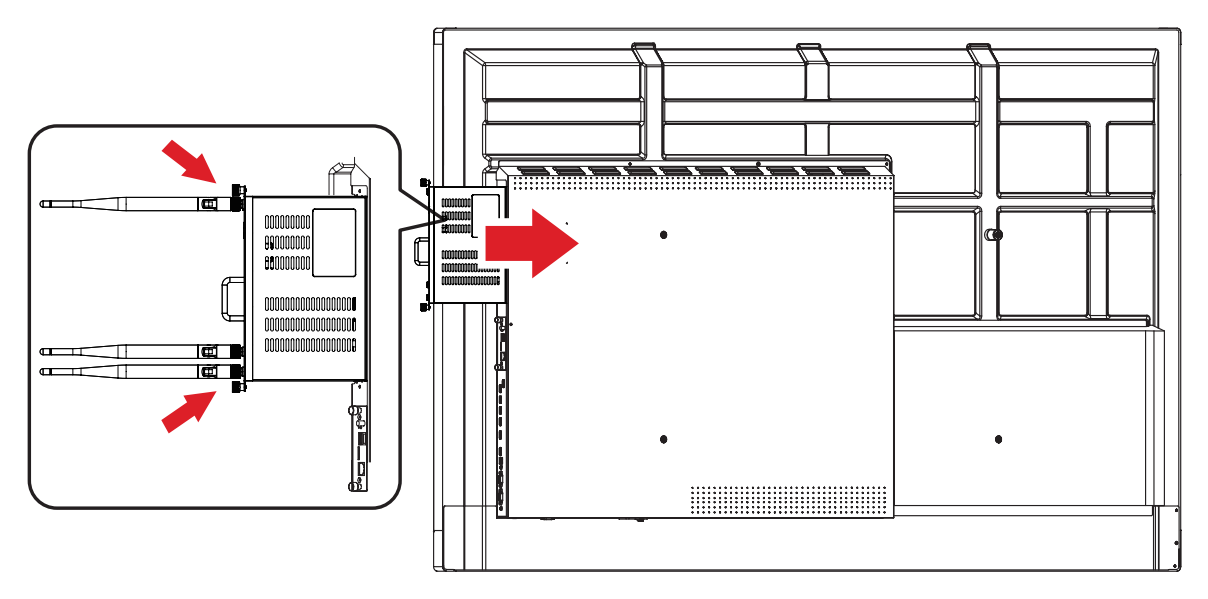

#### **REMARQUE :**

- Veillez à ce que la poignée et les orifices du VPC-A31-01 soient bien orientés vers l'extérieur (voir *Figure 1* dans [page 9](#page-8-0)).
- Le bon sens d'installation permet d'éviter d'endommager le terminal OPS et d'assurer une bonne ventilation.

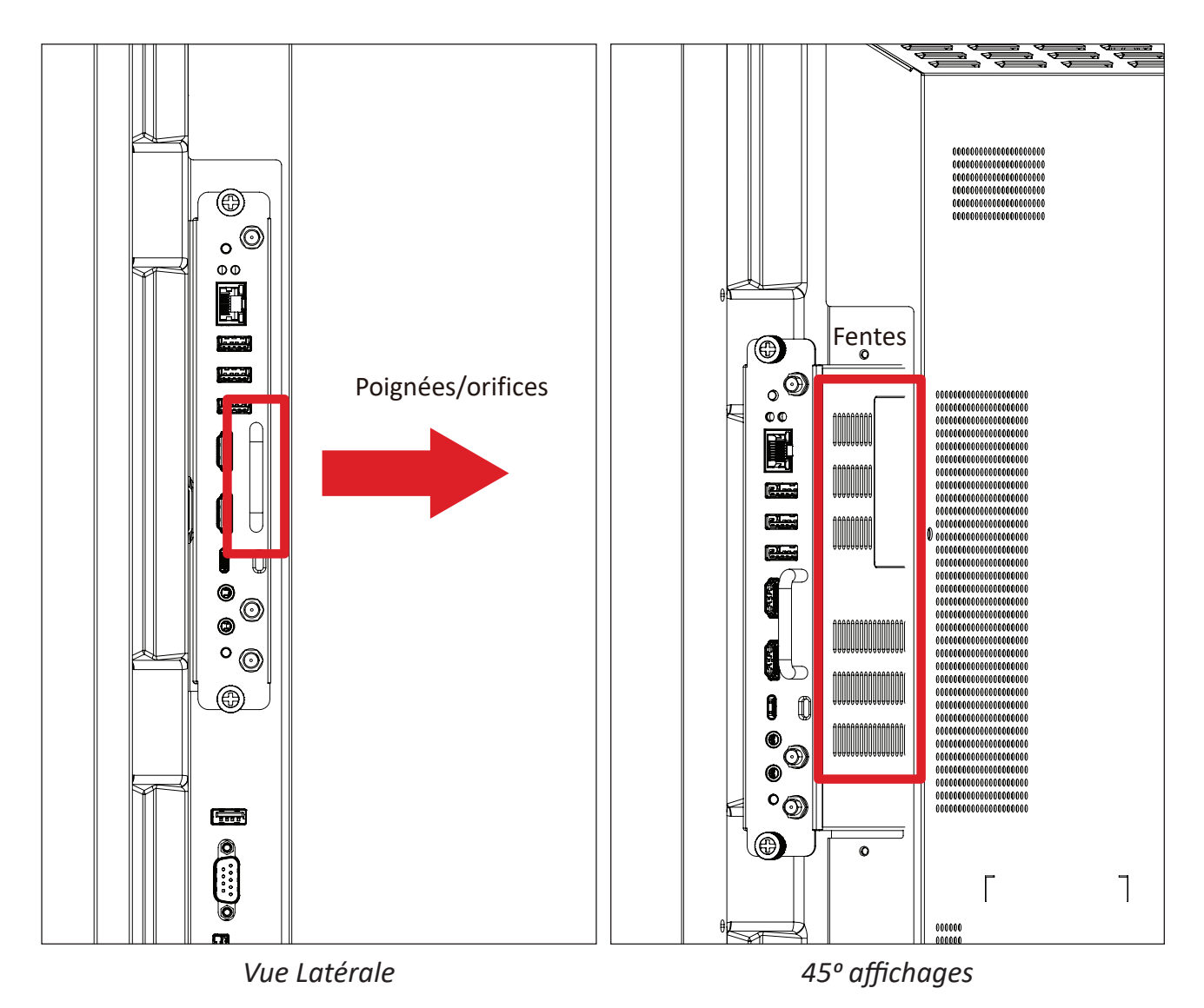

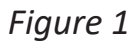

<span id="page-8-0"></span>**3.** Fixez le VPC-A31-O1 sur l'écran avec les deux (2) vis fournies.

#### **REMARQUE :**

- Veuillez noter que les trois (3) antennes doivent être installées sur le VPC-A31-O1.
- Veuillez faire attention au sens d'installation du VPC-A31-O1, avec les orifices tournés vers l'extérieur pour éviter des dommages.
- Le VPC-A31-O1 ne prend pas en charge le remplacement à chaud. Lorsque vous retirez l'appareil, coupez d'abord l'alimentation de l'écran puis du VPC-A31-O1.

# <span id="page-9-0"></span>**Branchements**

### **Connexion réseau**

Pour connecter à Internet ou à un réseau, branchez une extrémité d'un câble RJ45 sur le port **RJ45** du VPC-A31-O1, puis branchez l'autre extrémité sur votre réseau.

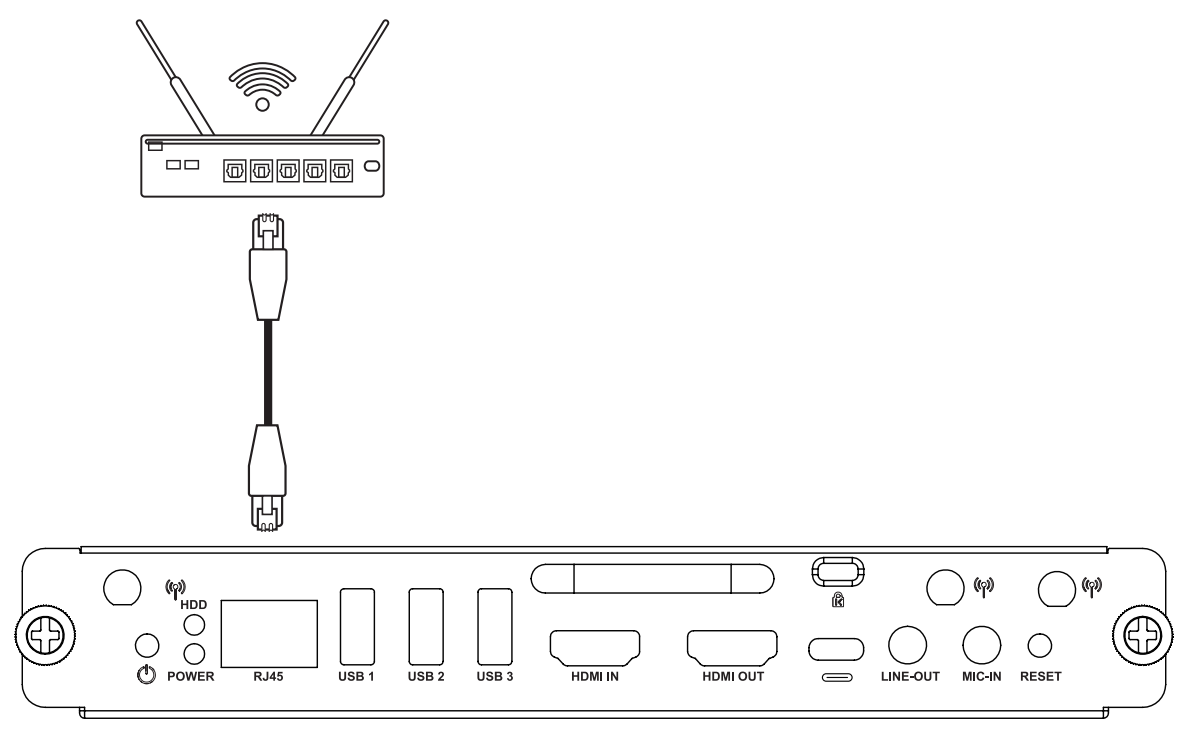

### **Connexion USB**

Les périphériques USB comme les claviers, les souris, les périphériques de stockage externes, etc. peuvent être connectés aux ports **USB 1**, **USB 2**, ou **USB 3** du VPC-A31-O1.

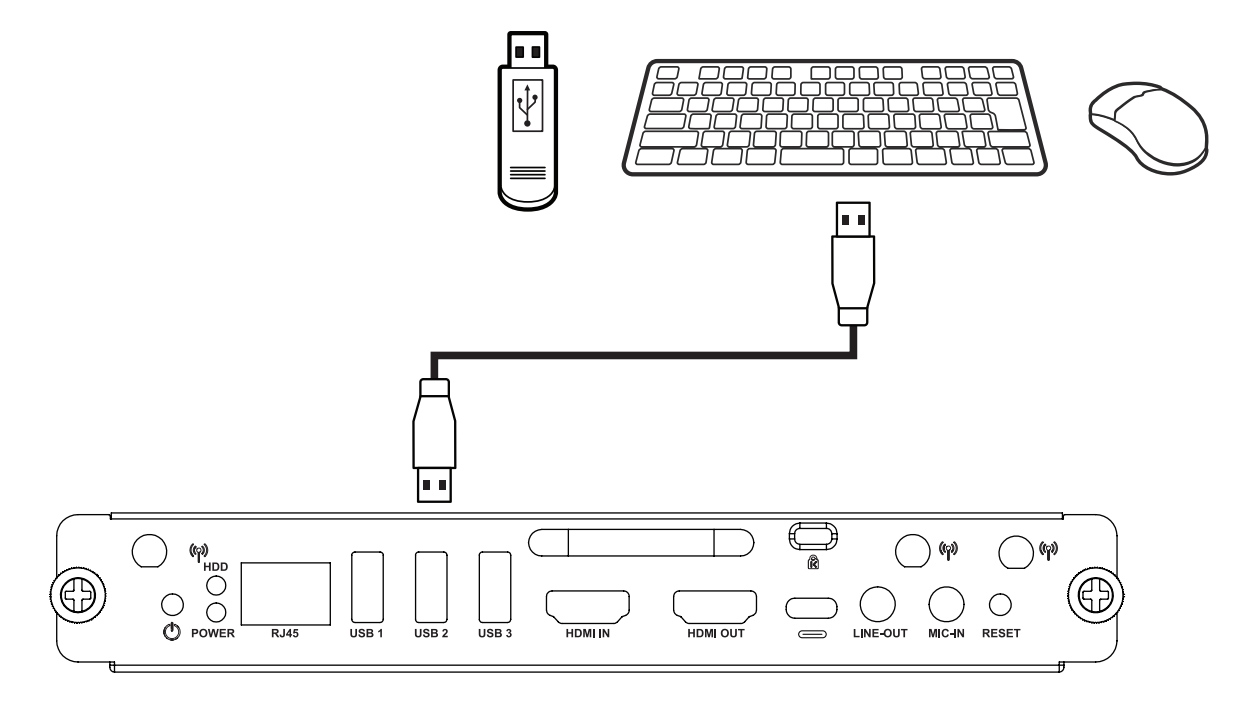

# <span id="page-10-0"></span>**Utilisation de l'appareil**

### **Sélection d'une source d'entrée**

#### **Série IFP**

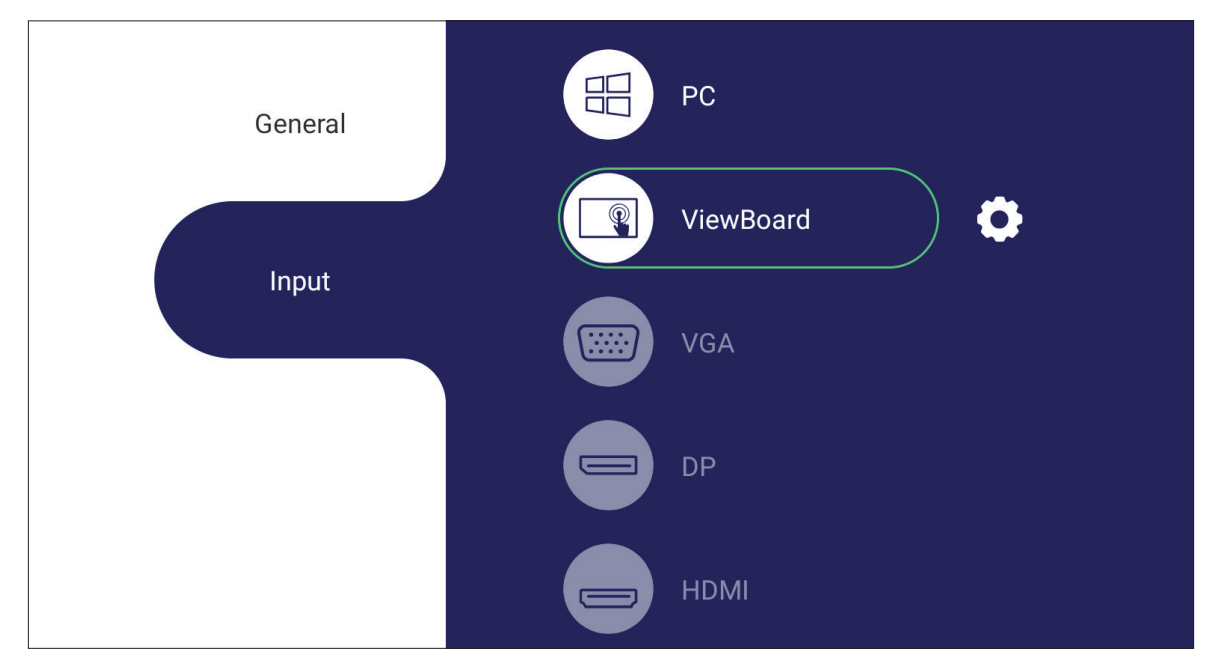

Sélectionner une source d'entrée :

- 1. Appuyez sur **INPUT (ENTRÉE)/** (**E**) sur la télécommande, ou appuyez sur le bouton de réglage du panneau frontal, ou appuyez sur l'icône Settings (Réglages) sur la barre d'outils pour afficher le menu Input Settings (Paramétrage des entrées).
- **2.** Appuyez sur ▼**/**▲**/**◄**/**► sur la télécommande pour sélectionner la source PC.
- **3.** Appuyez sur **OK/ENTER (OK/ENTRER)** sur la télécommande ou appuyez directement sur la source d'entrée.
- **4.** Appuyez sur **EPG/BACK (GUIDE ÉLECTRONIQUE DE PROGRAMME/RETOUR)/**  $\circled{1}$  sur la télécommande ou touchez une zone vide à l'extérieur du menu pour quitter.
	- **REMARQUE :** L'image ci-dessus est fournie à titre de référence uniquement et peut être modifiée sans préavis.

#### <span id="page-11-0"></span>**Série CDE**

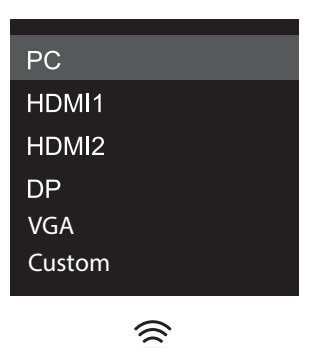

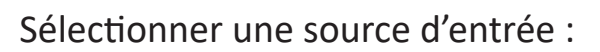

- **1.** Appuyez sur **INPUT (ENTRÉE)/** sur la télécommande.
- **2.** Appuyez sur ▼**/**▲ sur la télécommande pour sélectionner la source PC.
- **3.** Appuyez sur **OK/ENTER (OK/ENTRER)** sur la télécommande.
- **4.** Appuyez sur **EPG/BACK (GUIDE ÉLECTRONIQUE DE PROGRAMME/RETOUR)/** sur la télécommande pour quitter.
	- **REMARQUE :** L'image ci-dessus est fournie à titre de référence uniquement et peut être modifiée sans préavis.

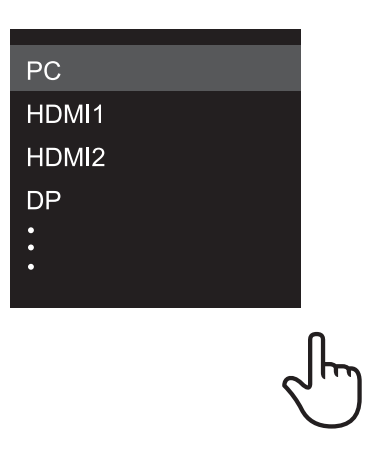

#### **Série IFPG1**

Sélectionner une source d'entrée :

- 1. Appuyez sur **INPUT (ENTRÉE)**  $/(2)$  sur le panneau frontal.
- **2.** Dans le menu OSD, touchez **INPUT (ENTRÉE)**.
- **3.** Touchez directement la source d'entrée PC.
- **4.** Touchez une zone vide à l'extérieur du menu pour quitter.
	- **REMARQUE :** L'image ci-dessus est fournie à titre de référence uniquement et peut être modifiée sans préavis.

### <span id="page-12-0"></span>**Configuration initiale**

Lorsque vous allumez votre écran pour la première fois, un assistant d'installation se lance.

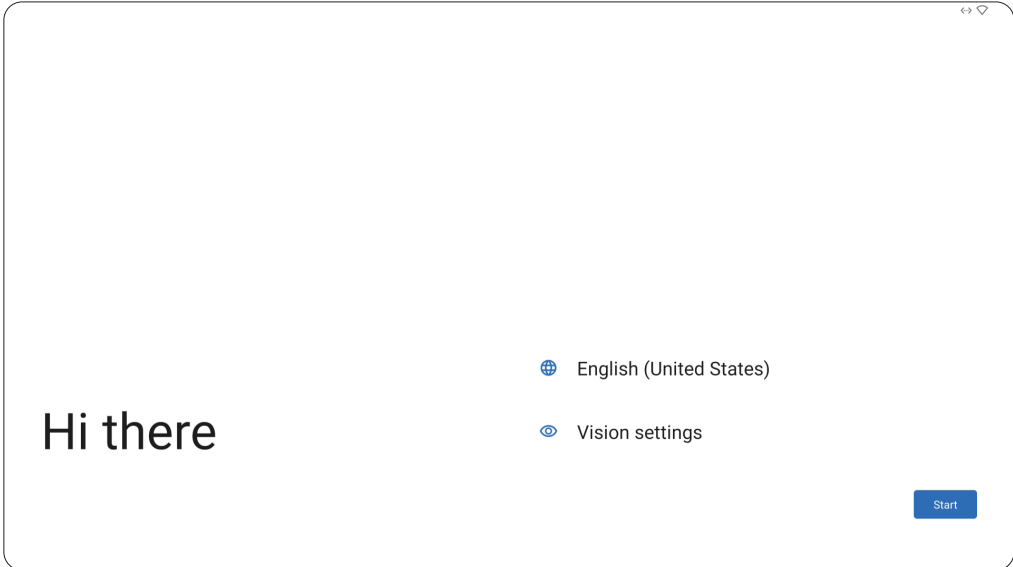

**1.** Choisissez votre langue préférée.

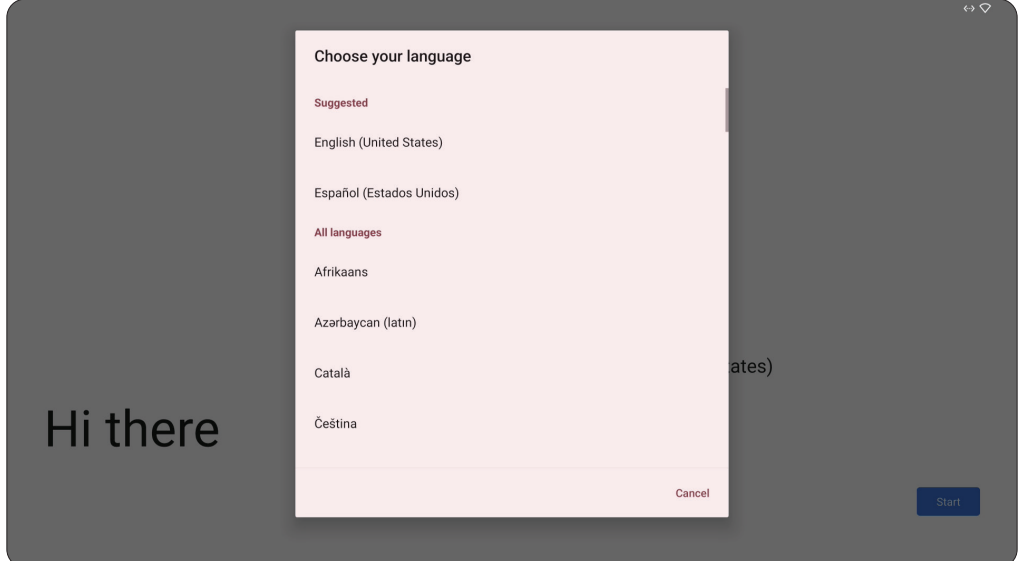

**2.** Réglez les fonctions d'accessibilité si nécessaire.

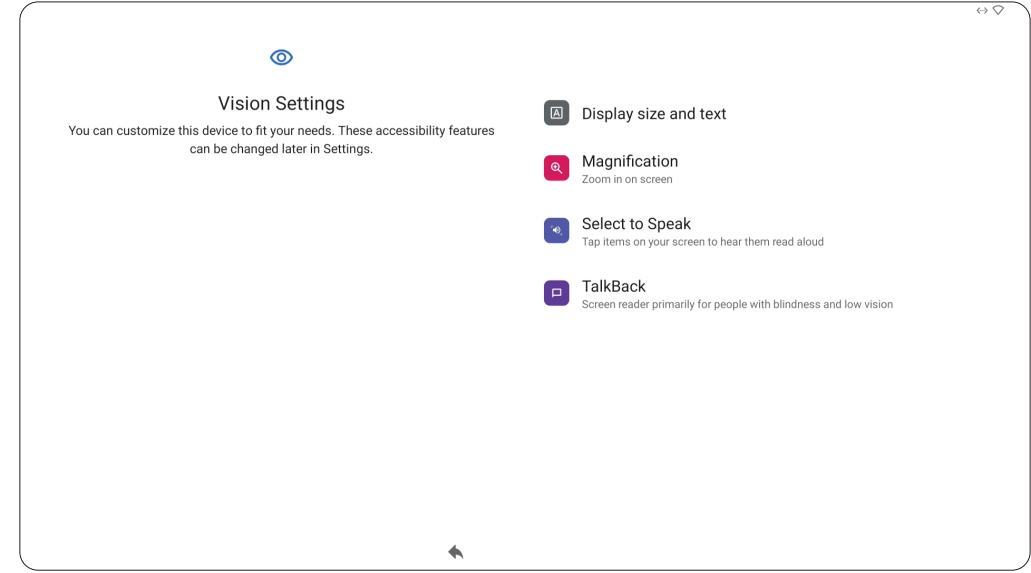

**3.** Configurez et connectez à un réseau.

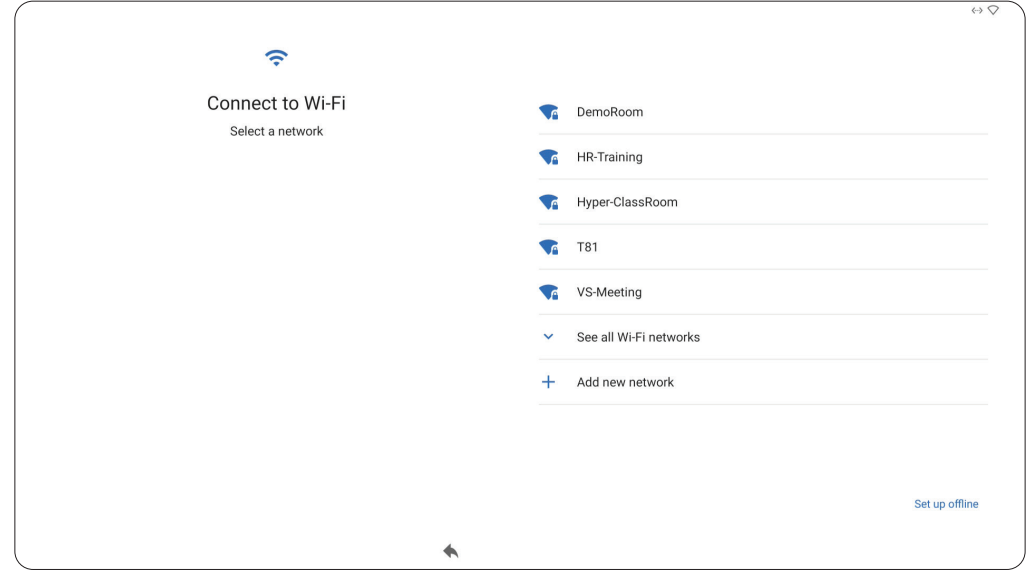

**4.** Réglez et ajustez la date et l'heure si nécessaire.

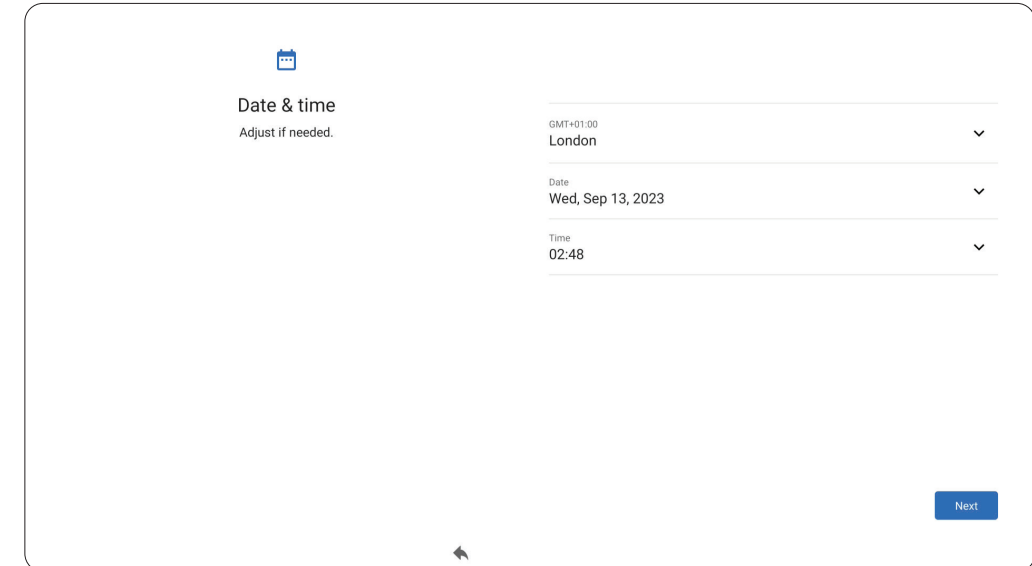

**5.** Copiez vos applications et données d'un autre appareil sur l'écran ou appuyez sur **Don't copy (Ne pas copier)** pour continuer sans les copier.

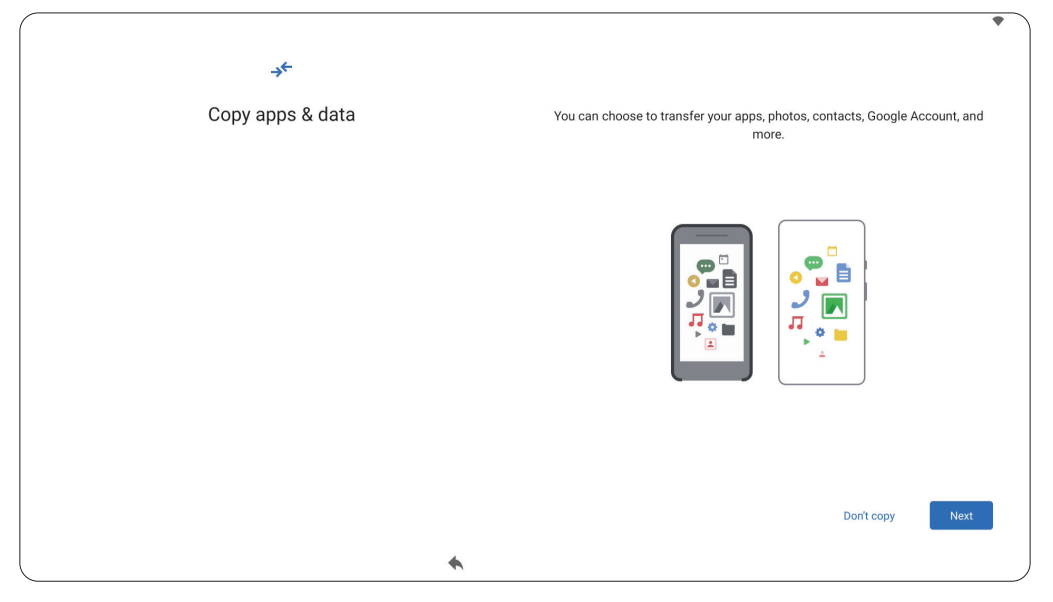

**6.** Connectez-vous avec un compte Google ou sélectionnez **Skip (Ignorer)** pour continuer sans vous connecter.

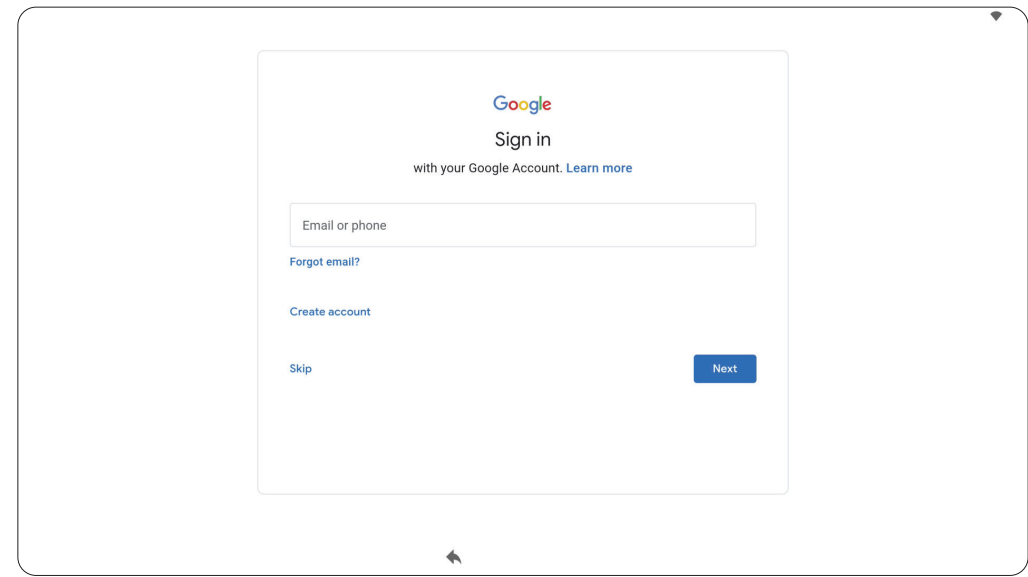

**7.** Acceptez ou refusez les services de Google.

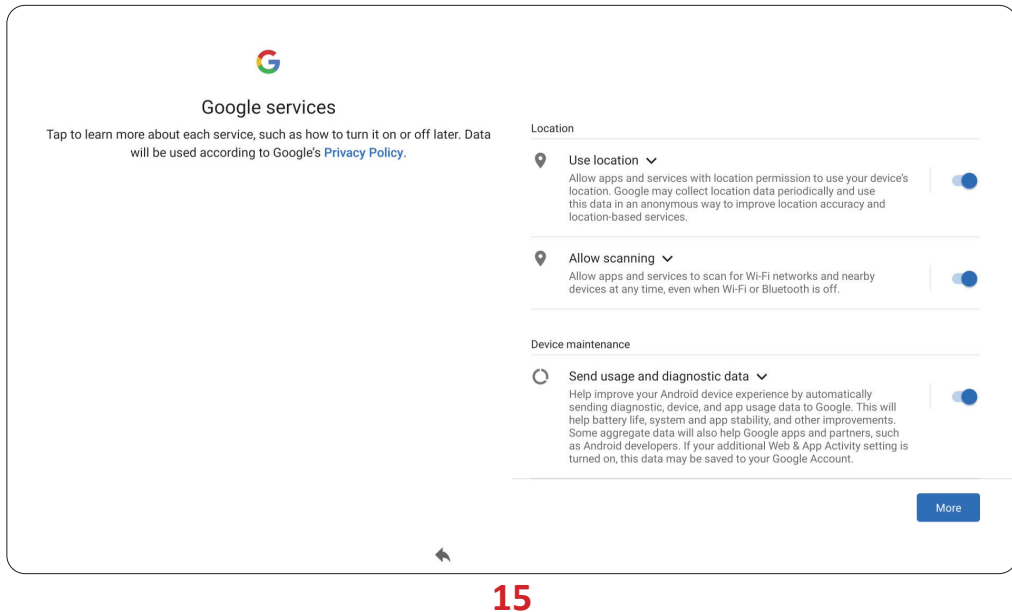

**8.** Définissez un code PIN pour configurer le verrouillage de l'écran ou sélectionnez **Skip (Ignorer)** pour continuer sans en définir un.

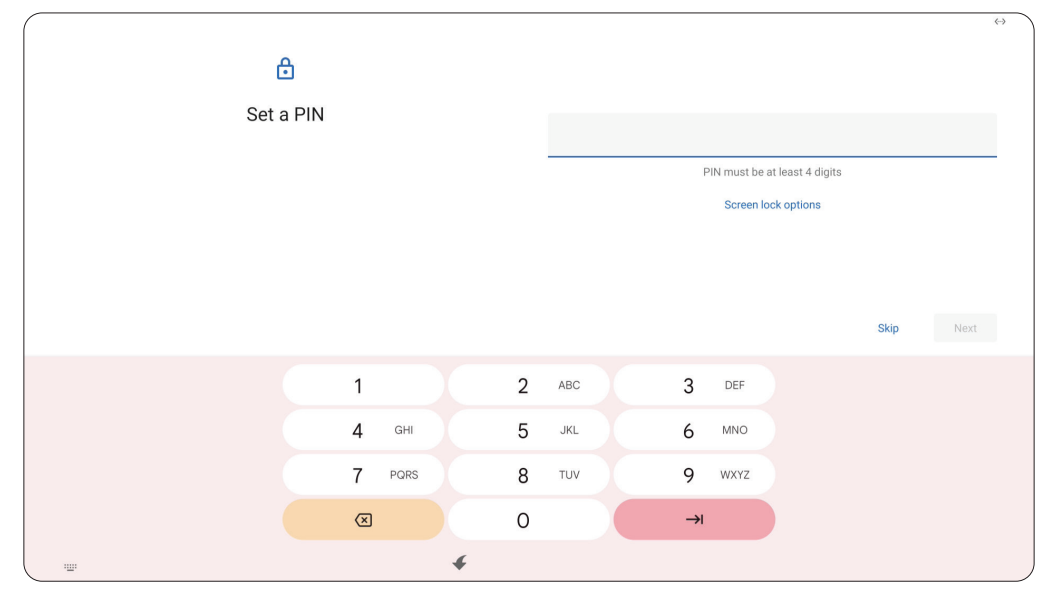

## <span id="page-16-0"></span>**Écran d'accueil (Schéma du lanceur)**

La disposition de l'écran d'accueil de la série VPC-A31-O1 peut être personnalisée en choisissant entre **Scheme A (Schéma A)** et **Scheme B (Schéma B)**.

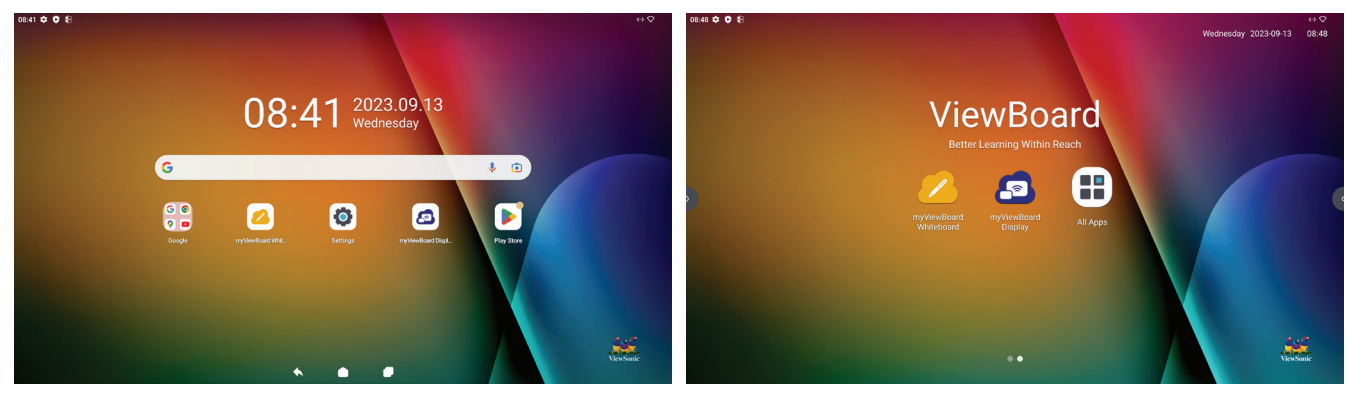

**Scheme A (Schéma A) Scheme B (Schéma B)**

Pour modifier un schéma :

- **1.** Allez dans : **Settings (Paramètres)** > **System (Système)** > **Launcher Scheme (Schéma du lanceur)**
- **2.** Choisissez entre **Scheme A (Schéma A)** et **Scheme B (Schéma B)**.

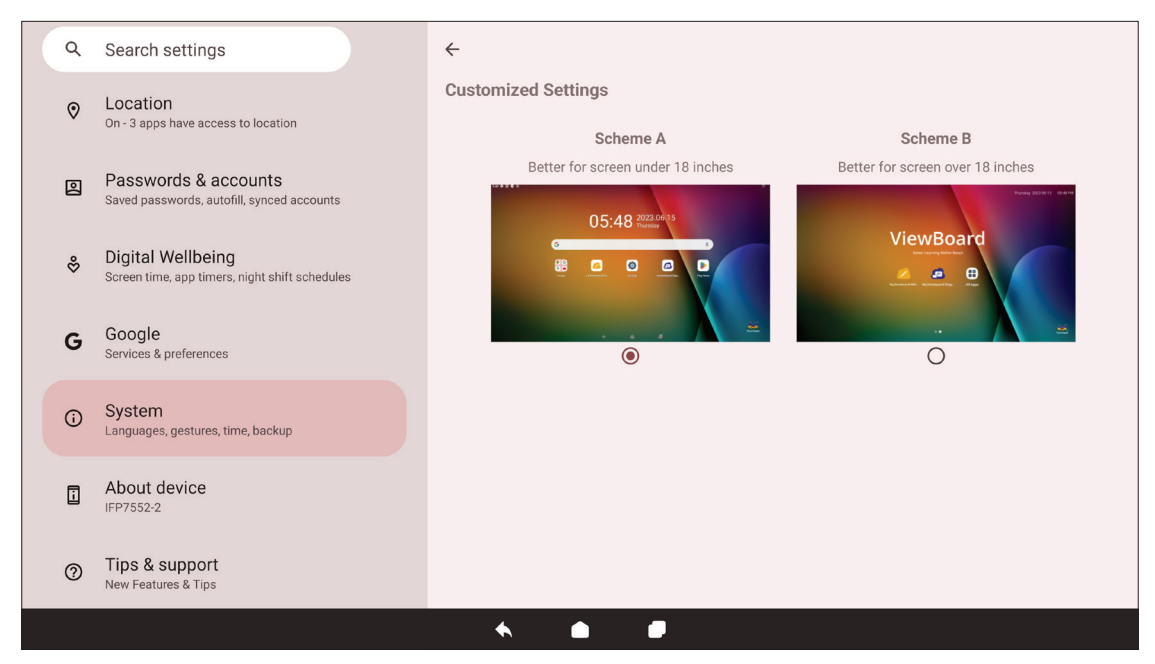

#### <span id="page-17-0"></span>**Barre d'outils**

La barre d'outils est l'endroit où se trouvent les applications et les outils. Les icônes de déclenchement se trouvent sur le bord de l'écran pour un accès rapide.

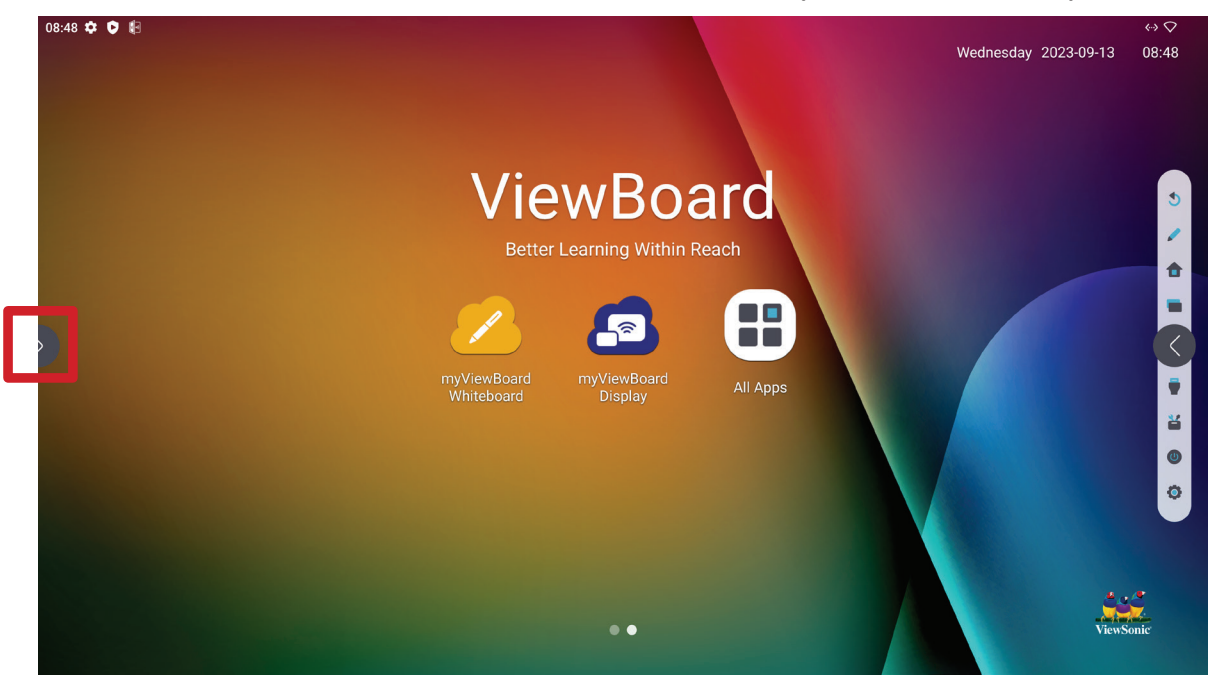

Pour lancer une application ou un outil :

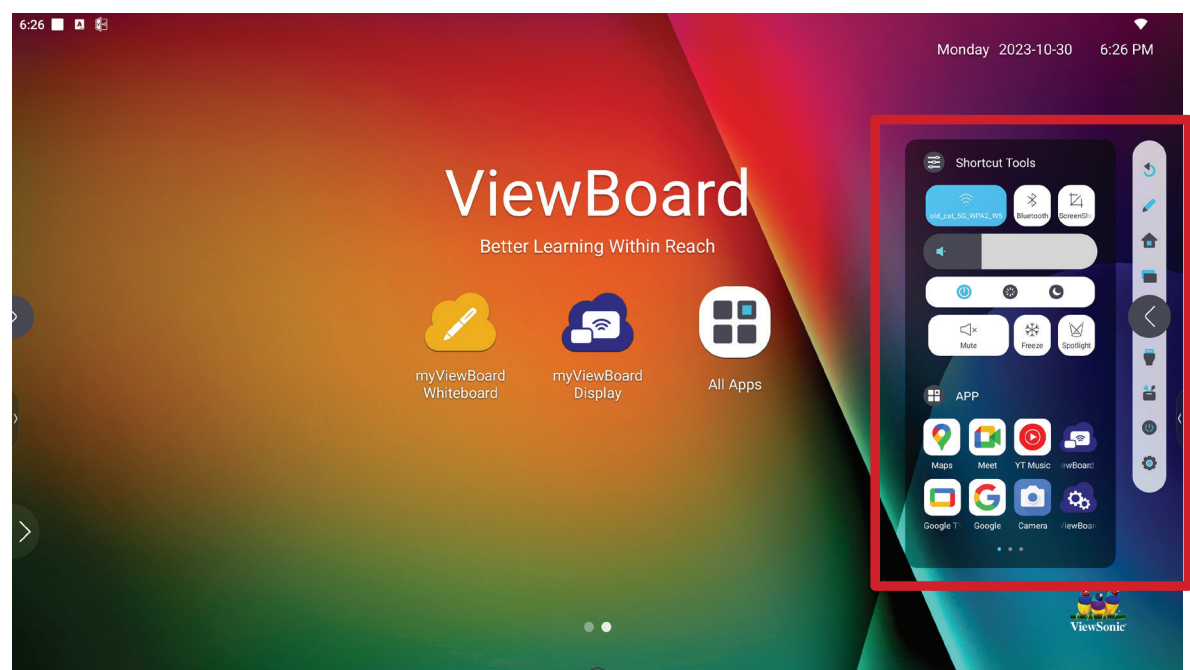

- **1.** Sélectionnez l'icône d'ouverture de la barre d'outils.
- **2.** Sélectionnez l'application ou l'outil.

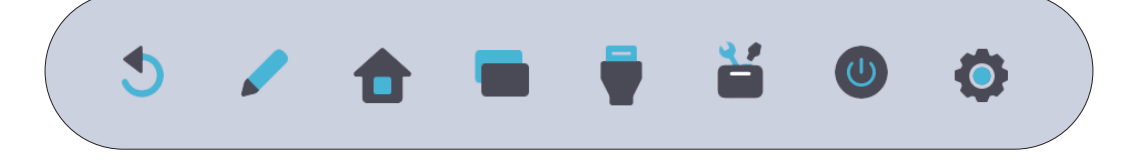

#### <span id="page-18-0"></span>**Icônes de la barre d'outil**

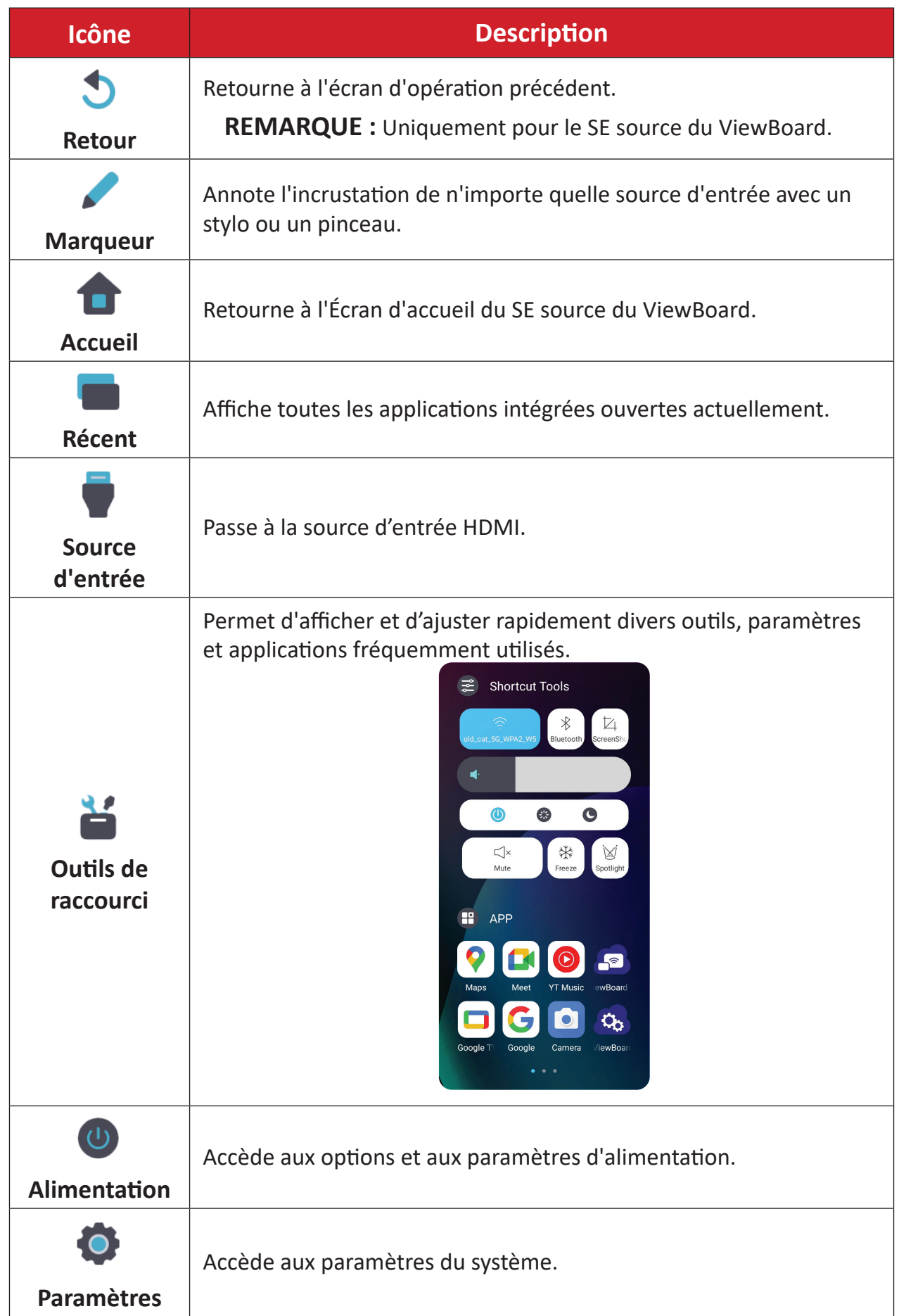

### <span id="page-19-0"></span>**Panneau de contrôle et de notification**

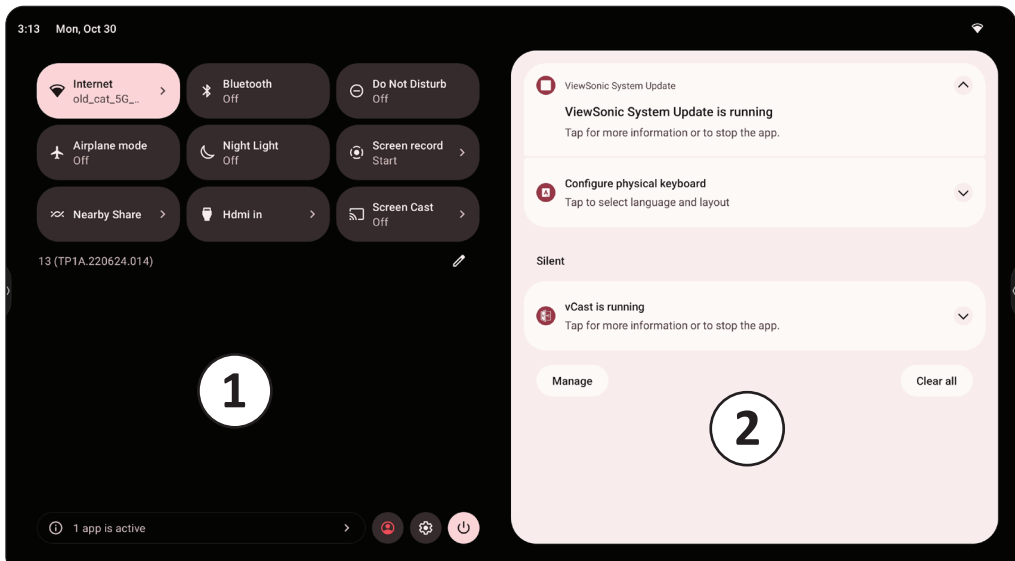

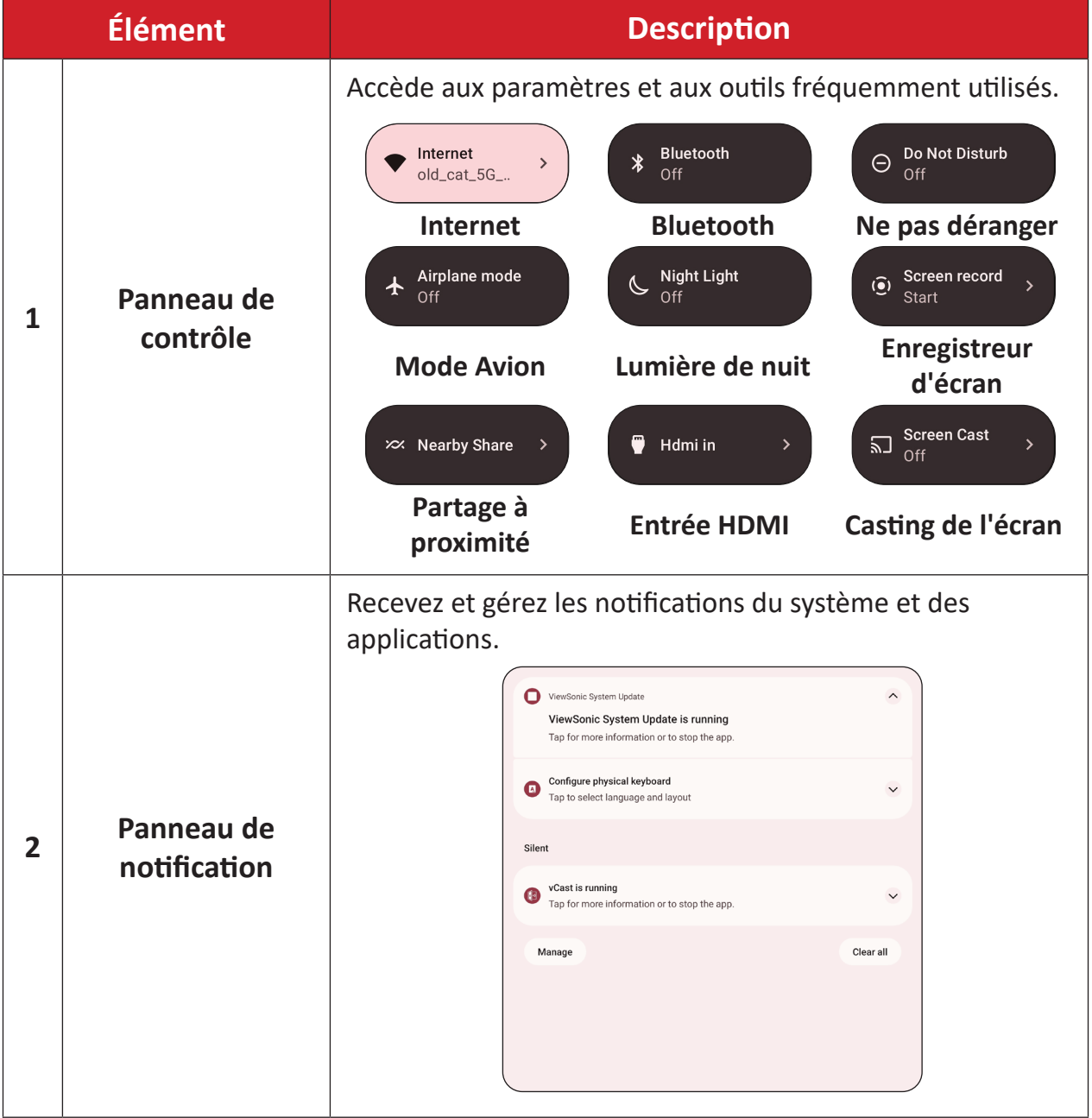

### <span id="page-20-0"></span>**Applications**

Comme sur n'importe quel téléphone intelligent ou tablette, vous pouvez installer plusieurs applications différentes à partir du Google Play Store.

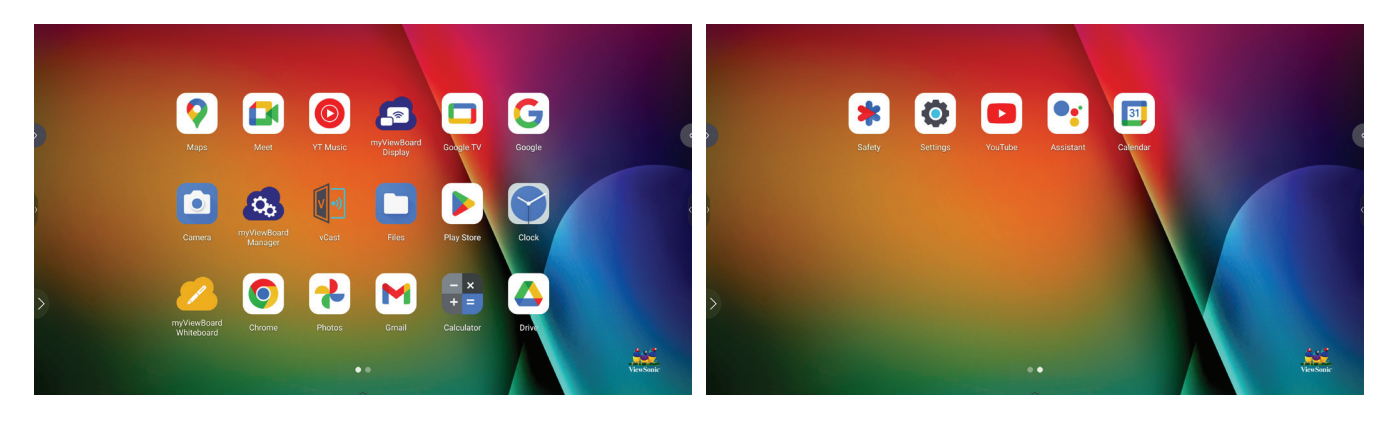

Les applications sont accessibles depuis la barre d'outils, directement dans l'écran d'accueil via des raccourcis, ou en sélectionnant l'icône **All Apps (Toutes les apps)**  $($   $\blacksquare$  $).$ 

**REMARQUE :** Les descriptions des applications suivantes ne constituent pas une liste exhaustive et varient en fonction de l'utilisateur.

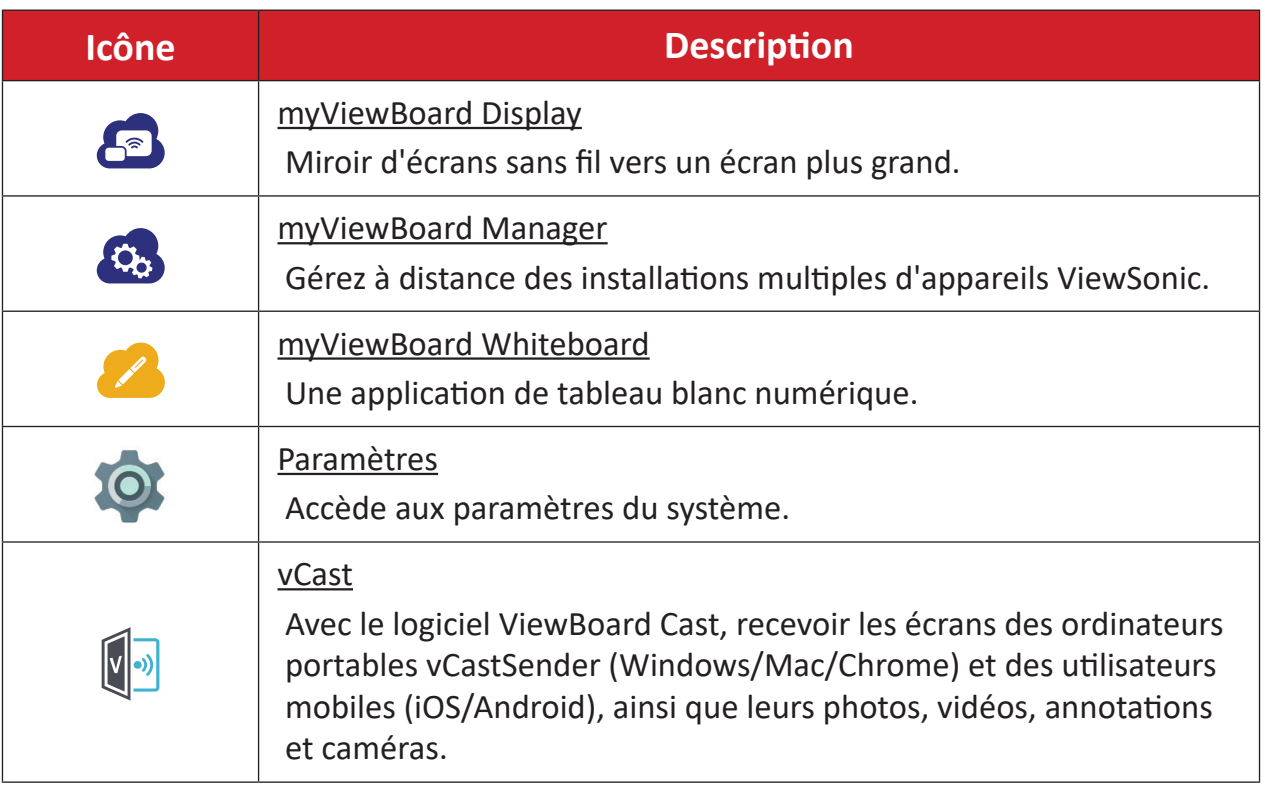

# <span id="page-21-0"></span>**Paramètres**

Sélectionnez l'icône de réglage (<) pour accéder au menu Settings (Paramètres).

#### **Network & Internet (Réseau & Internet)**

Vérifiez l'état actuel de la connexion, configurez et gérez le Wi-Fi, l'Ethernet, le VPN et le point d'accès sans fil.

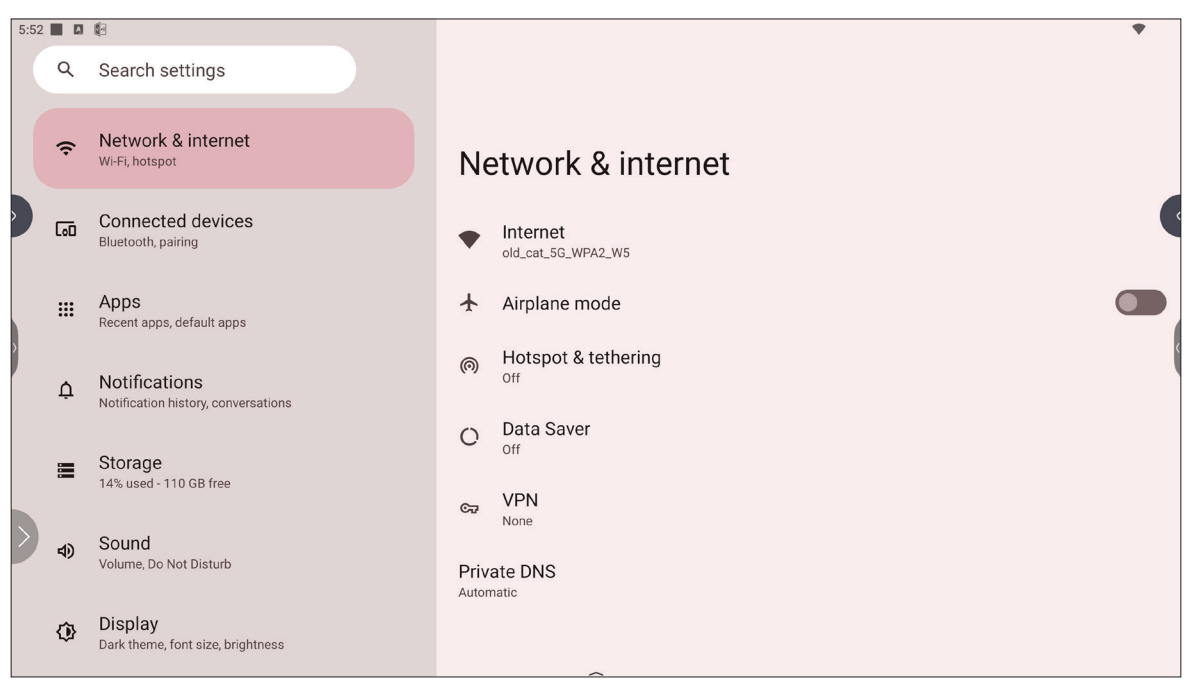

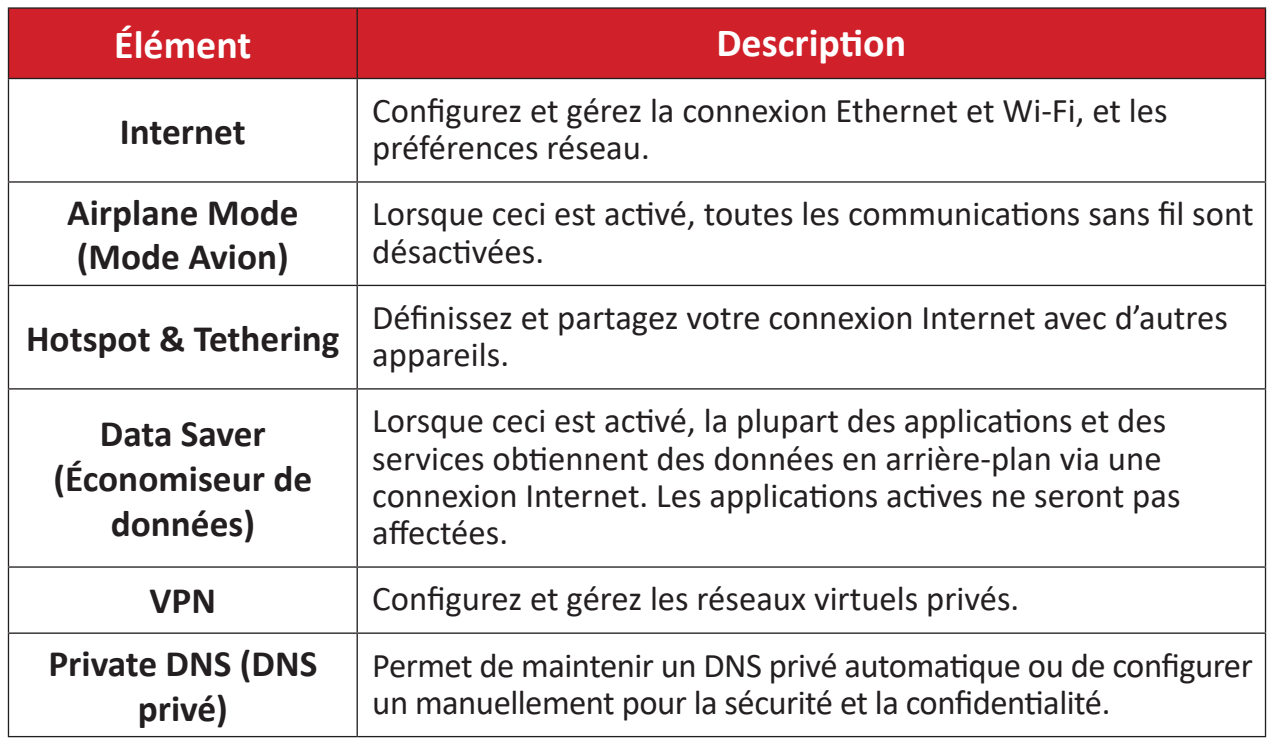

#### **REMARQUE :**

- Ethernet est prioritaire lorsque Ethernet et le Wi-Fi sont tous deux activés.
- L'appareil peut se connecter à l'Internet lorsque la fonction Hotspot est activée.

### <span id="page-22-0"></span>**Connected Devices (Appareils connectés)**

Configurez et gérez les connexions Bluetooth, les périphériques enregistrés et les préférences de connexion pour Bluetooth, Casting et Services d'impression.

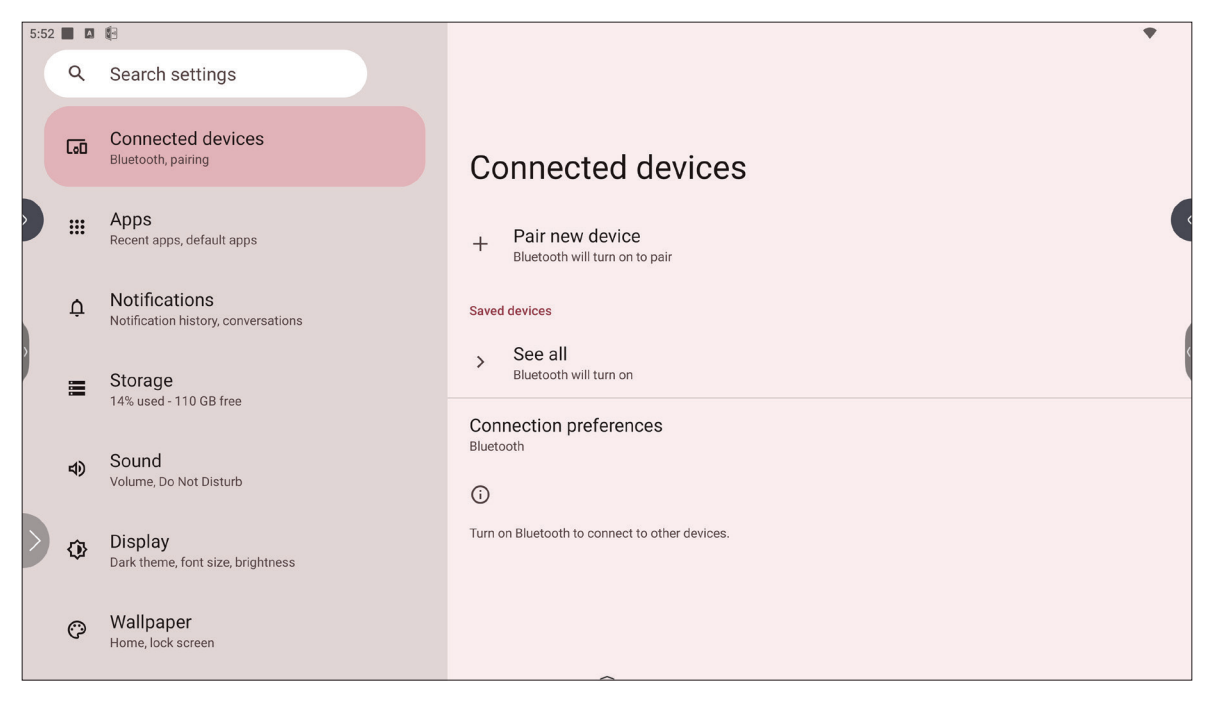

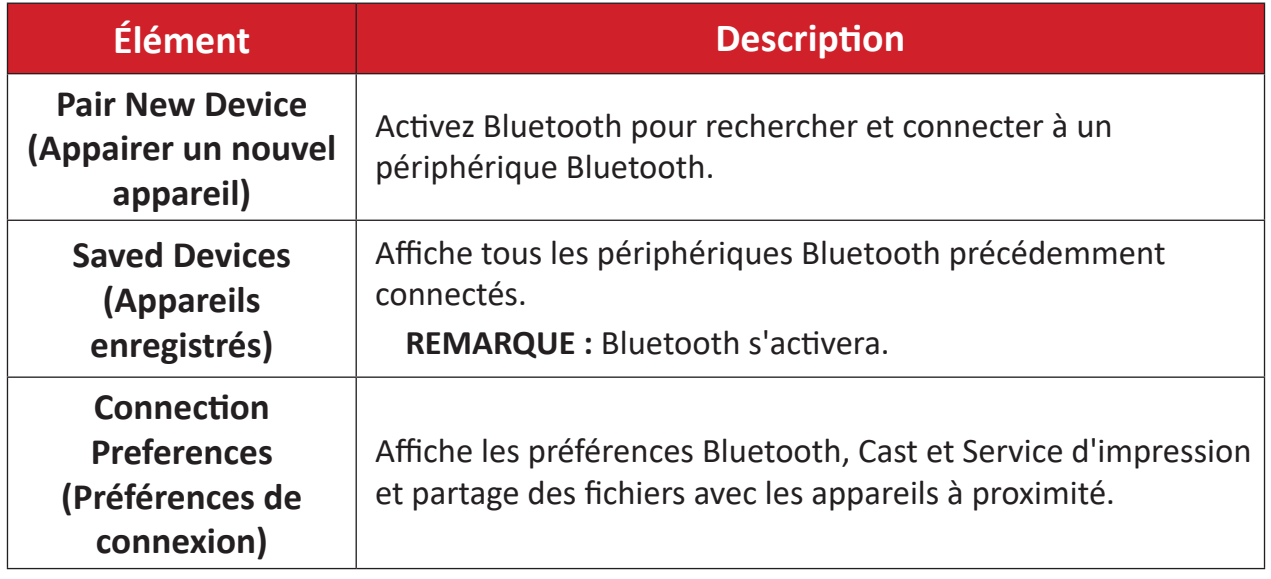

## <span id="page-23-0"></span>**Apps (Applications)**

Affiche les applications installées ou en cours d'exécution. Touchez les applications pour obtenir des informations plus détaillées et les options.

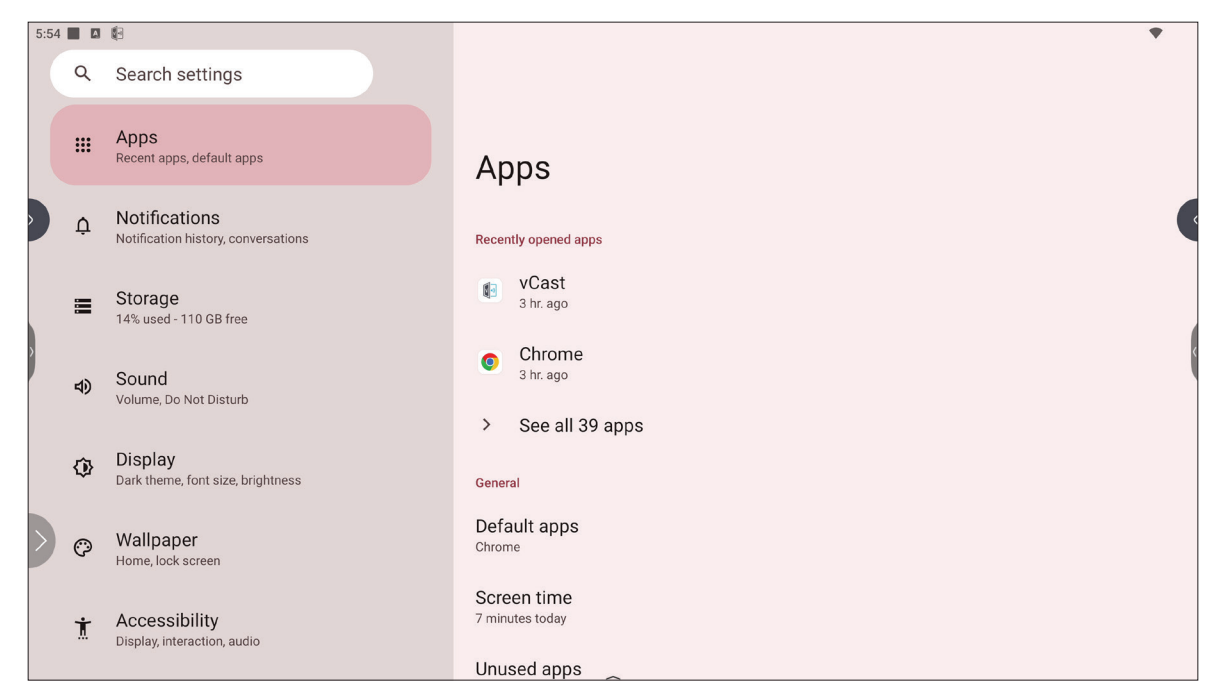

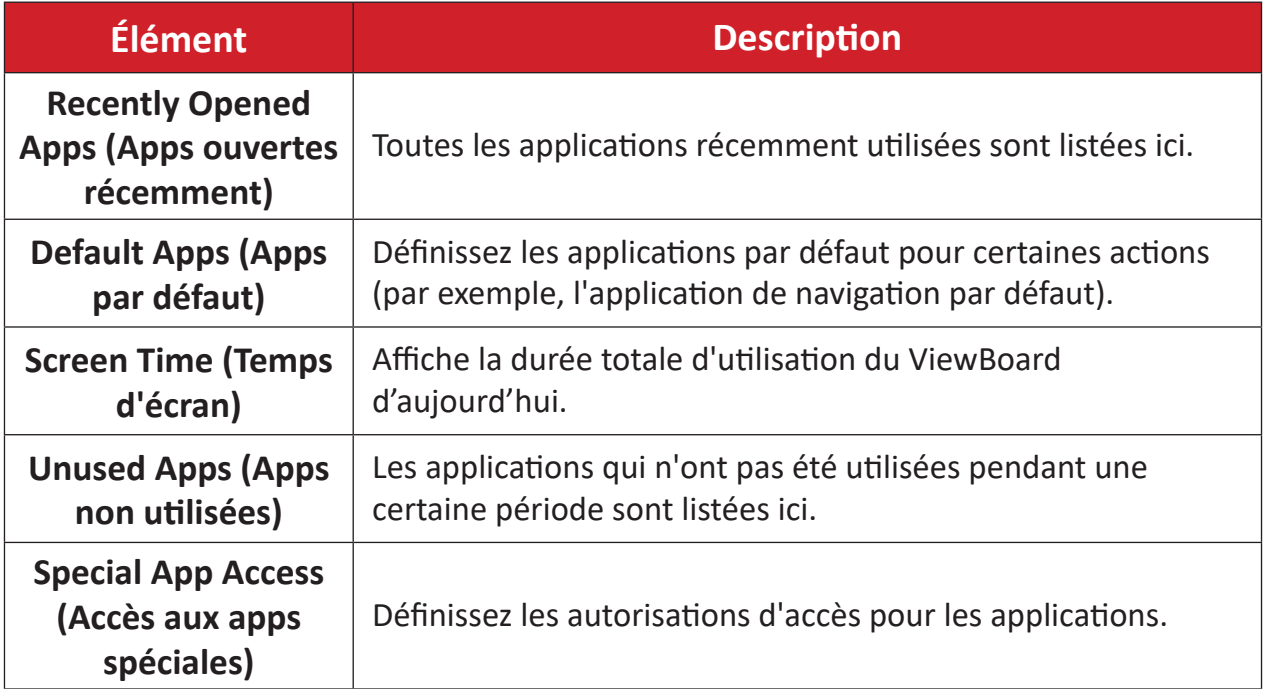

### <span id="page-24-0"></span>**Notifications**

Gérez les paramètres des notifications et des conversations et les préférences.

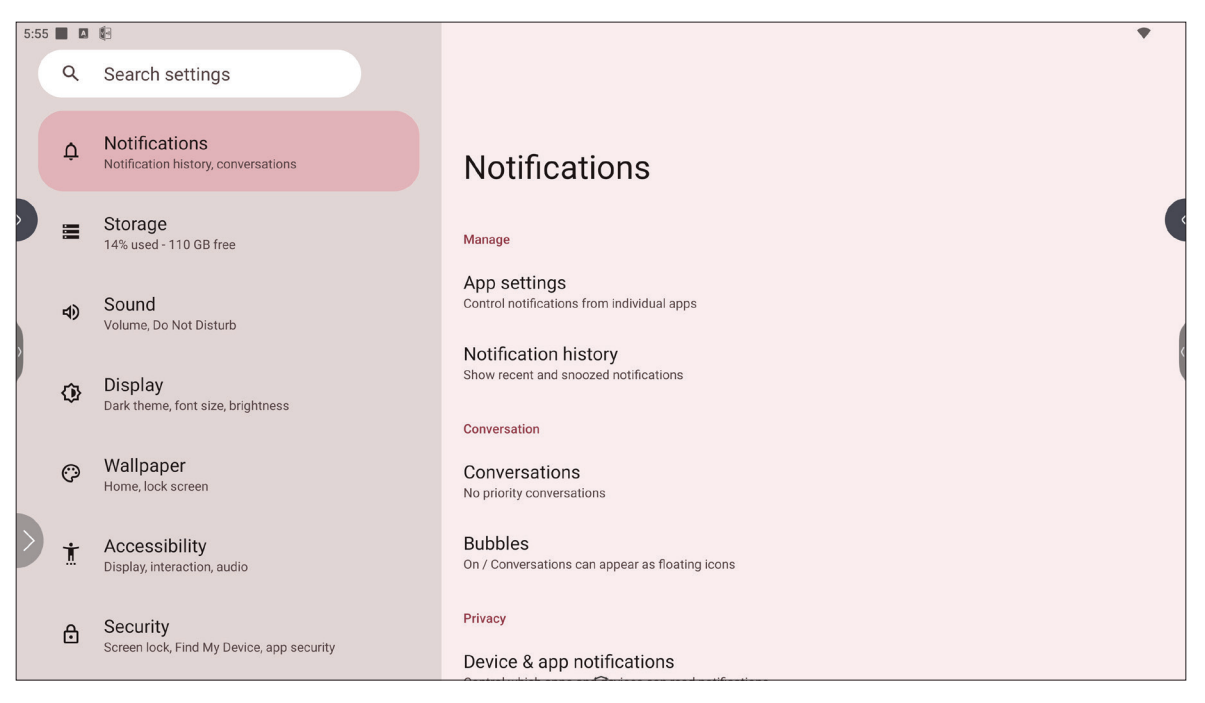

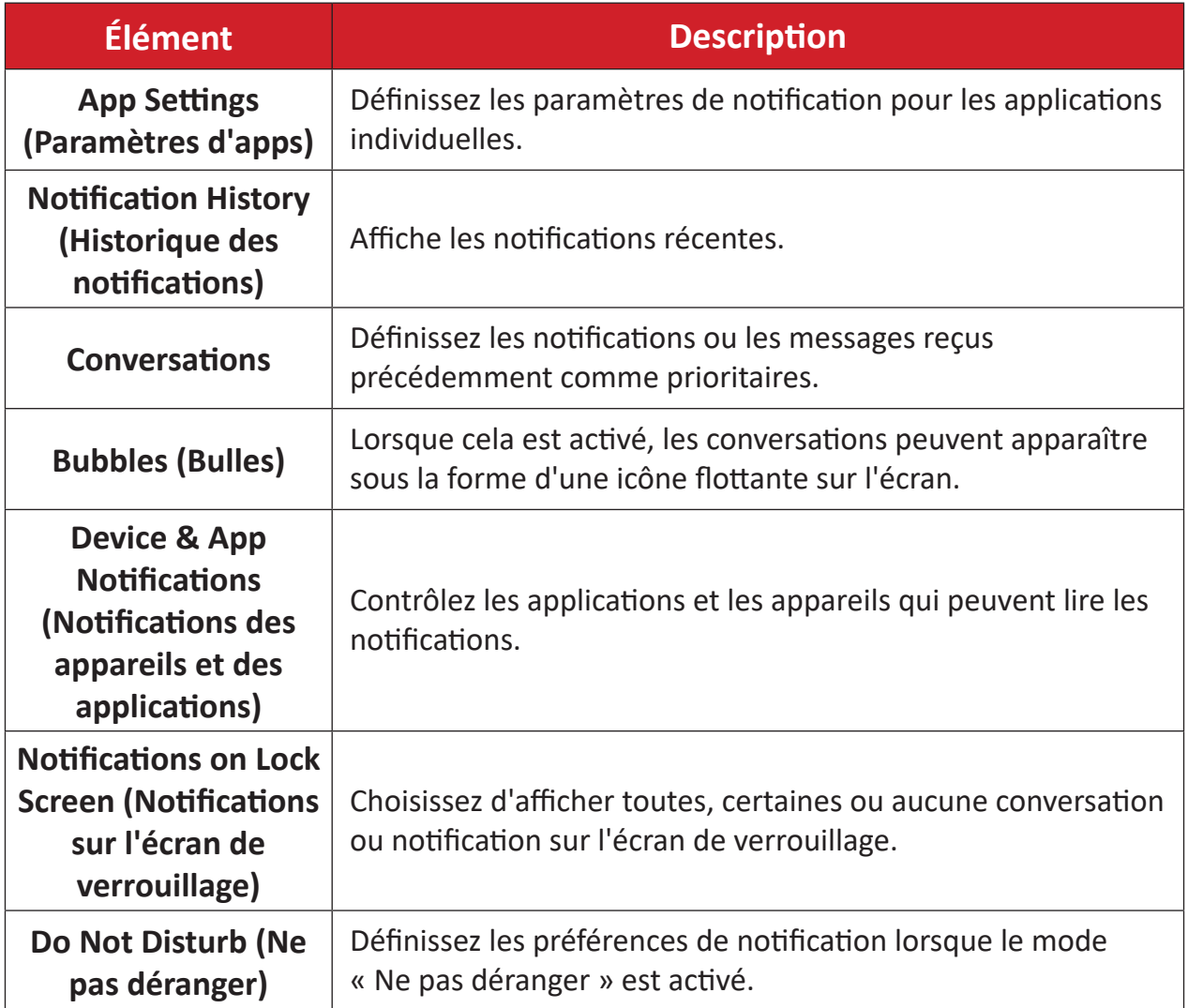

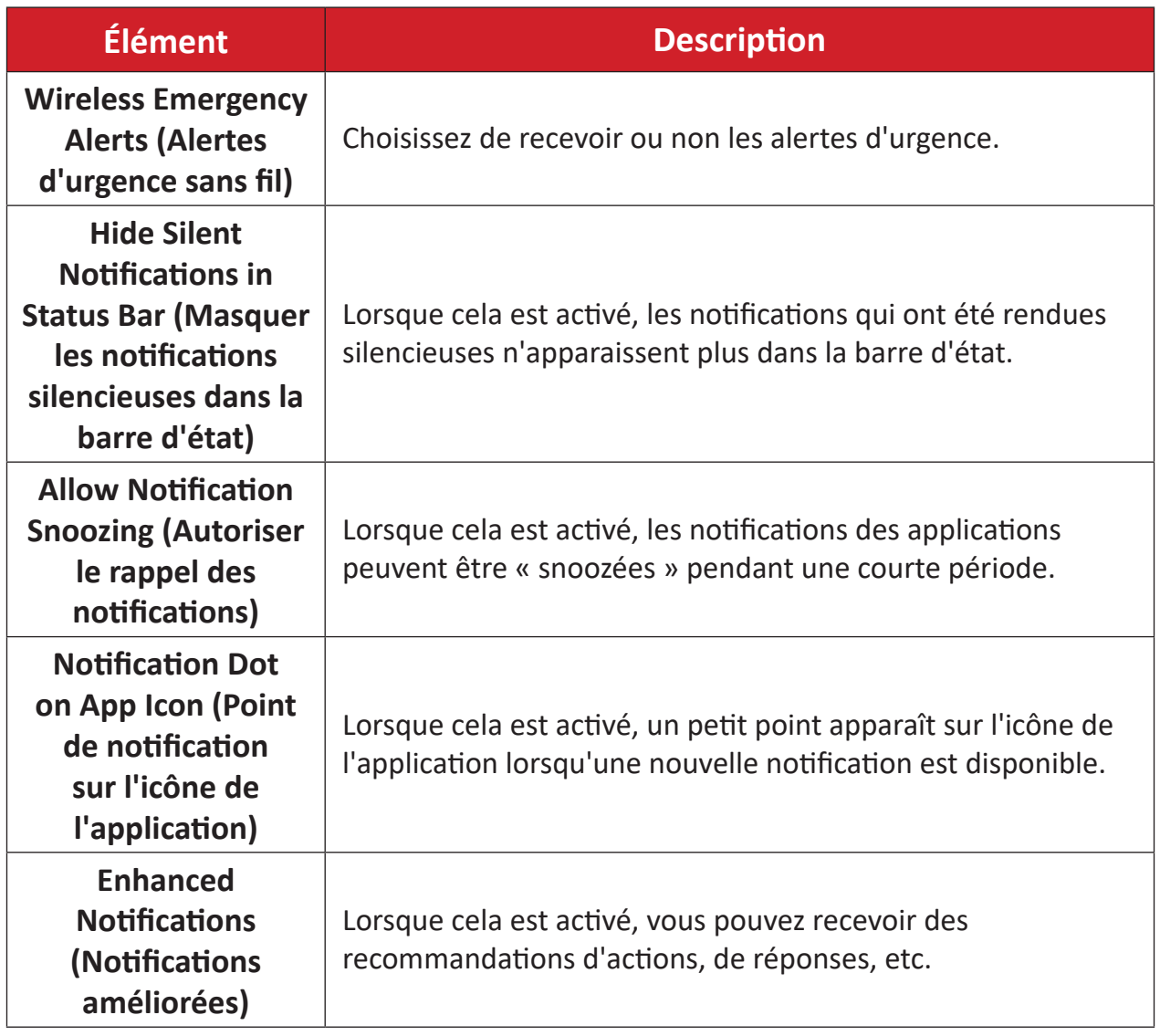

## <span id="page-26-0"></span>**Storage (Stockage)**

Vérifiez l'état de stockage du ViewBoard.

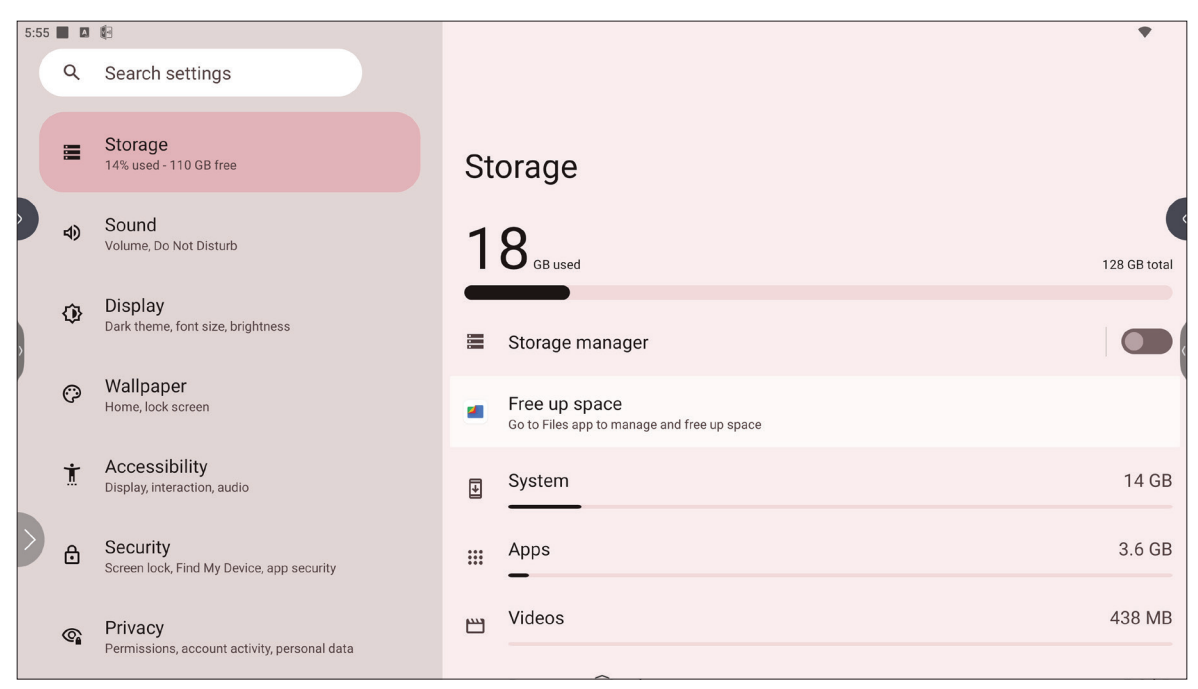

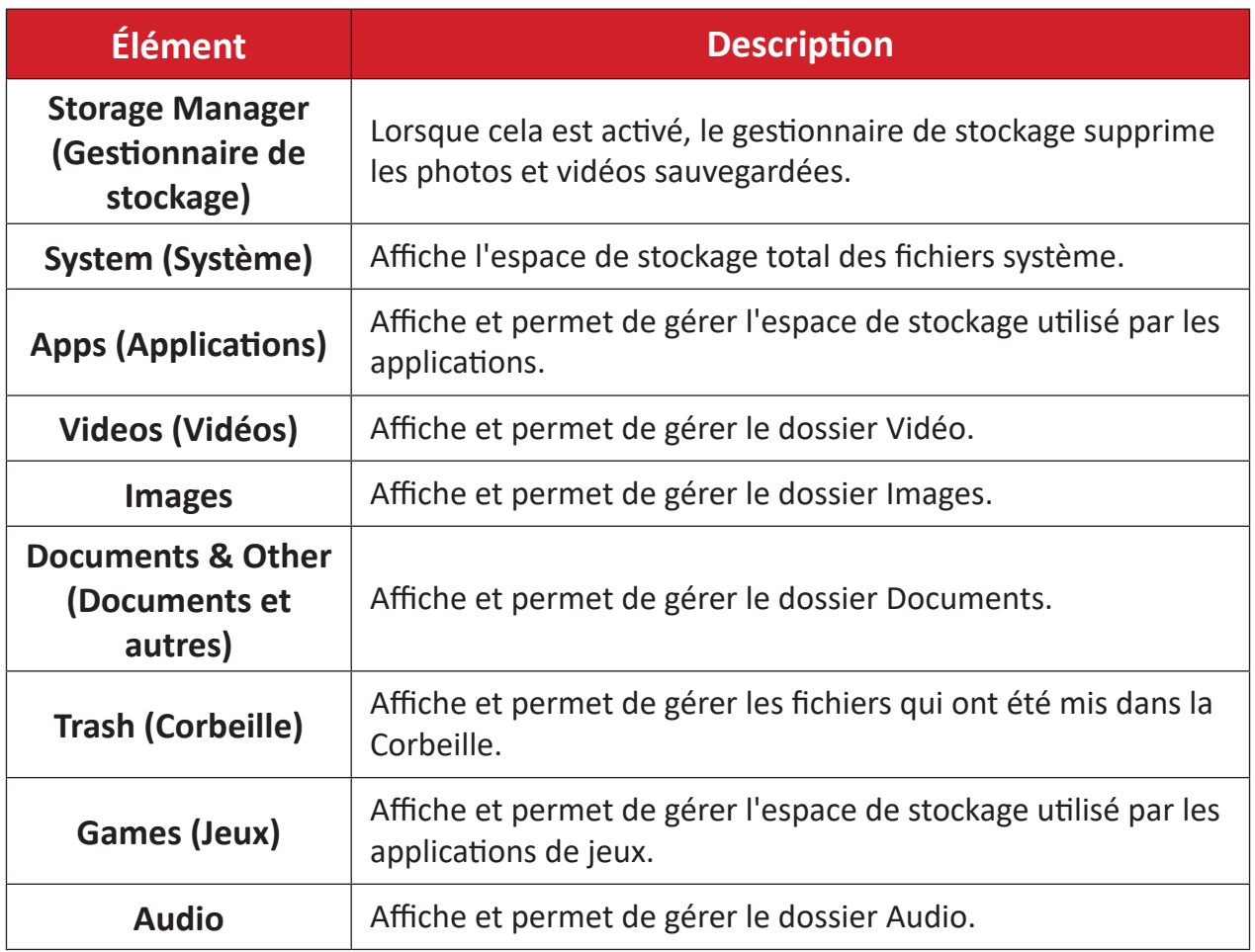

# <span id="page-27-0"></span>**Sound (Son)**

Ajustez le niveau de volume et définissez les préférences sonores.

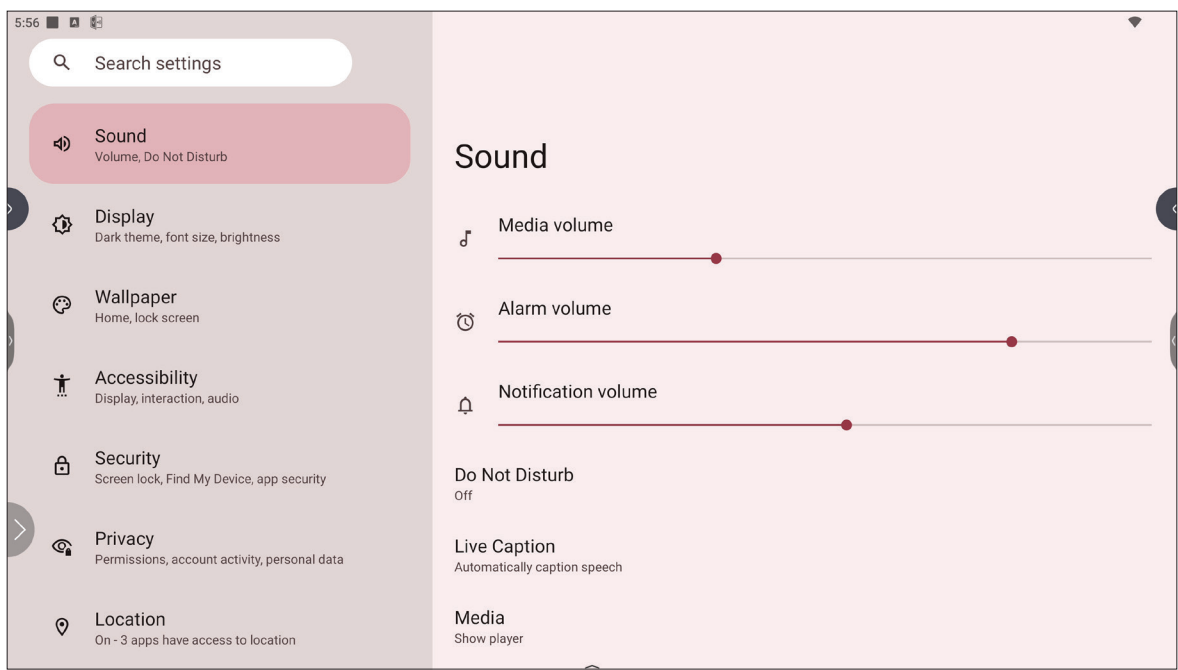

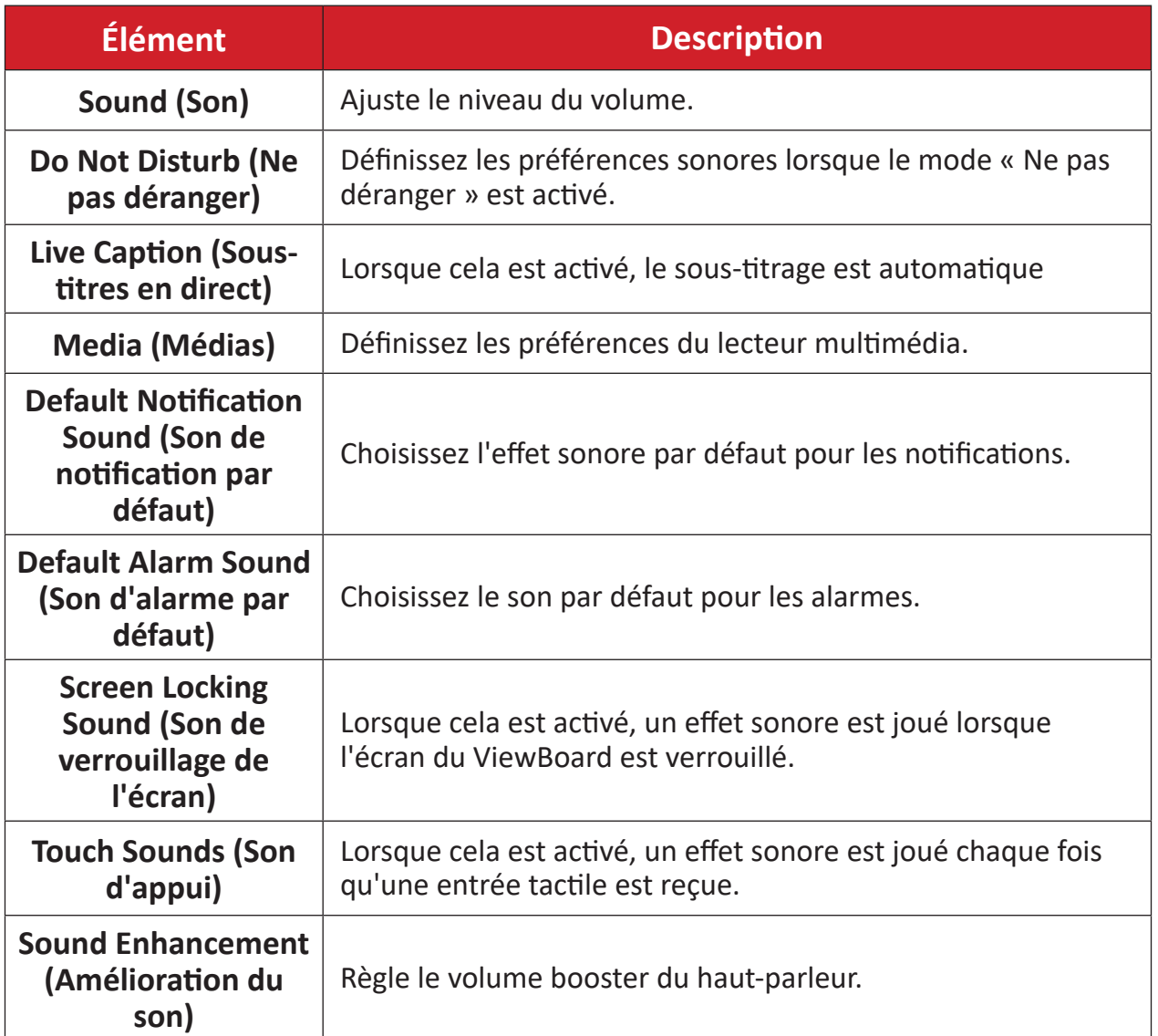

# <span id="page-28-0"></span>**Display (Écran)**

Permet de régler le délai d'attente, le thème, le HDMI CEC et d'autres paramètres de l'affichage.

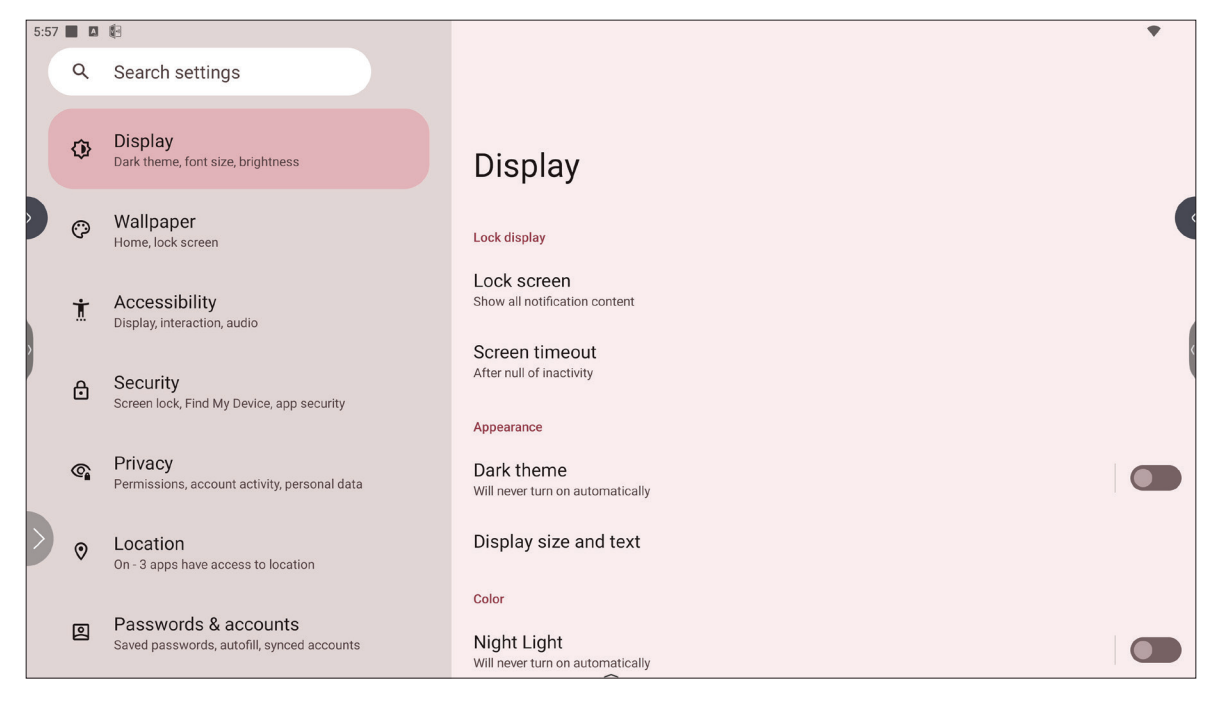

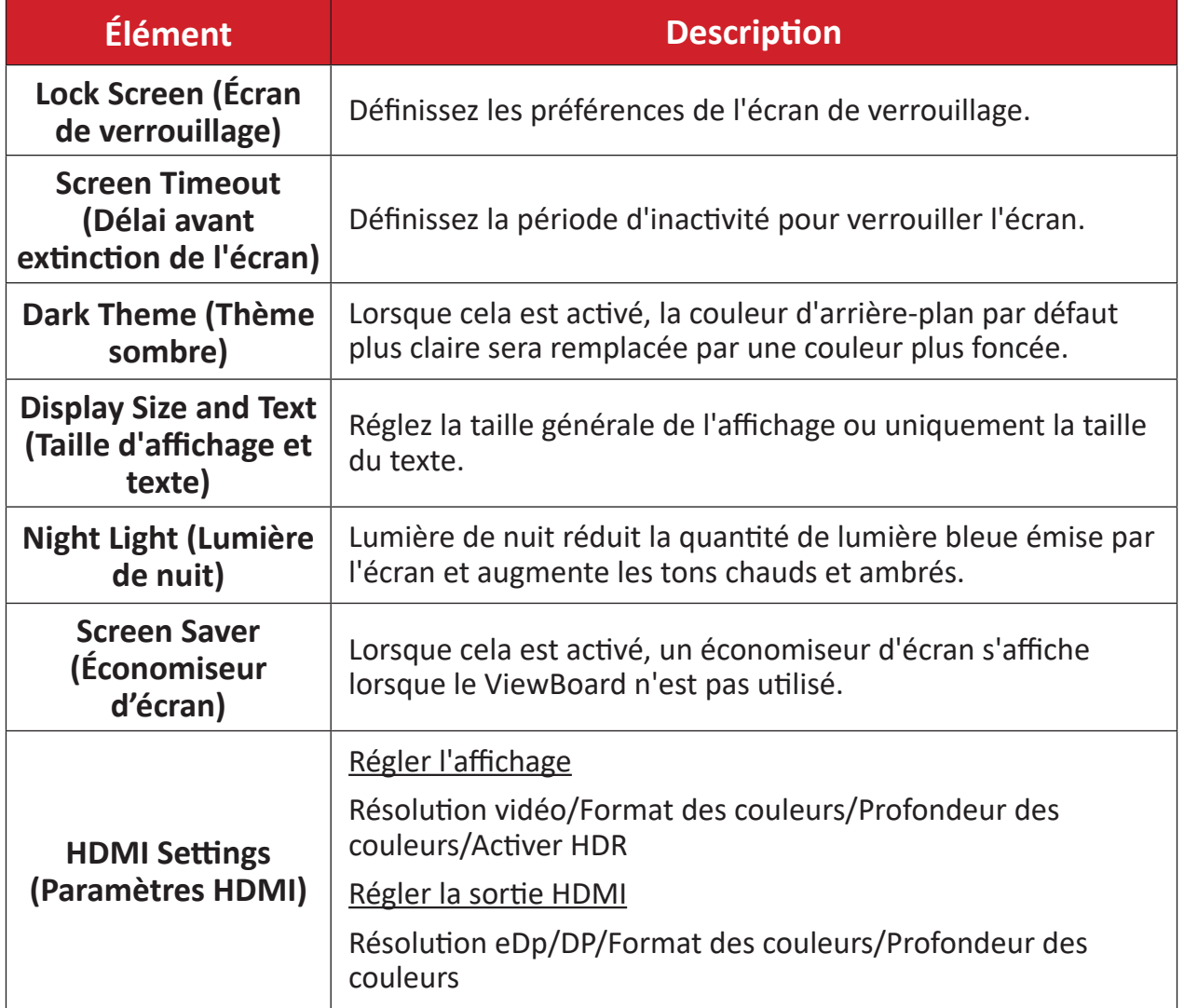

## <span id="page-29-0"></span>**Wallpaper (Fond d'écran)**

Ajustez et personnalisez le fond d'écran, les couleurs et le thème du ViewBoard.

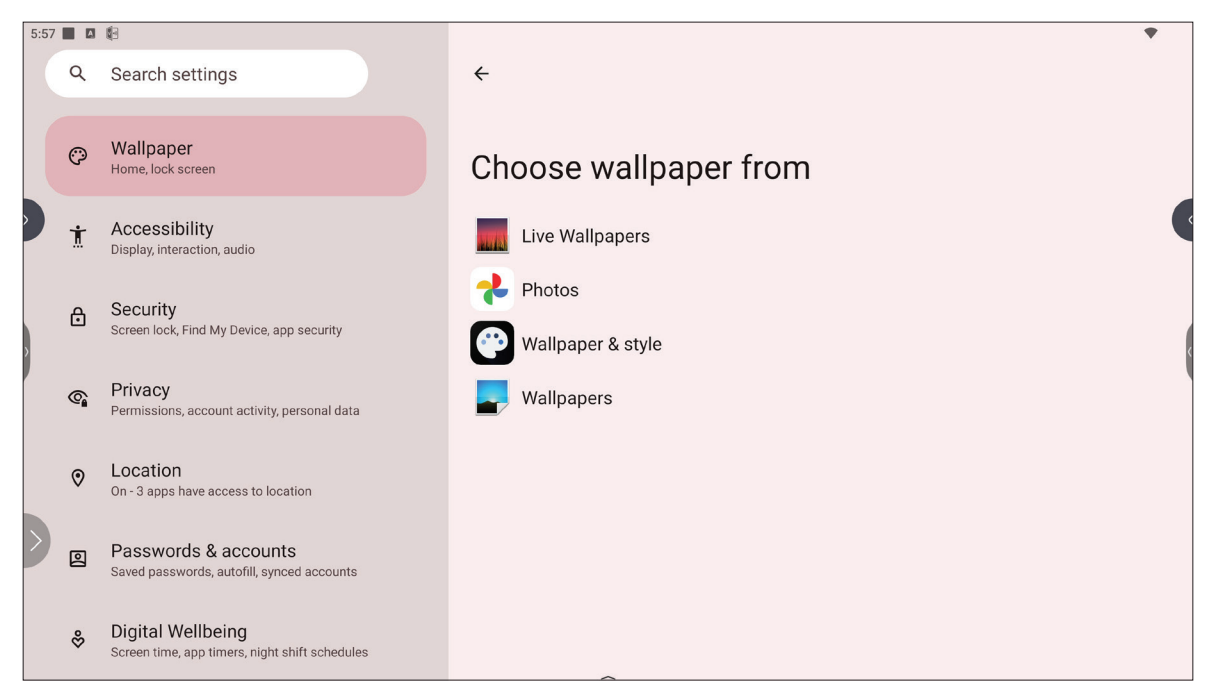

## <span id="page-30-0"></span>**Accessibility (Accessibilité)**

Affiche et permet d'ajuster divers outils qui peuvent aider les personnes souffrant de handicaps visuels, auditifs, vocaux ou physiques à utiliser plus facilement le ViewBoard.

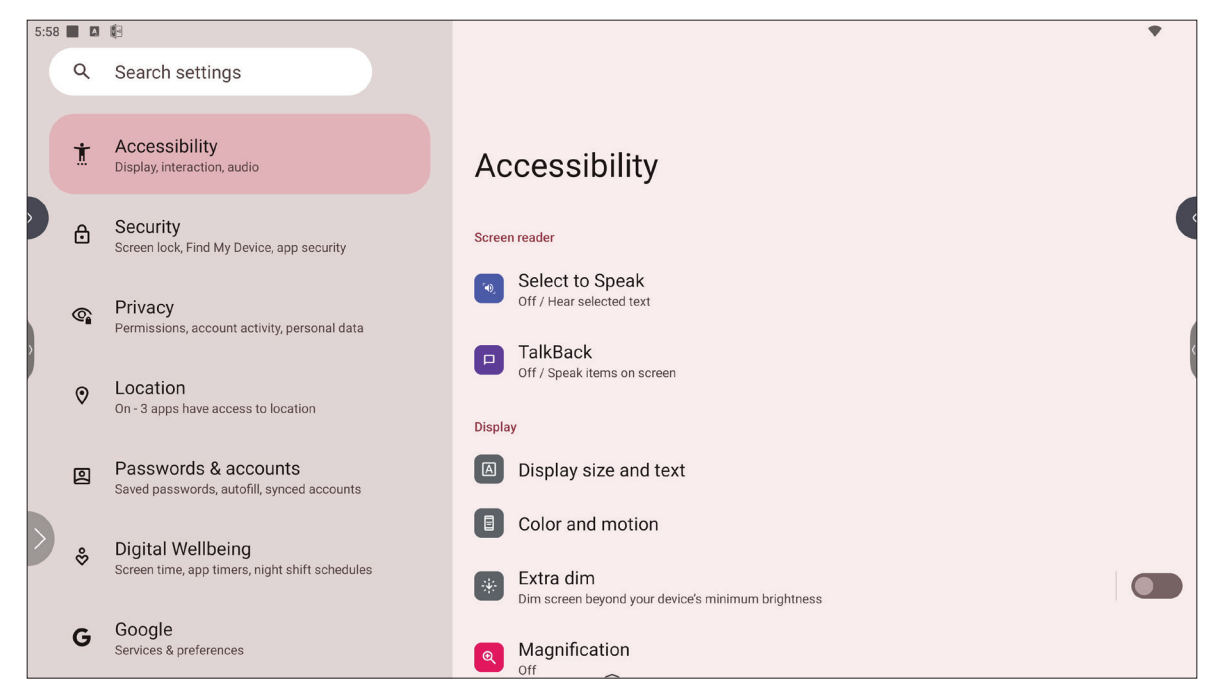

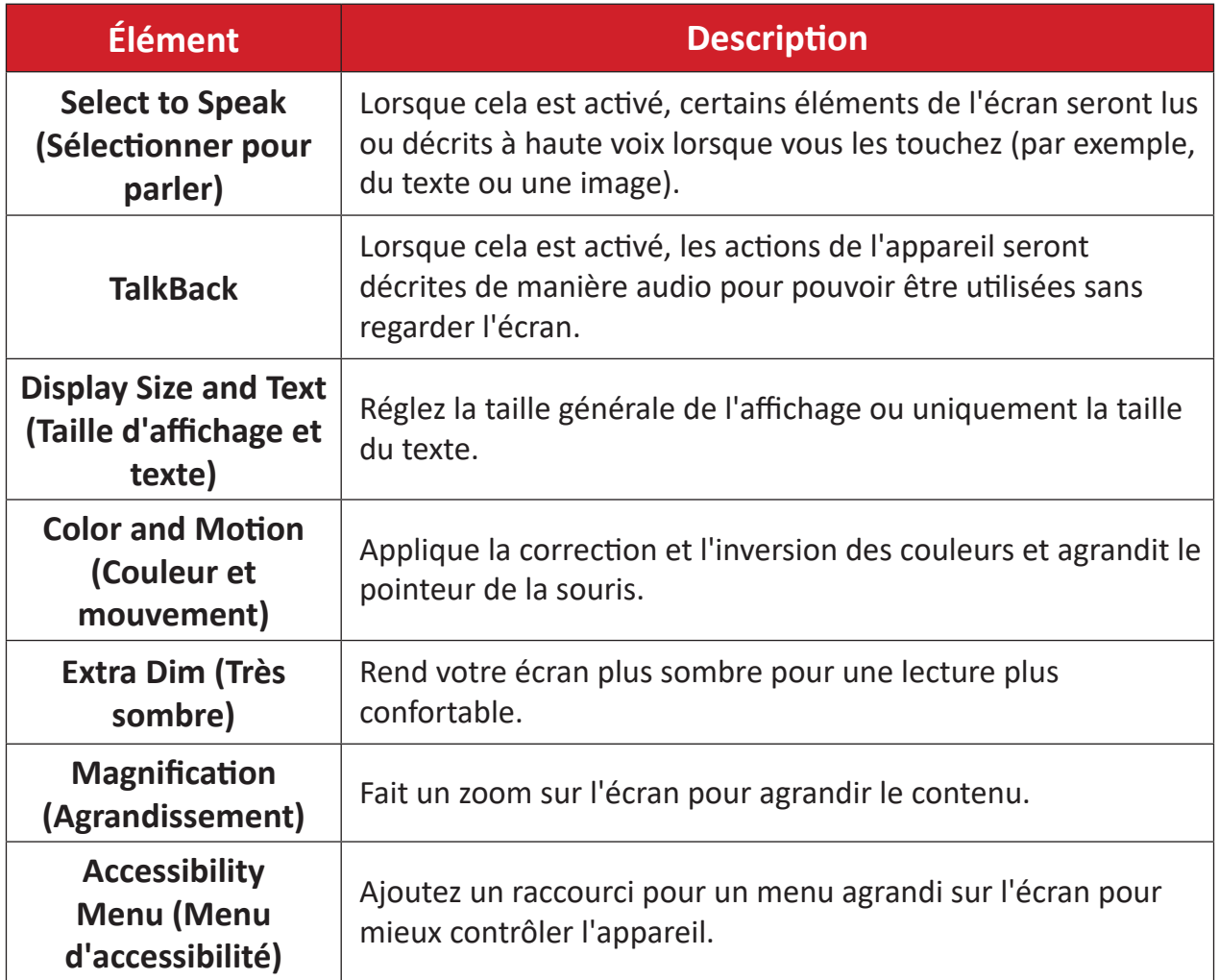

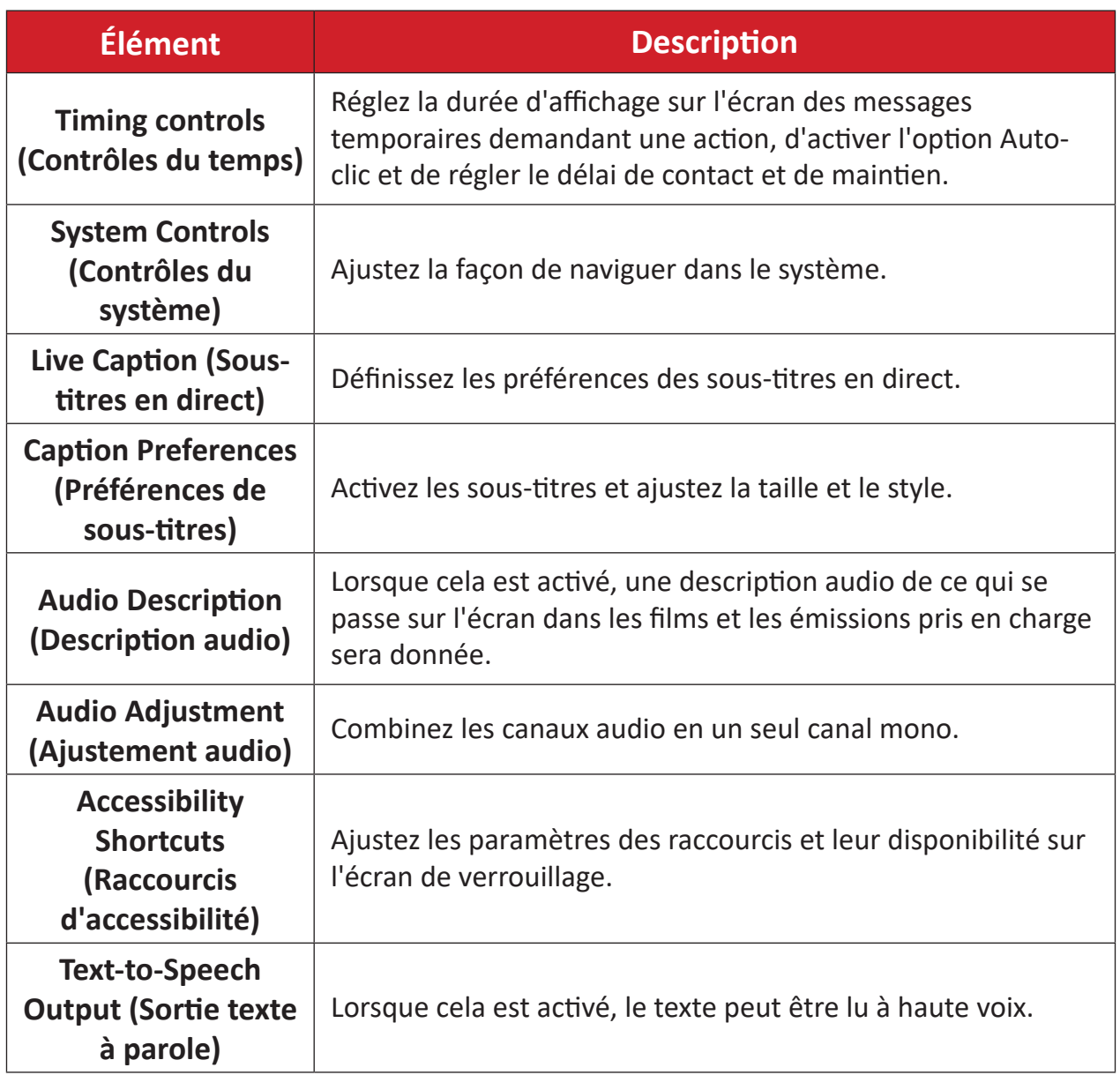

## <span id="page-32-0"></span>**Security (Sécurité)**

Vérifiez et réglez les paramètres de sécurité de l'appareil.

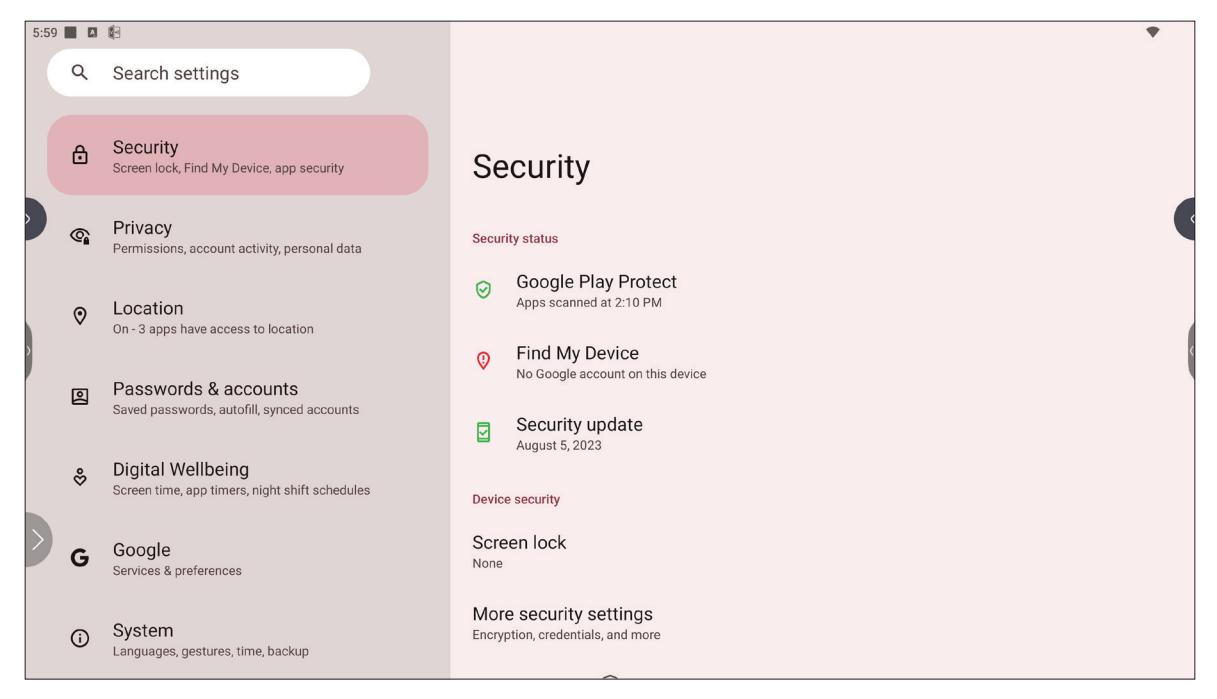

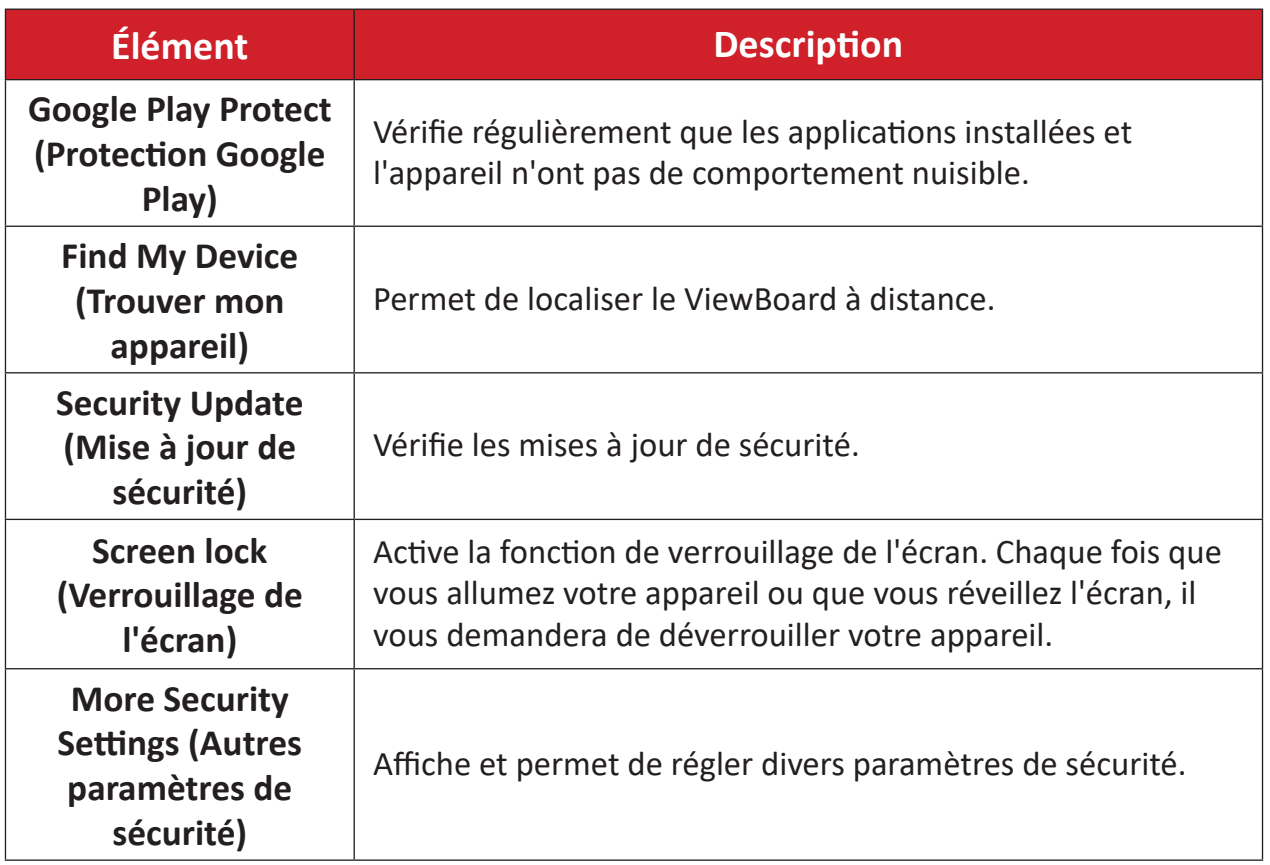

### <span id="page-33-0"></span>**Privacy (Confidentialité)**

Vérifiez et gérez les paramètres de confidentialité actuels.

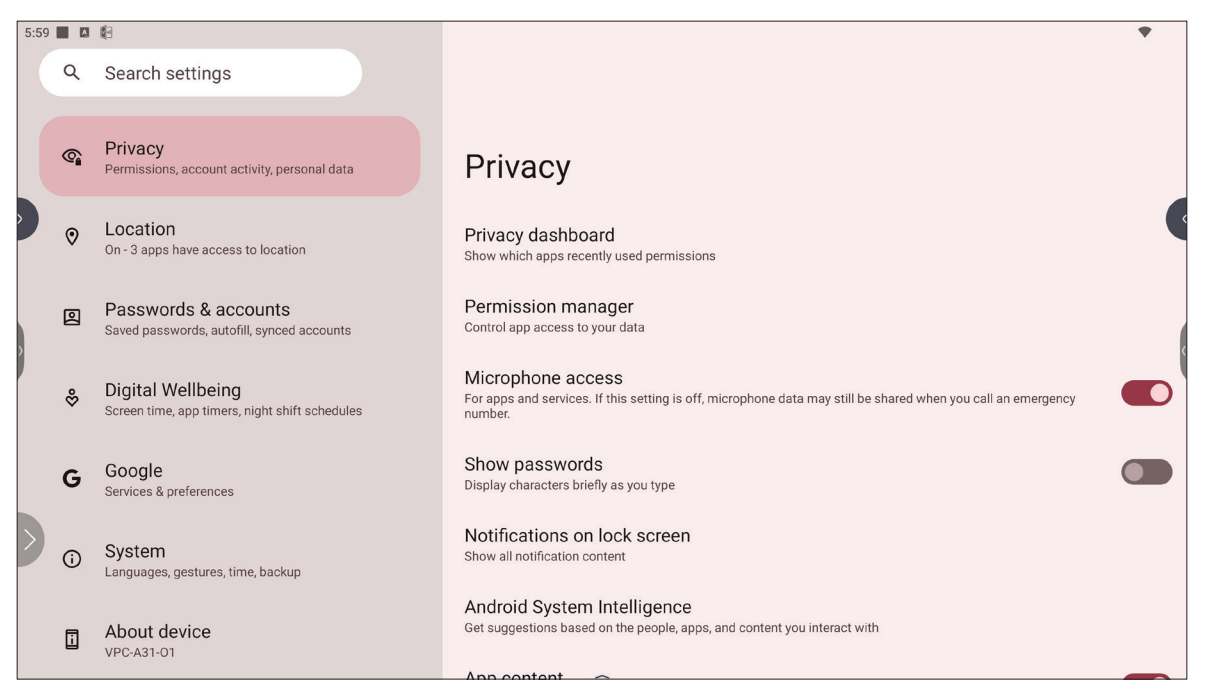

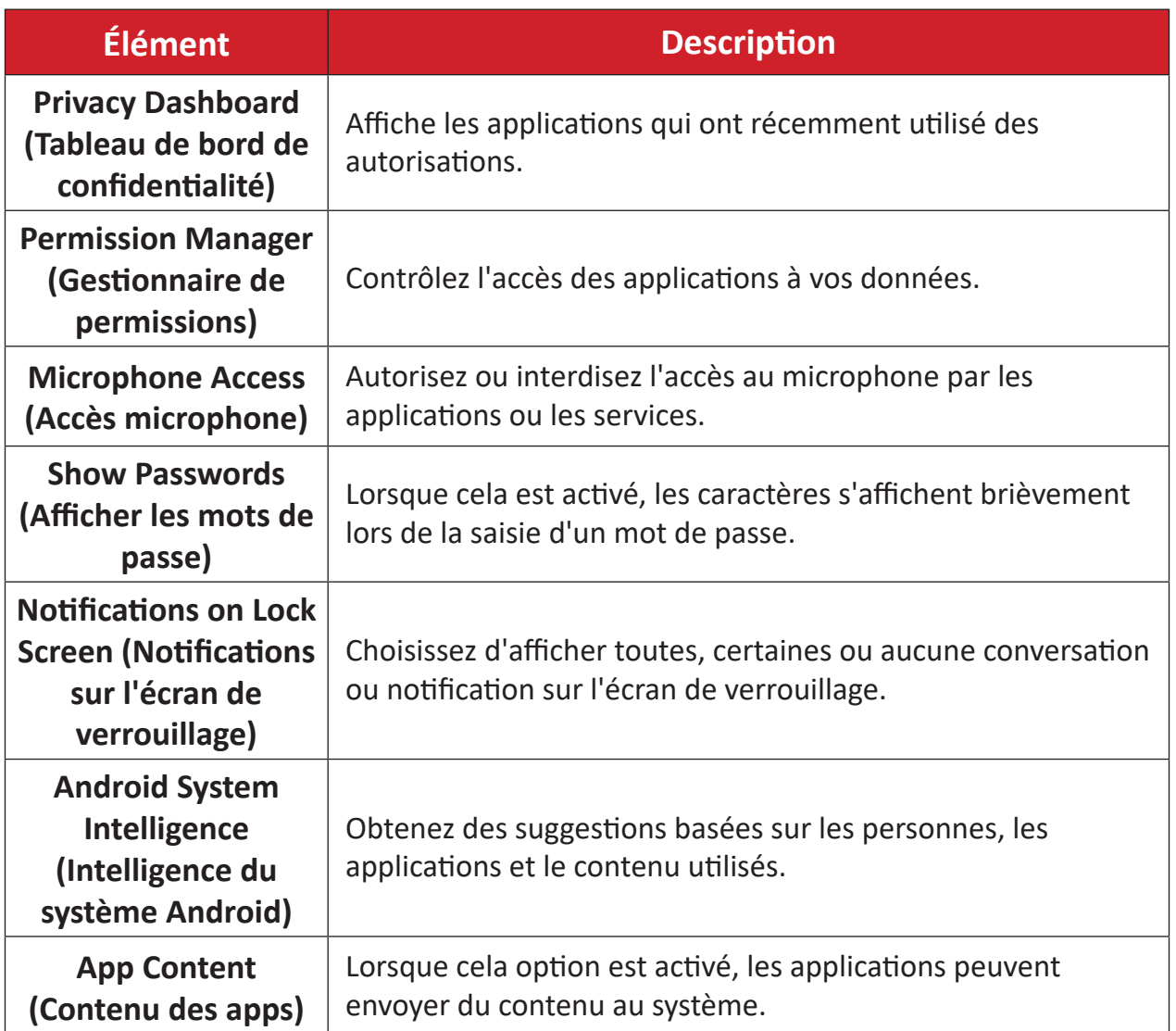

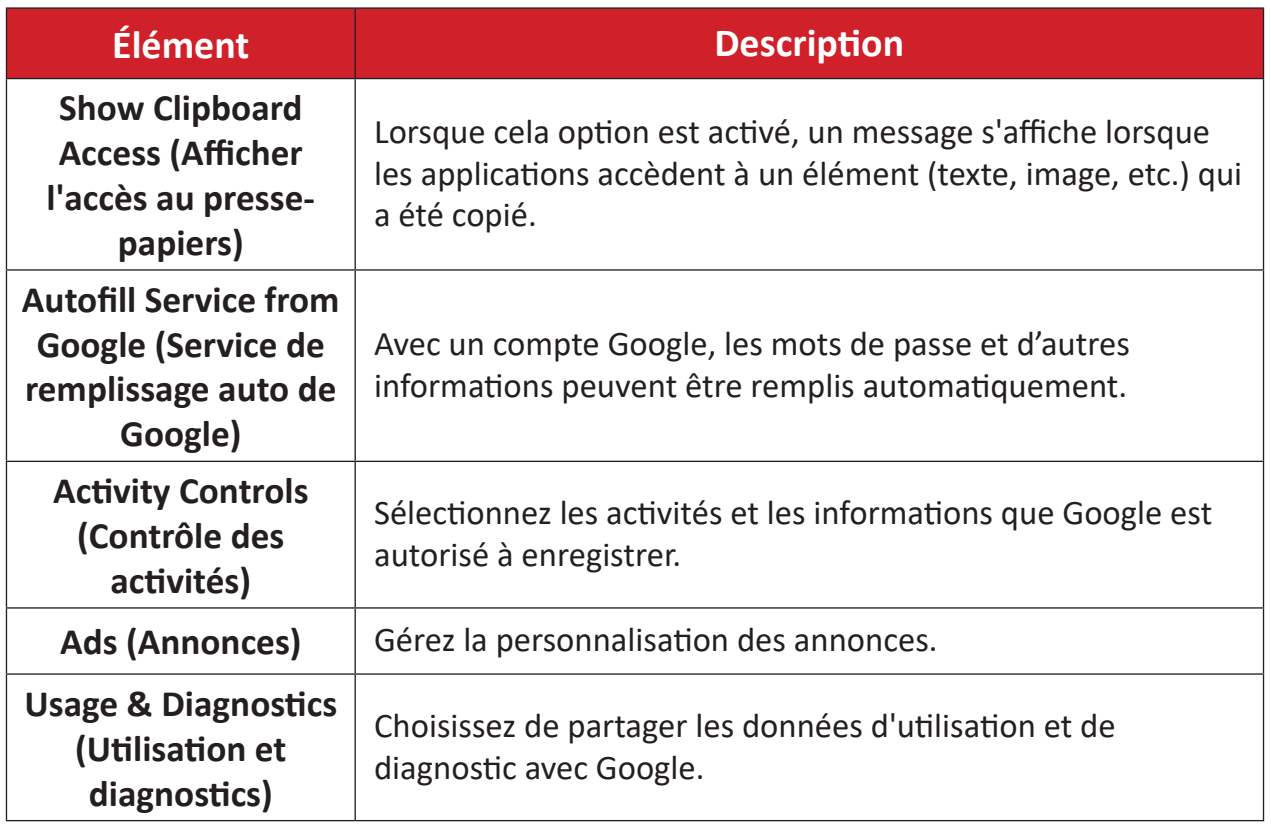

## <span id="page-35-0"></span>**Location (Emplacement)**

Affichez et gérez les paramètres de localisation.

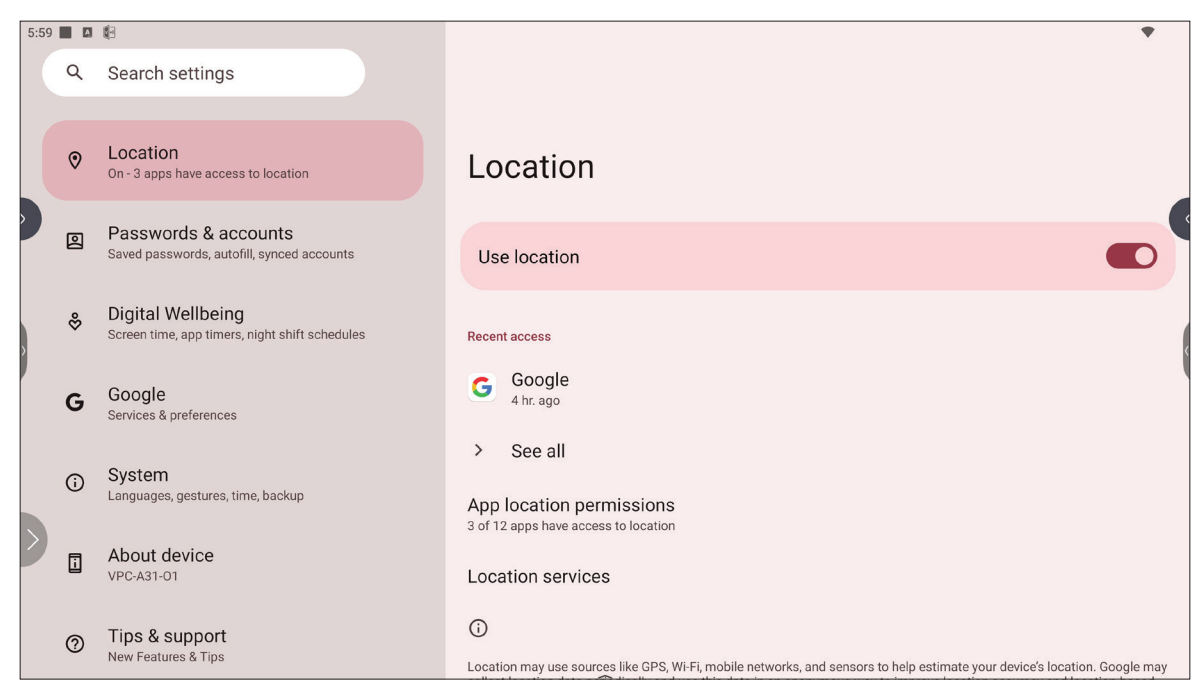

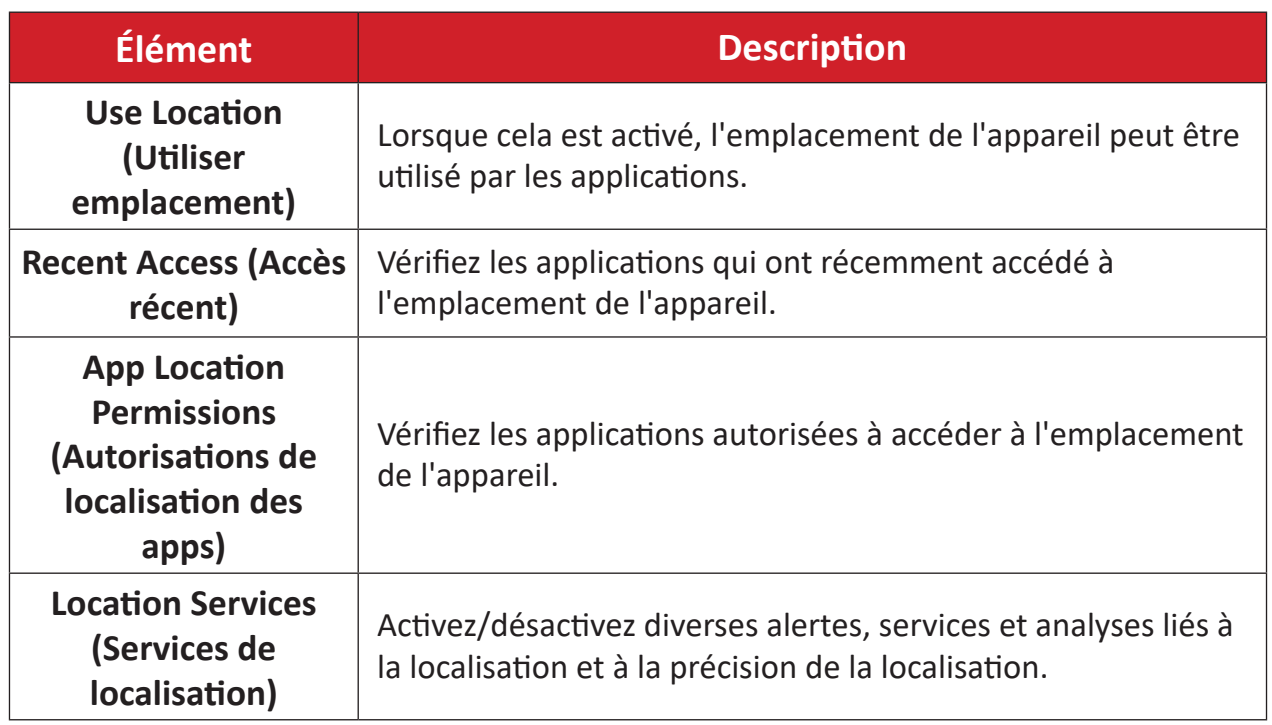
### **Passwords & Accounts (Mots de passe et comptes)**

Vérifiez les mots de passe enregistrés, sélectionnez les services de remplissage automatique et ajoutez des comptes.

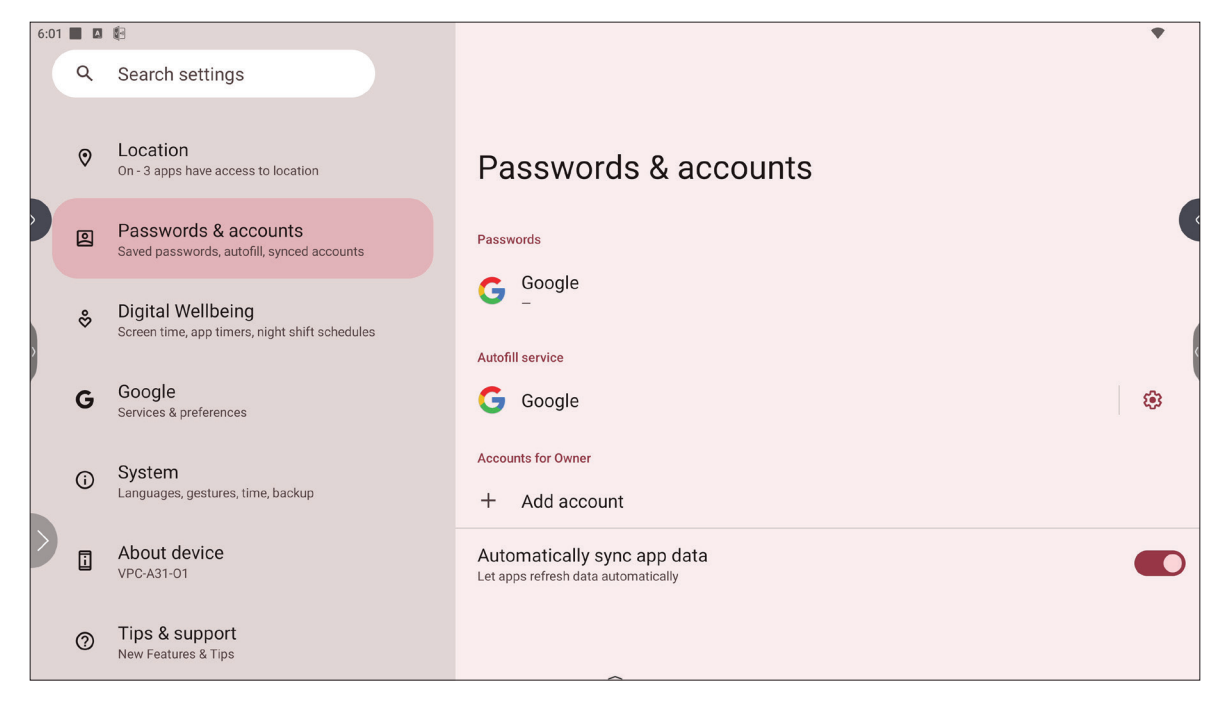

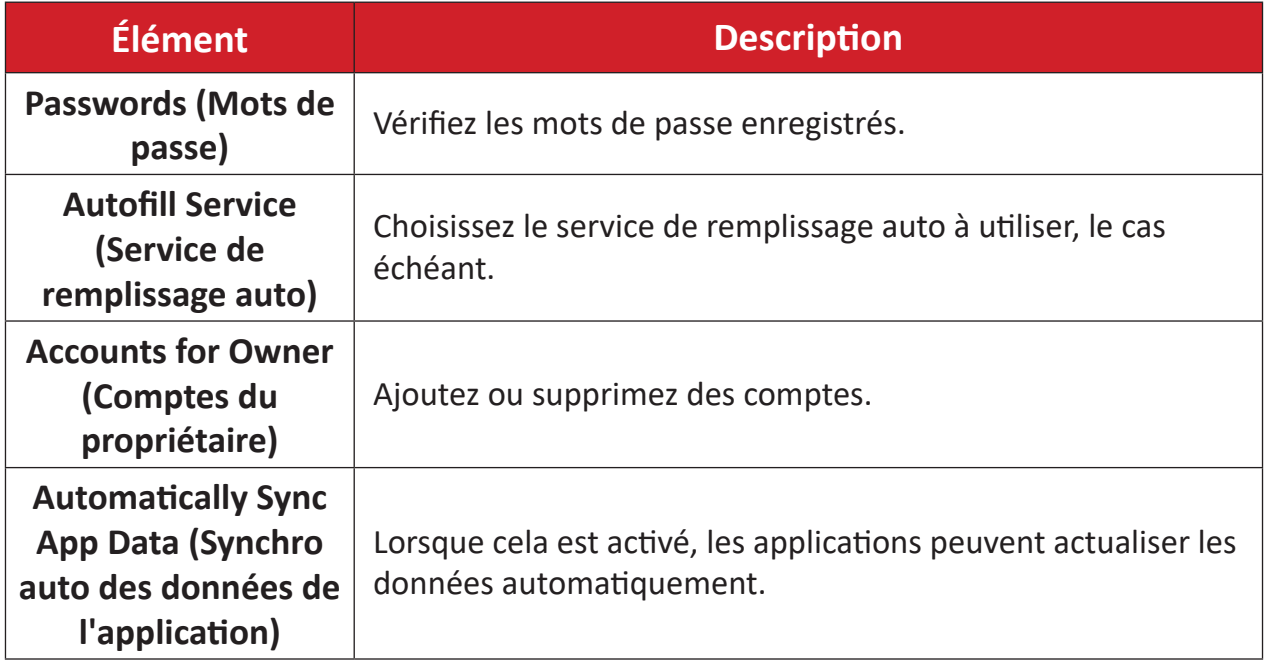

# **Digital Wellbeing (Bien-être numérique)**

Vérifiez le temps d'utilisation du ViewBoard et configurez divers outils pour favoriser un meilleur équilibre avec l'appareil.

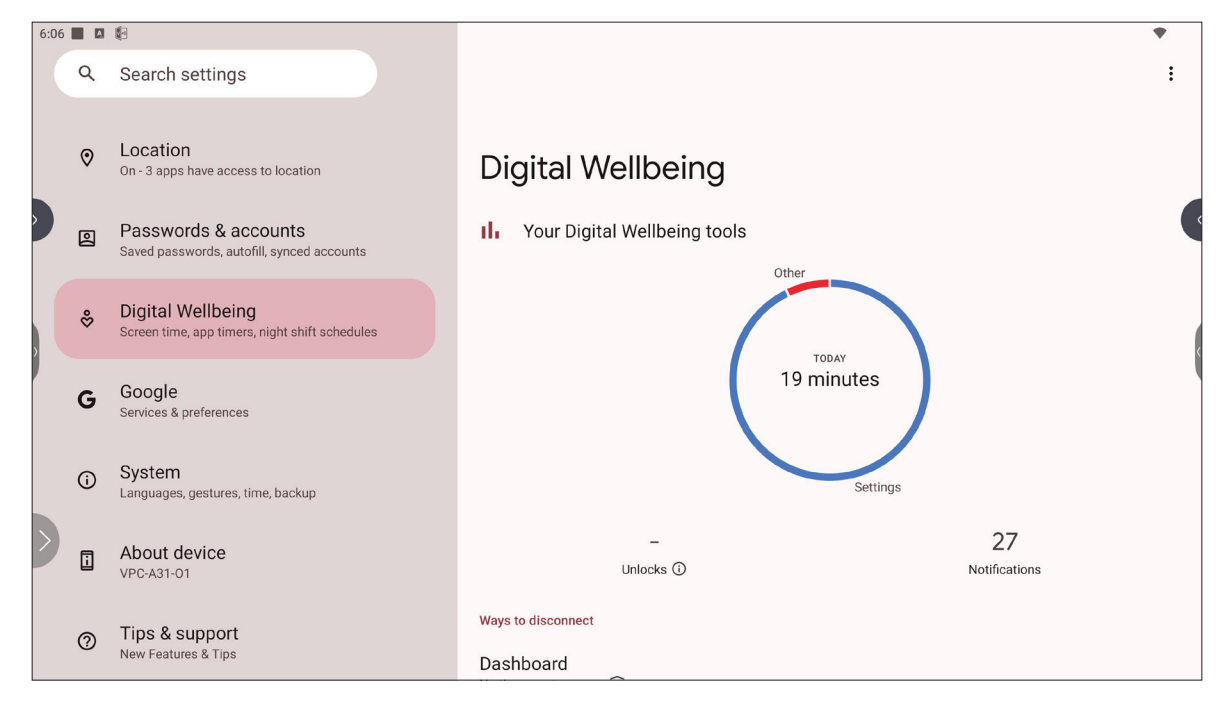

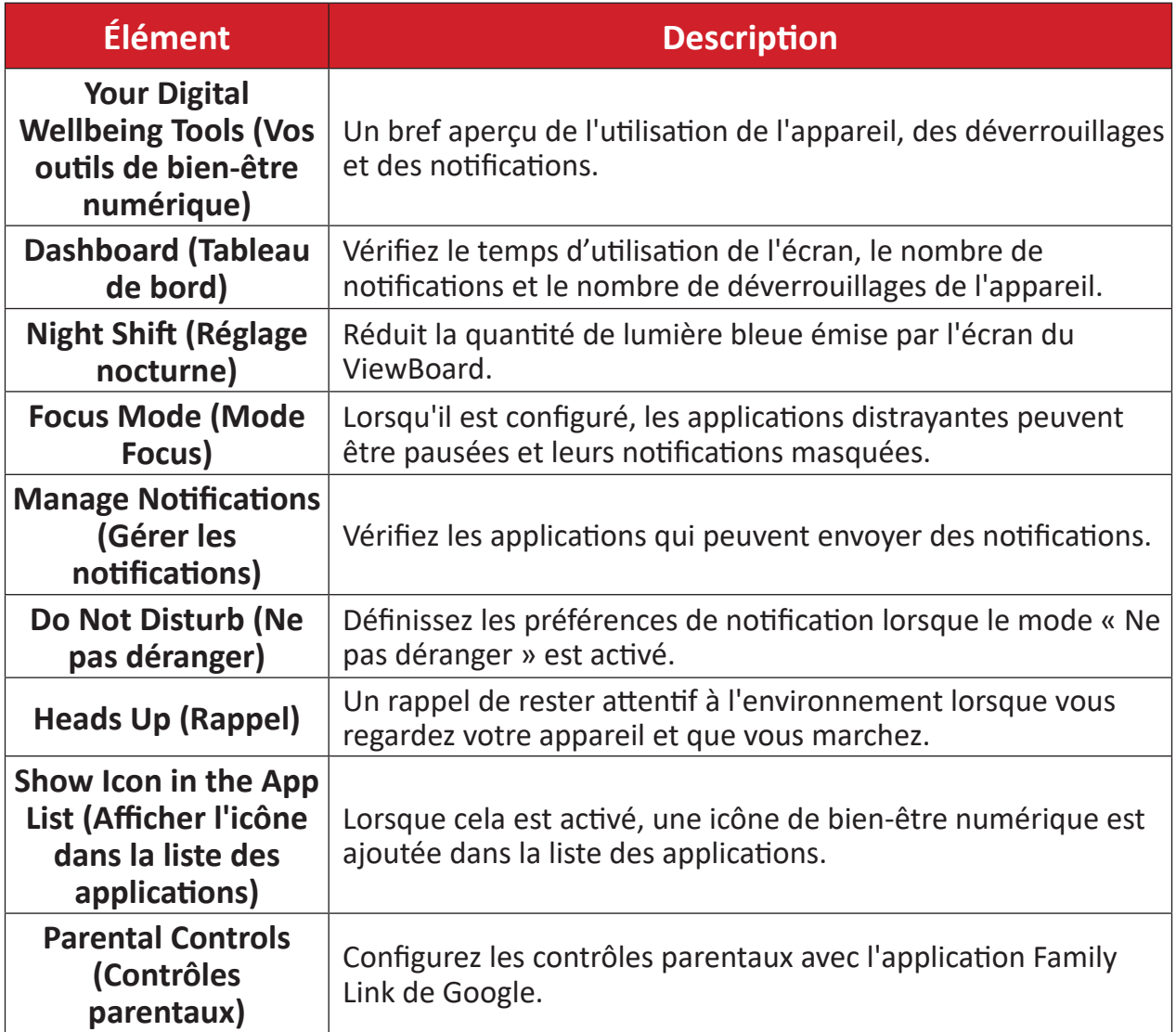

# **Google**

Vérifiez tous les services de Google et définissez vos préférences.

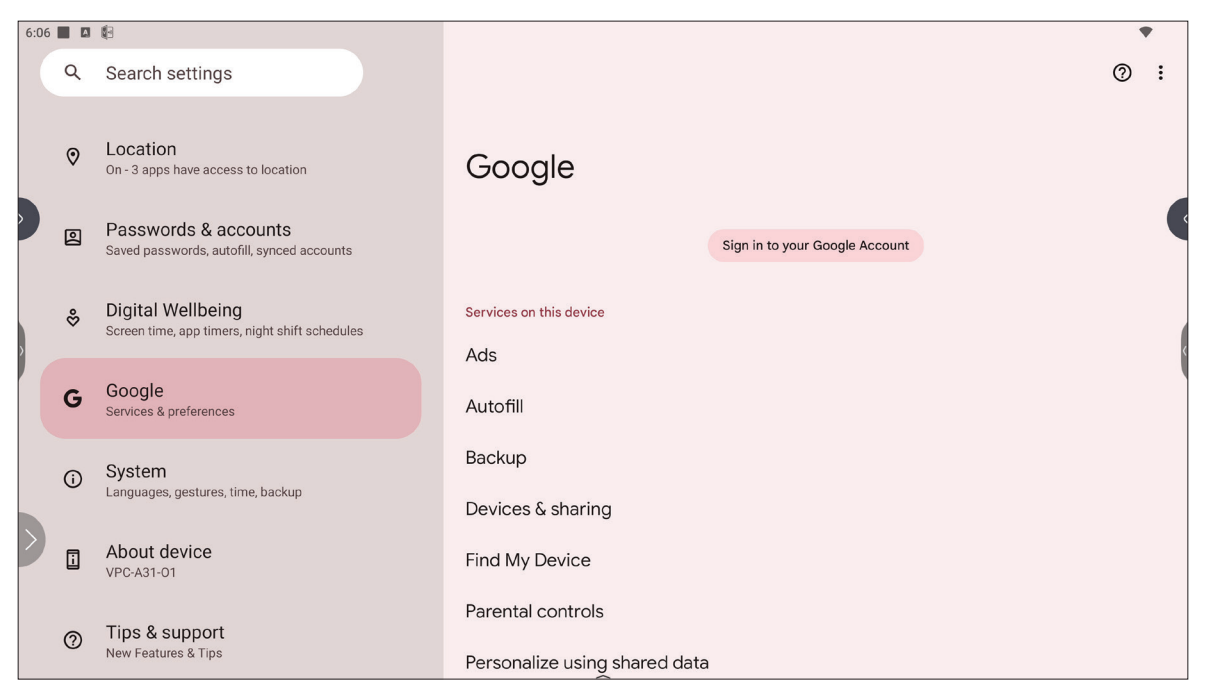

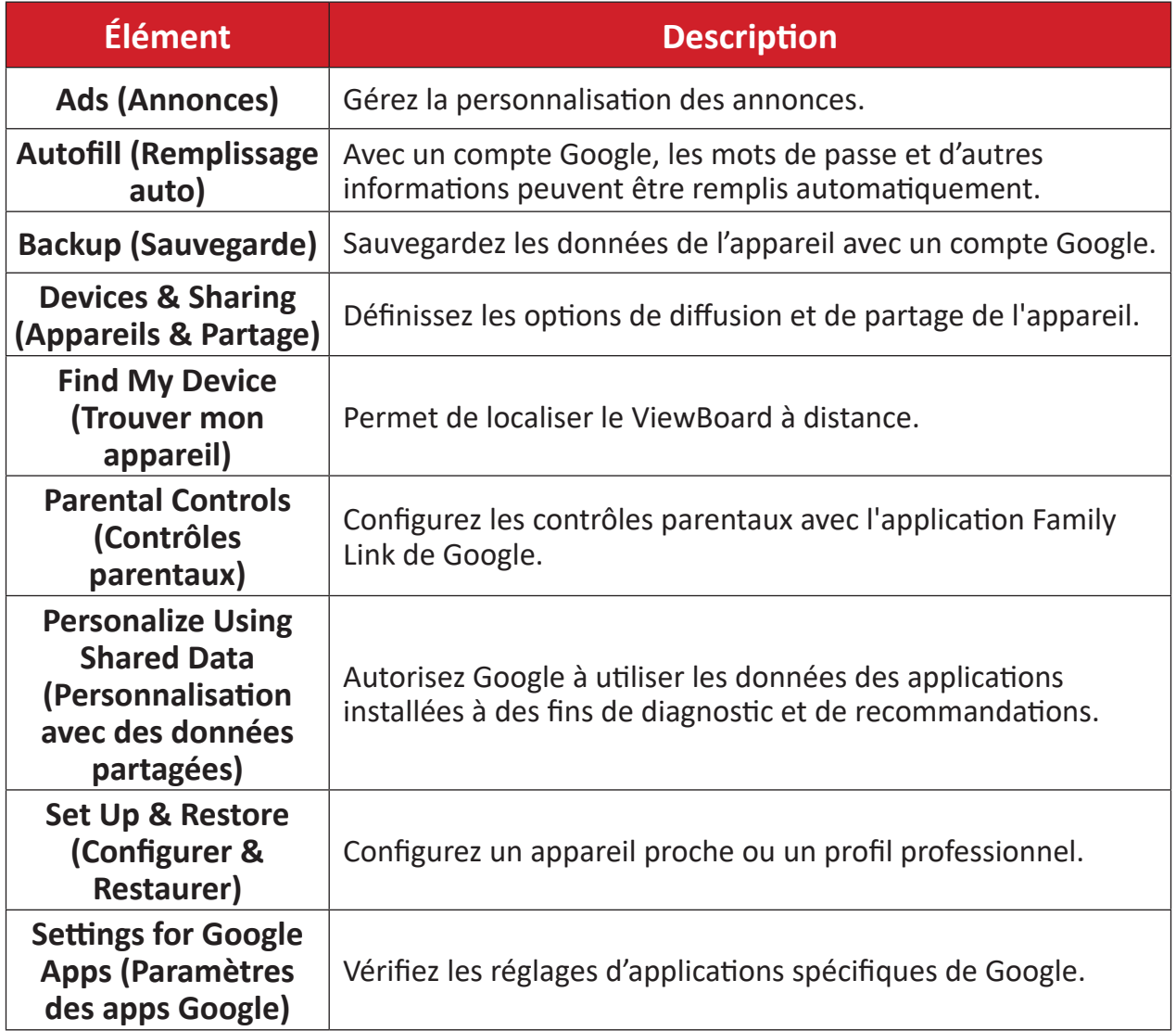

# **System (Système)**

Affiche et permet d'ajuster différents paramètres du système.

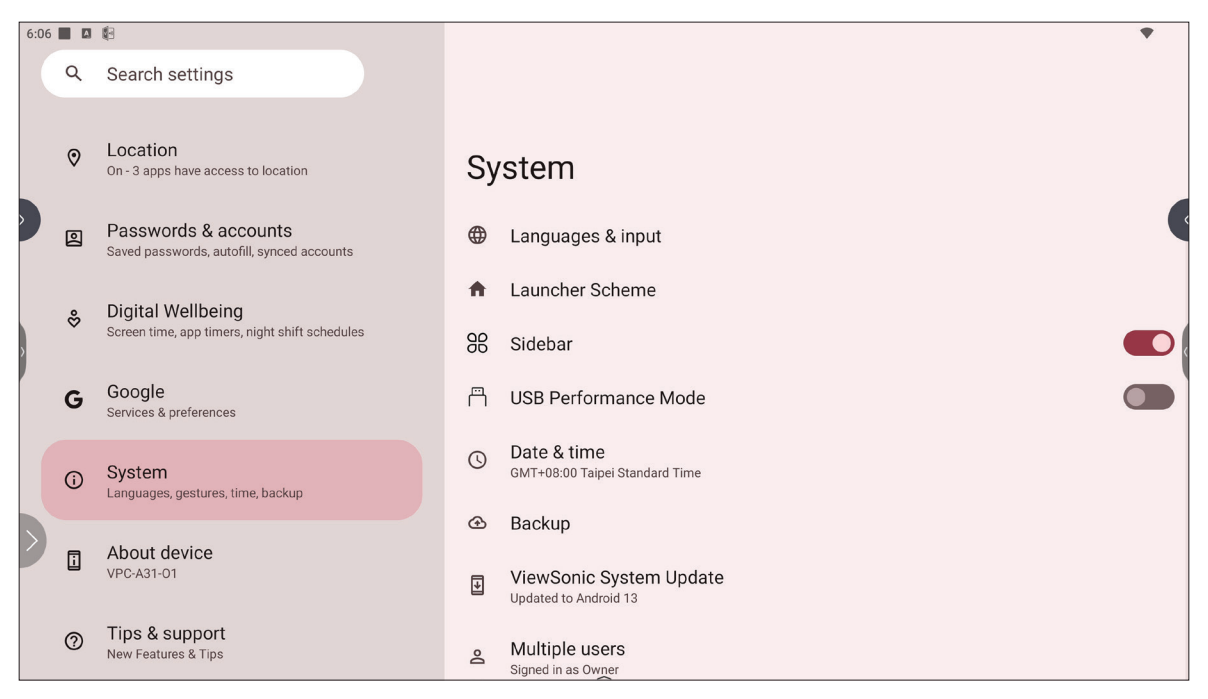

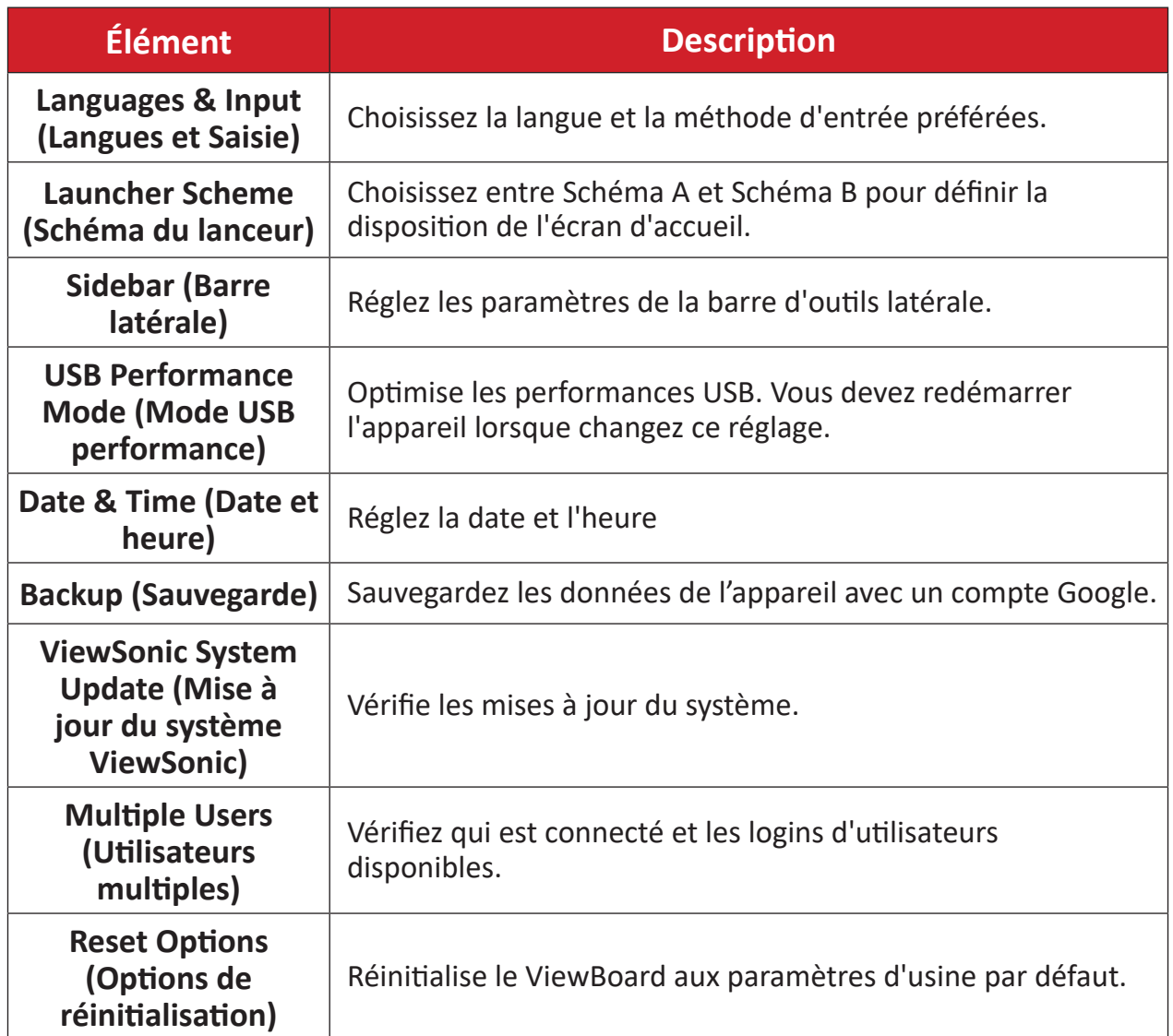

# **About Device (À propos de l'appareil)**

Vérifiez les informations sur l'appareil.

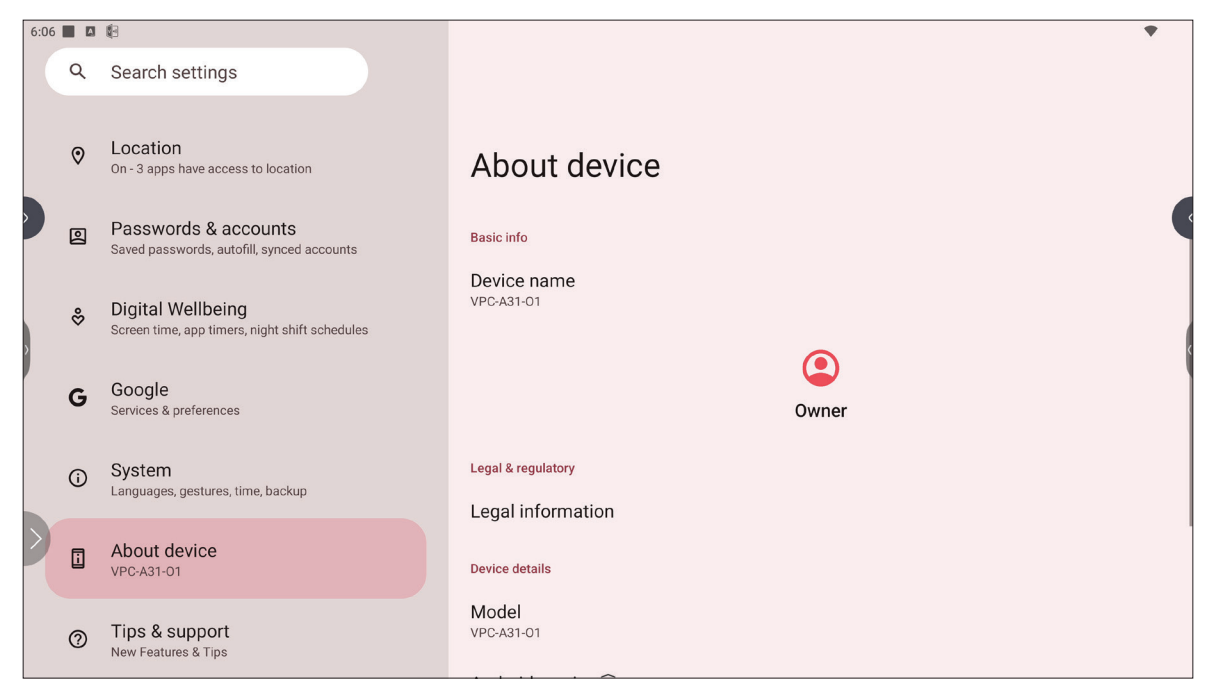

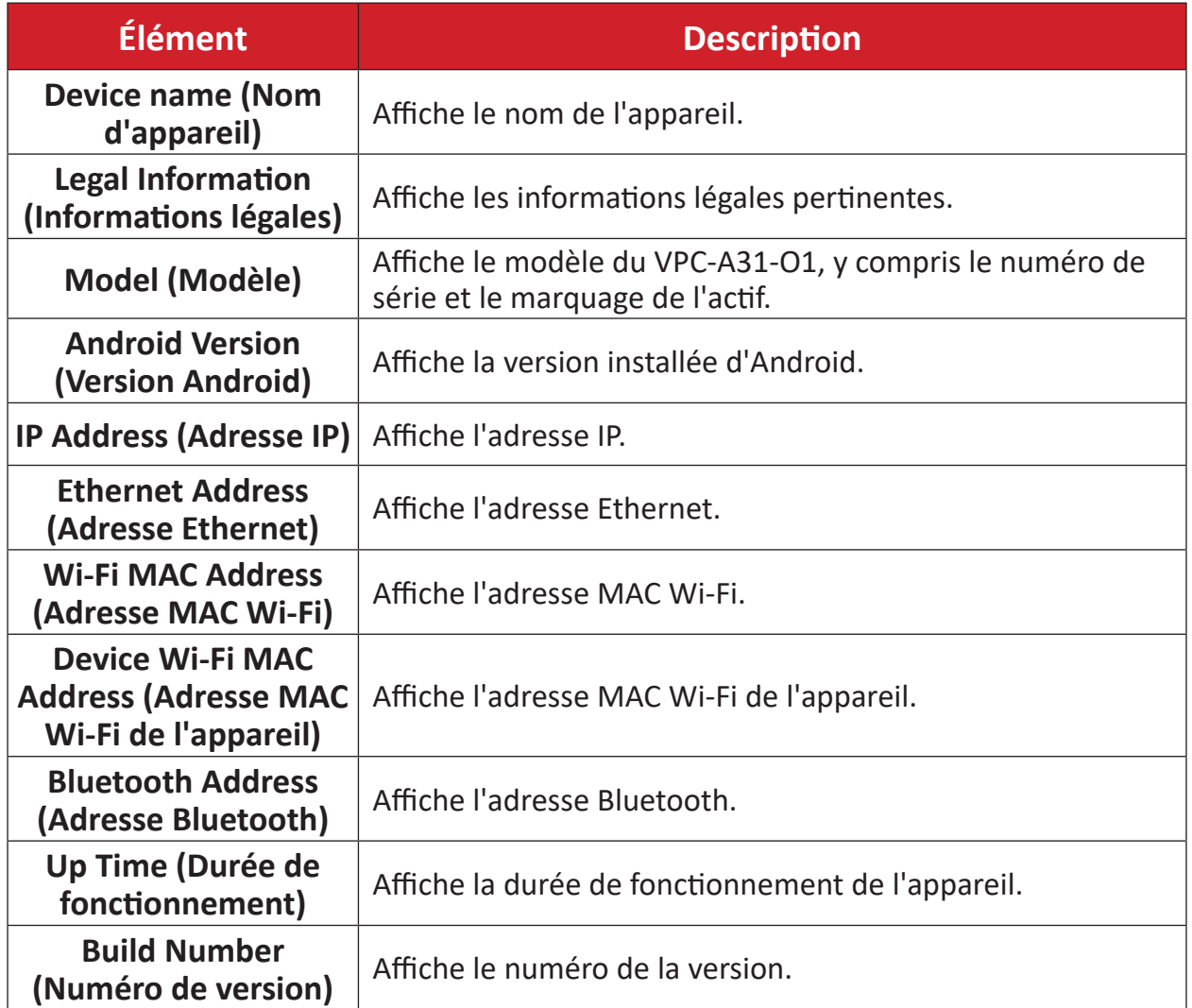

# **Tips & Support (Conseils & Support)**

Affiche les nouvelles fonctionnalités, les conseils et obtenez de l'aide avec les applications myViewBoard Whiteboard, myViewBoard Display, myViewBoard manager et vCast.

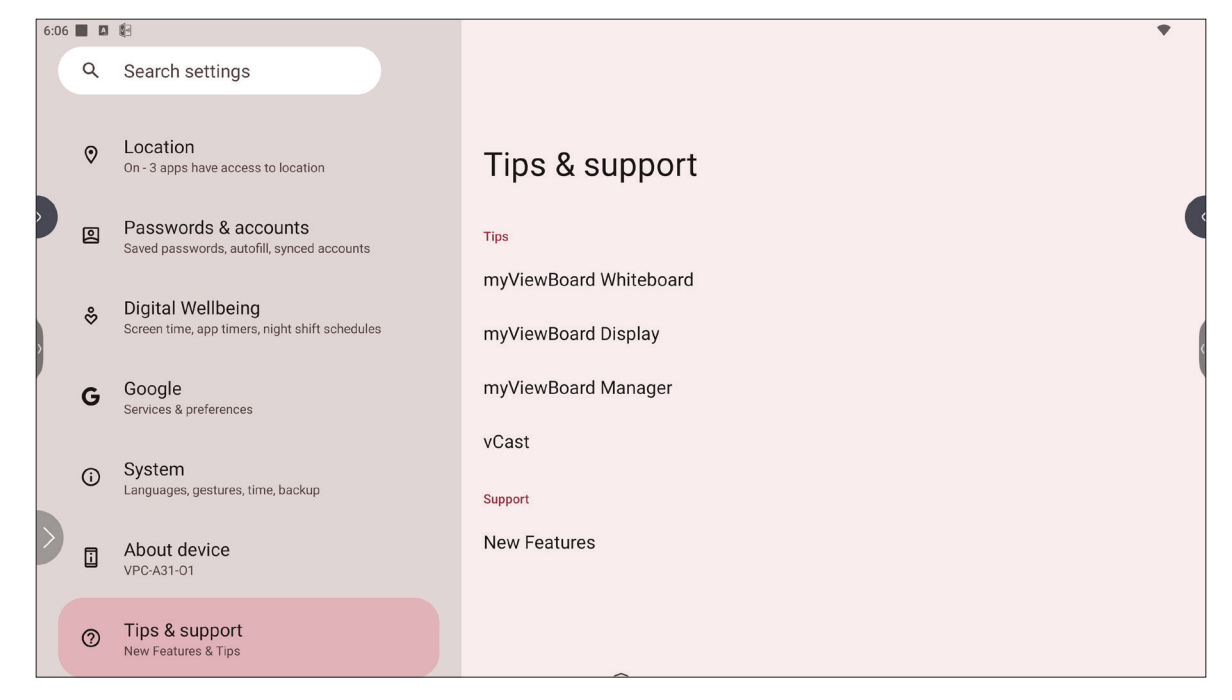

# **Arbre de menu des paramètres de ViewBoard**

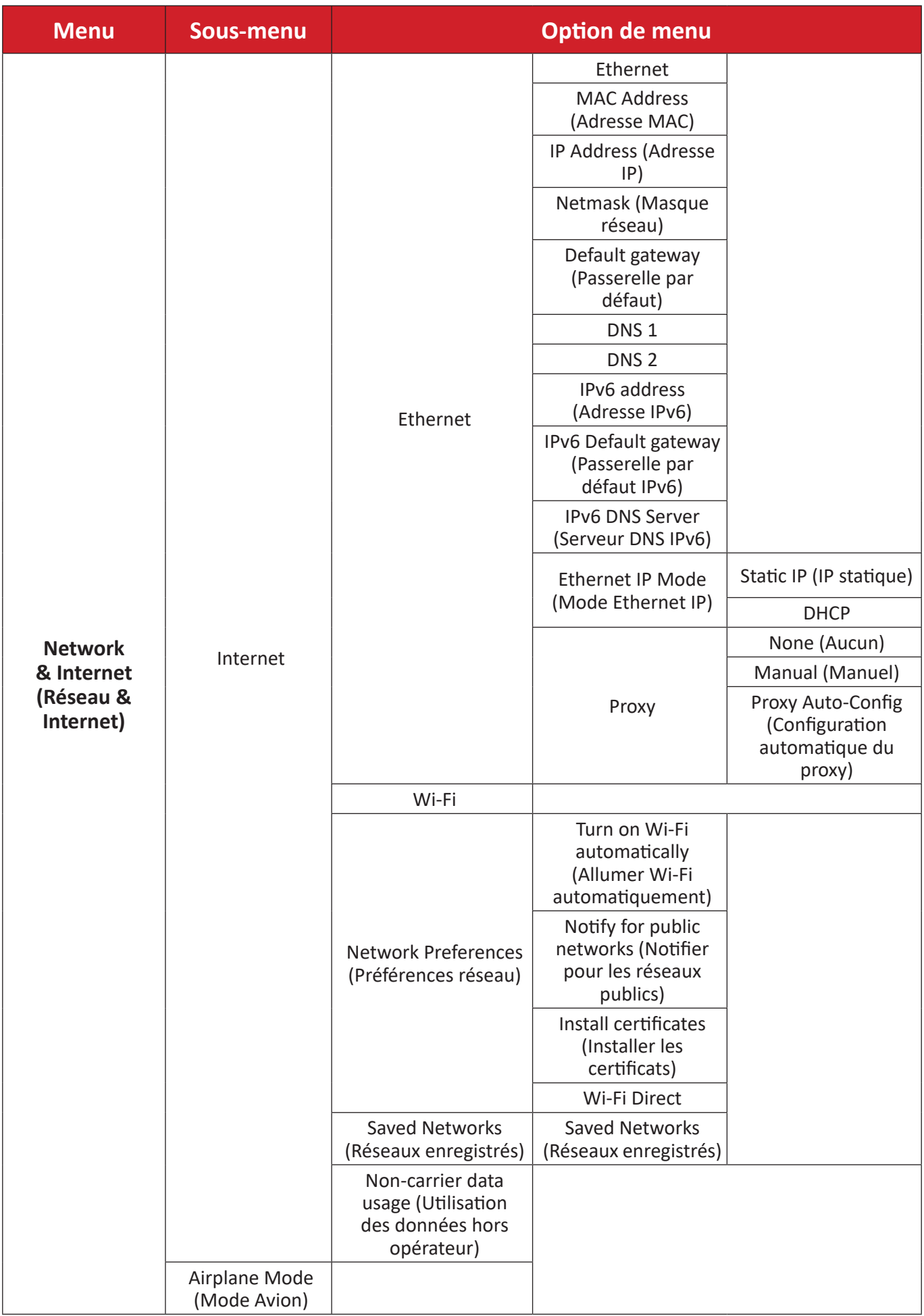

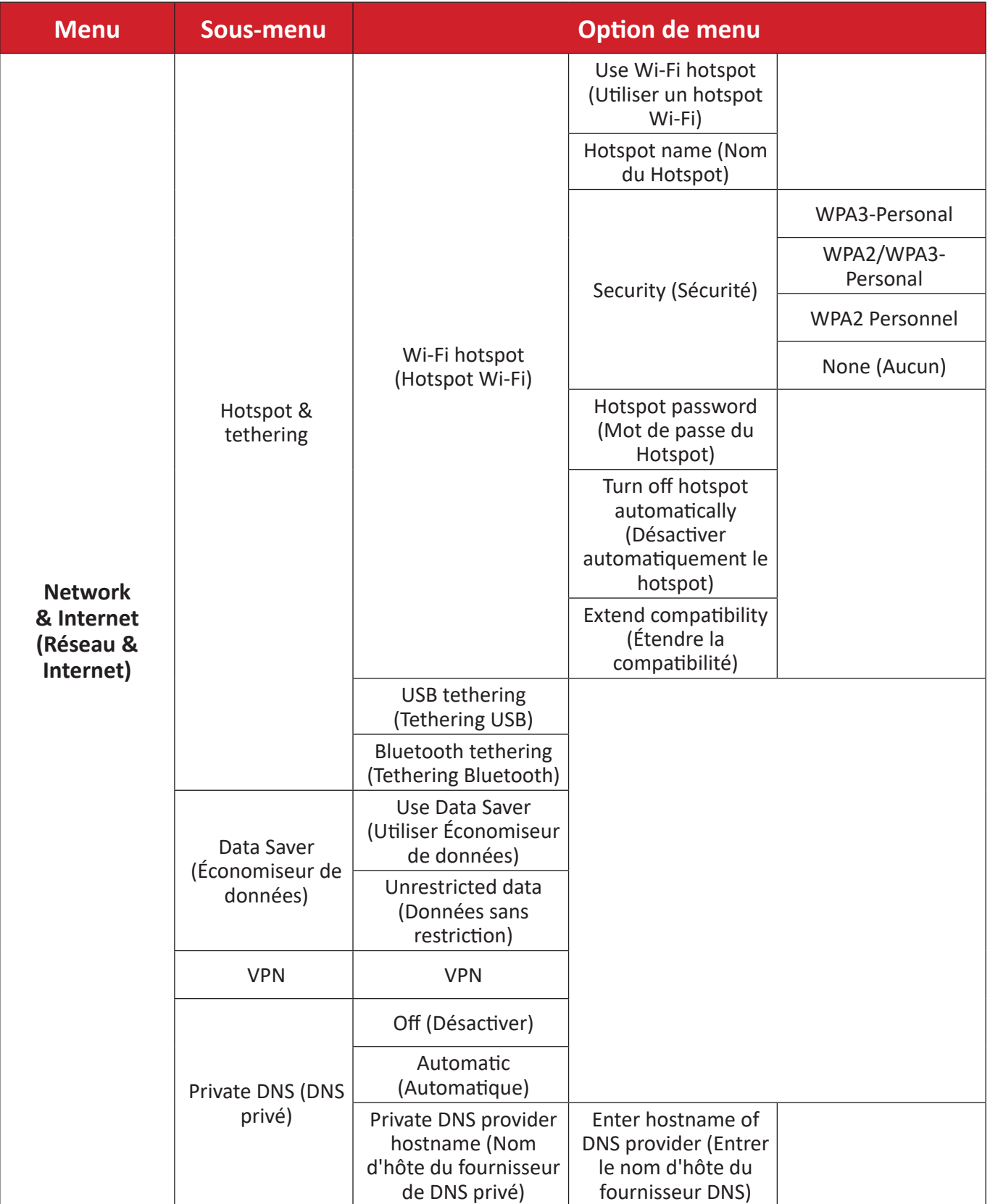

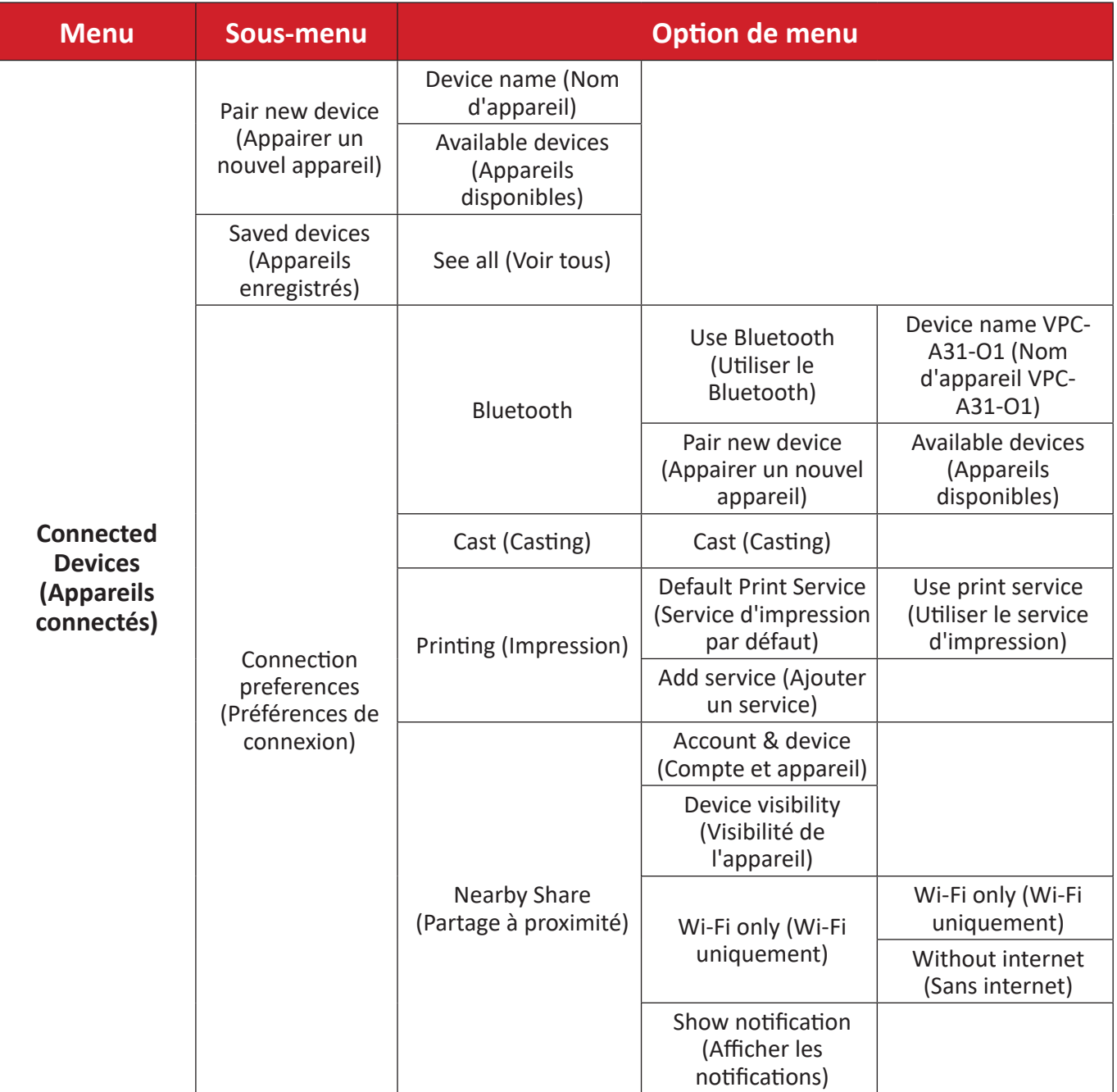

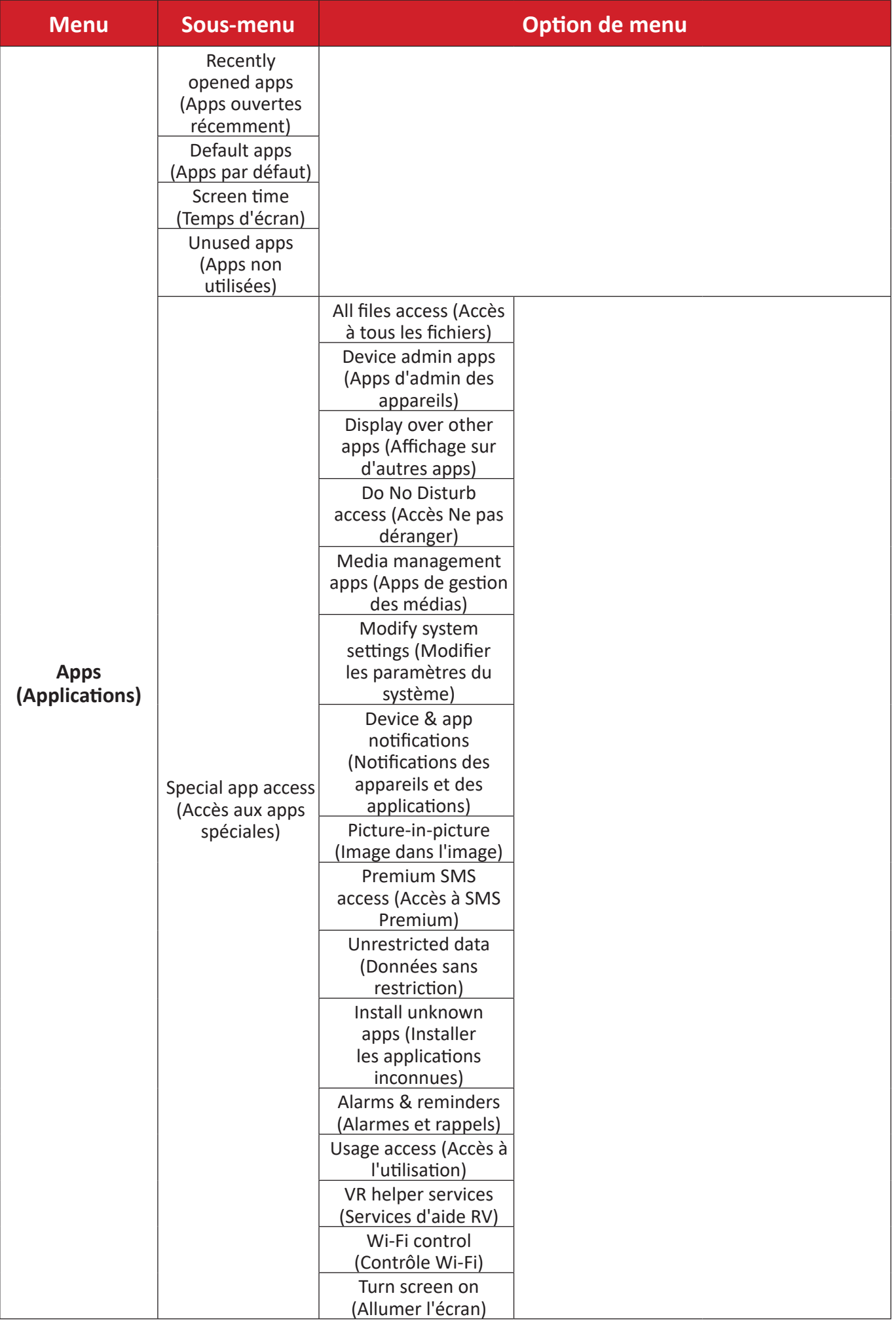

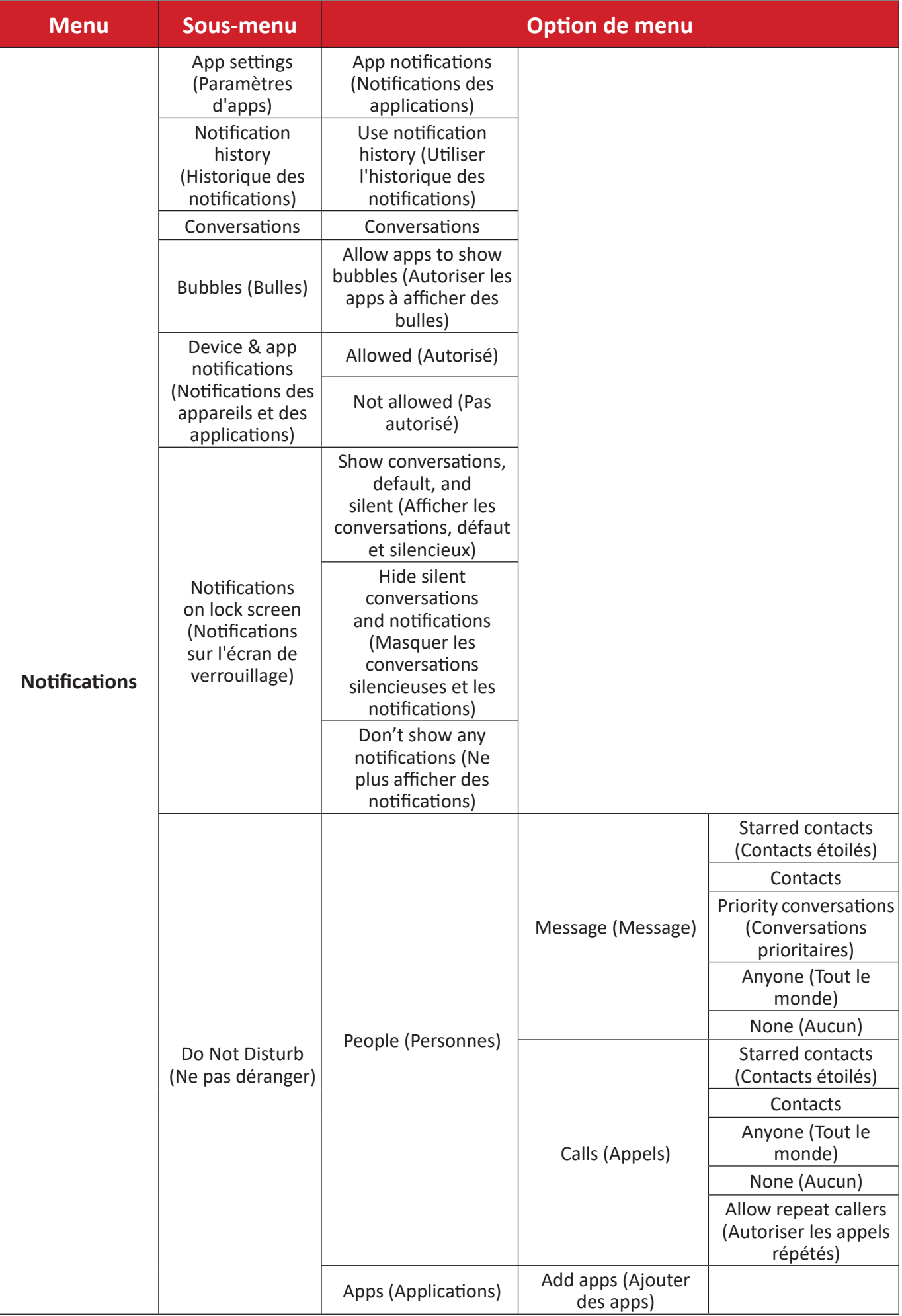

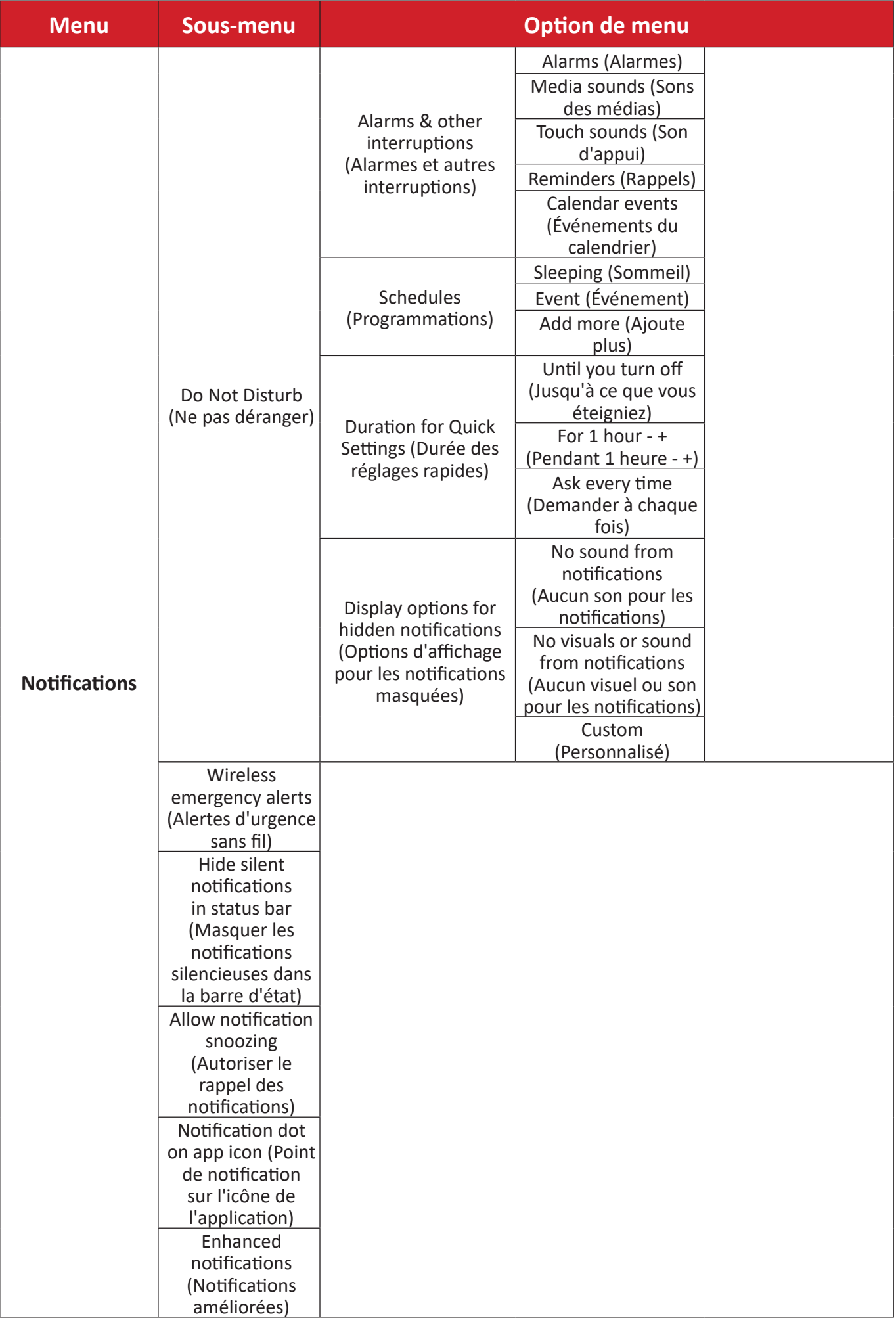

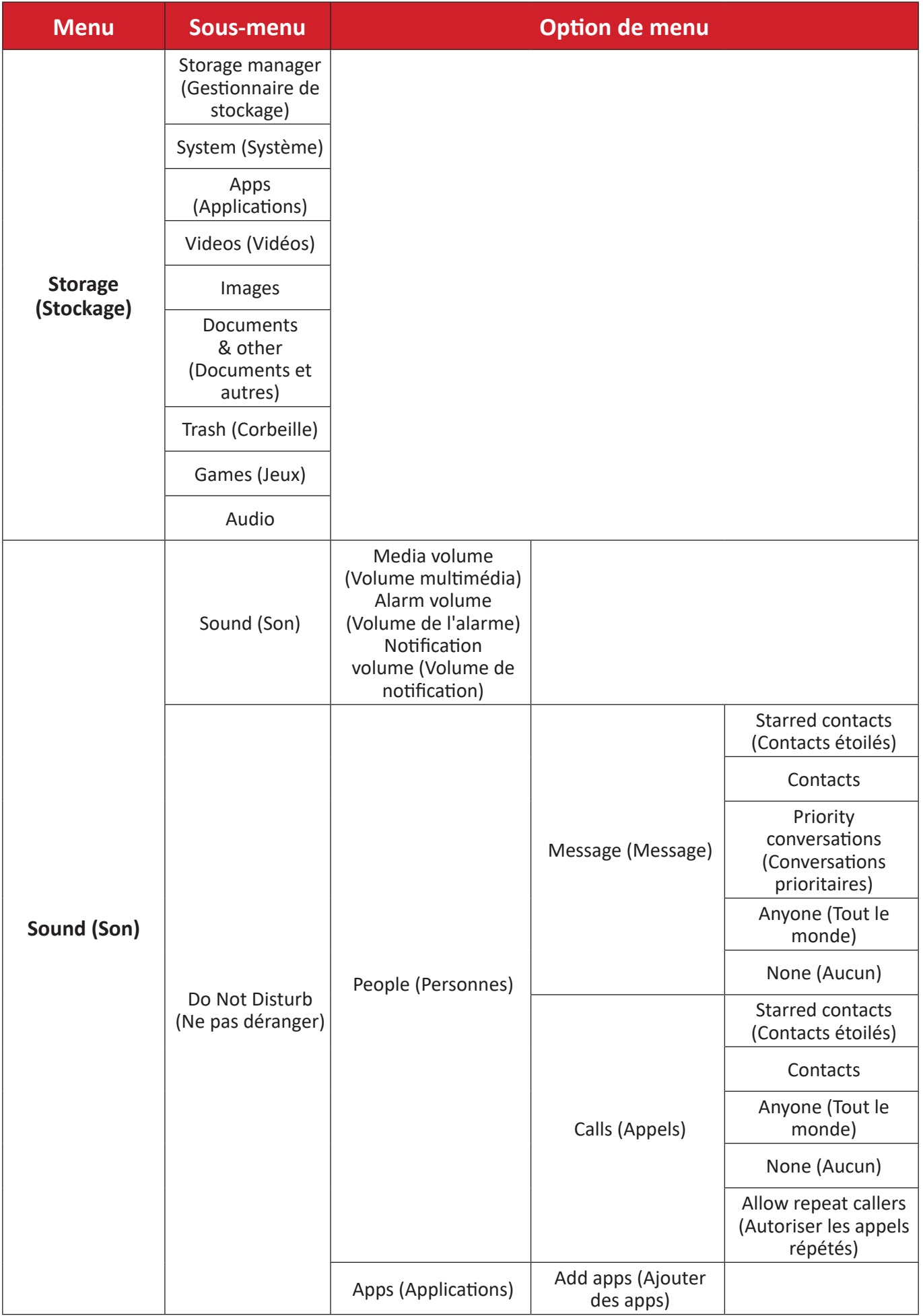

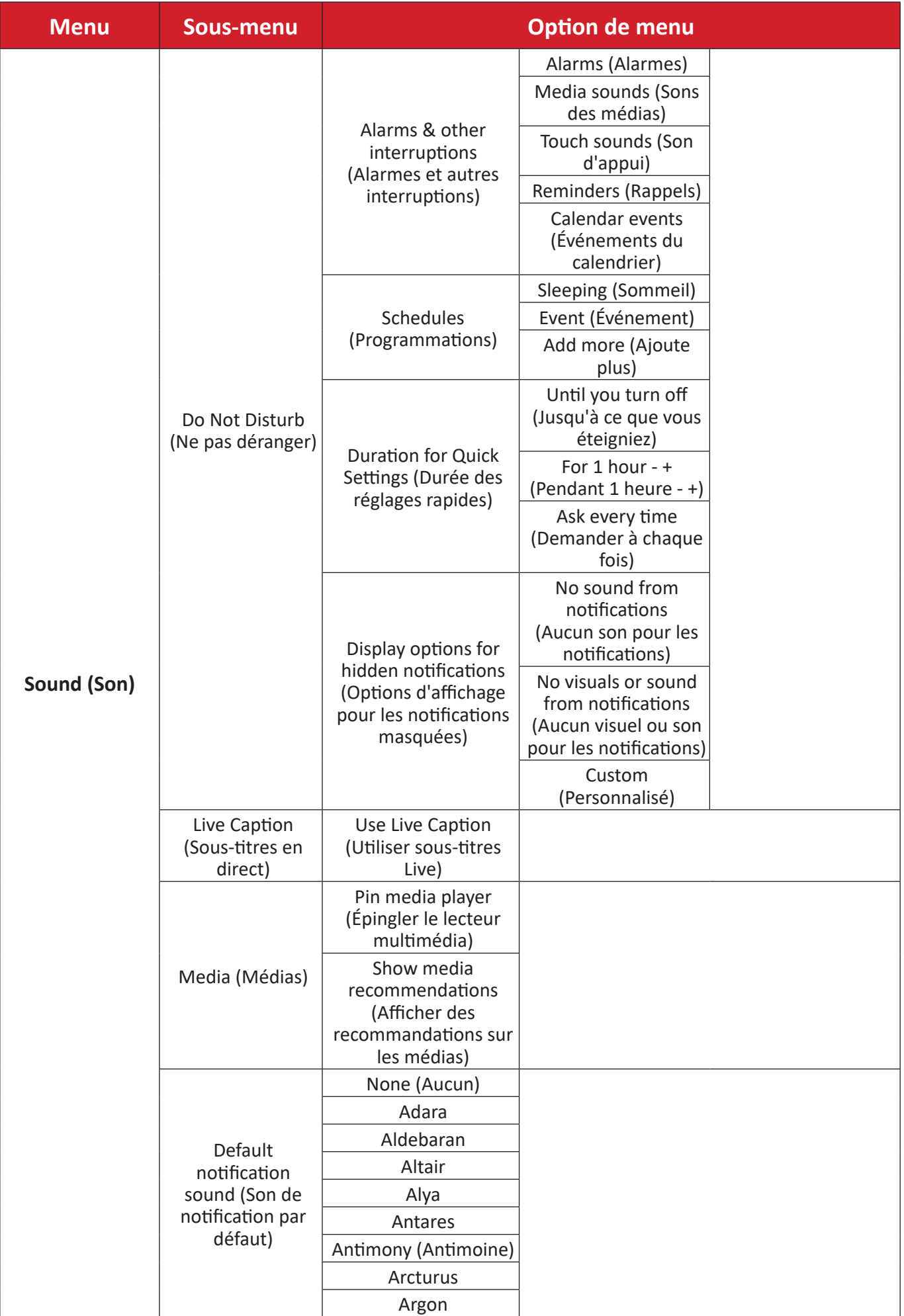

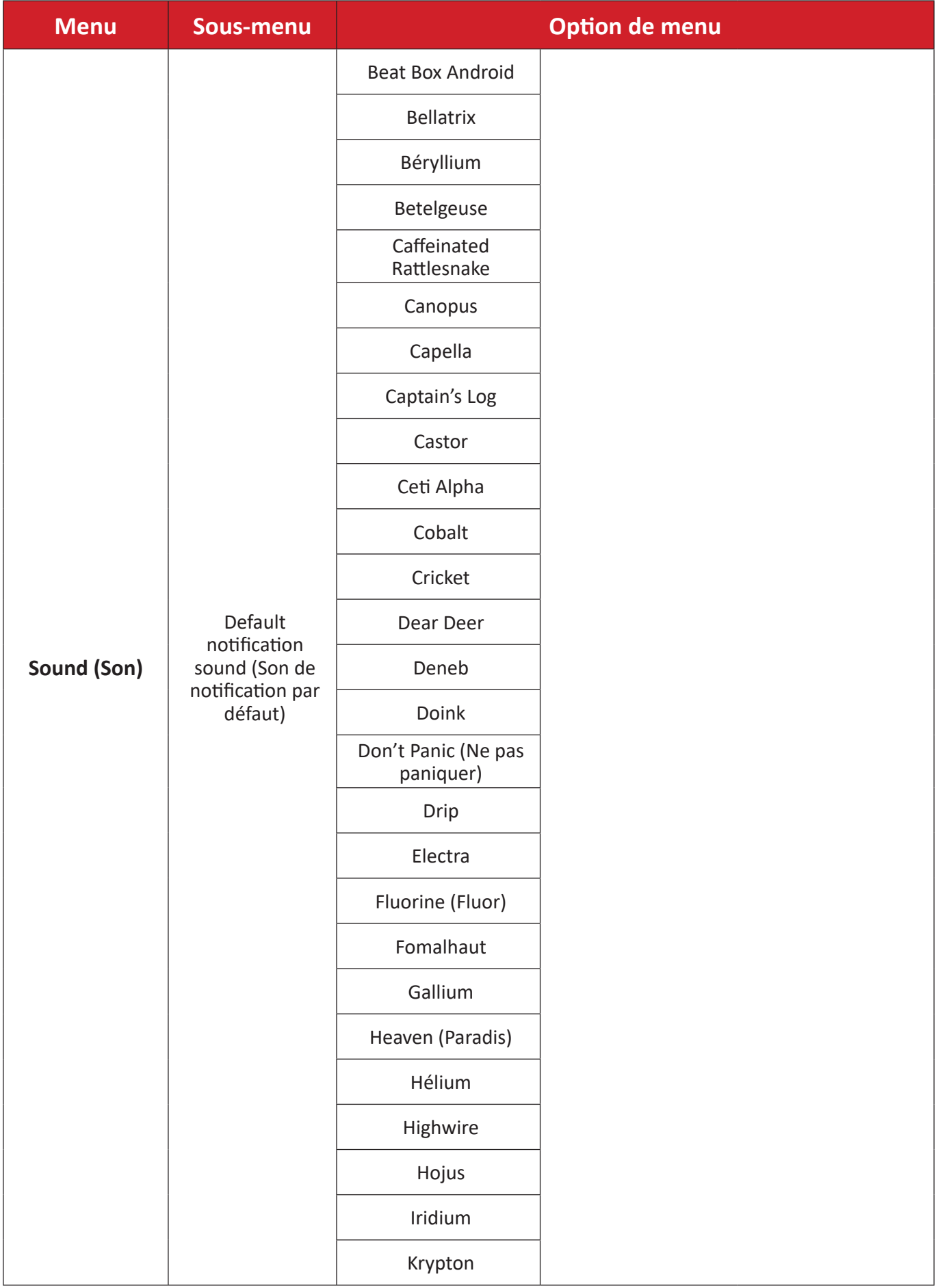

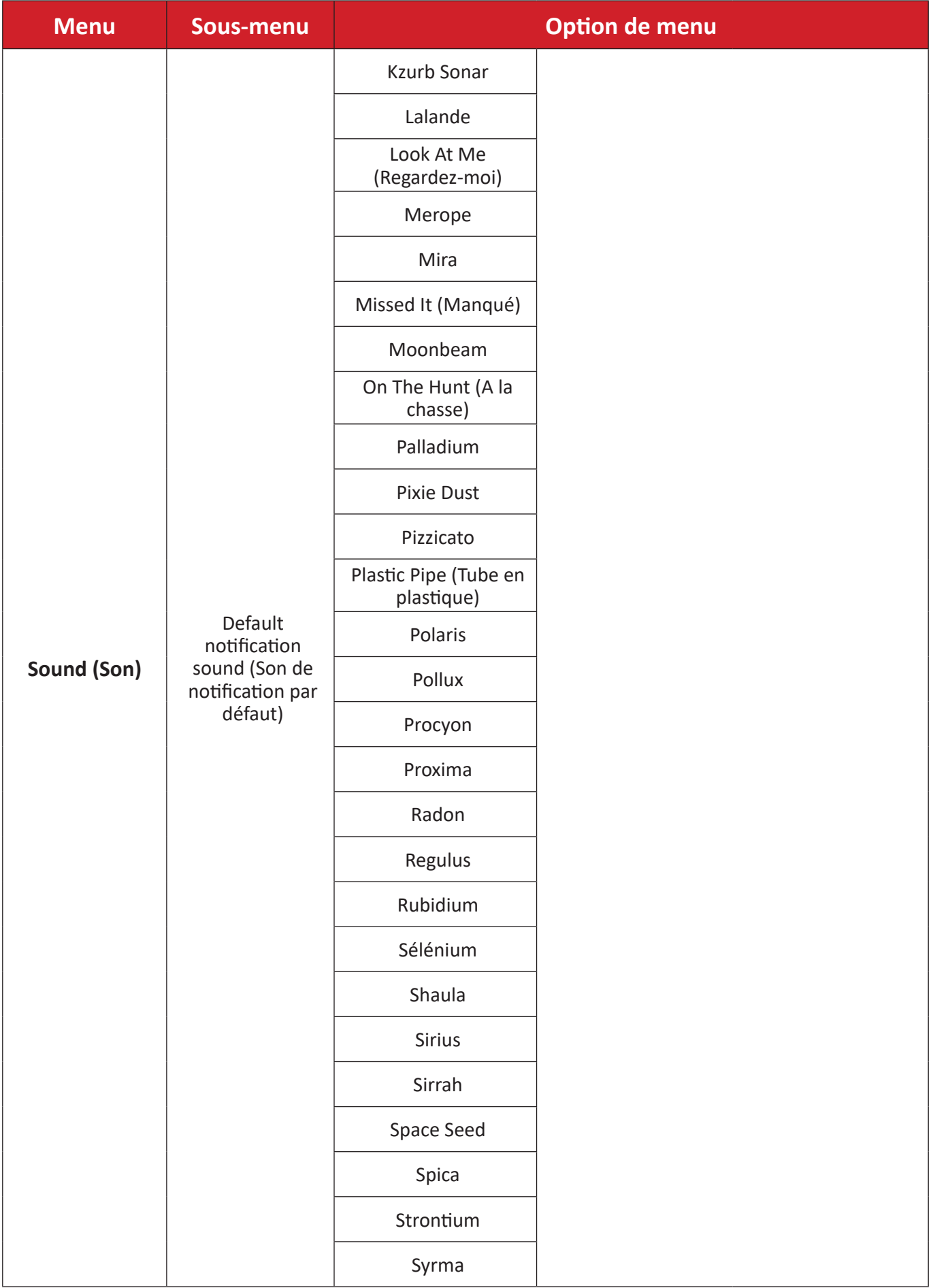

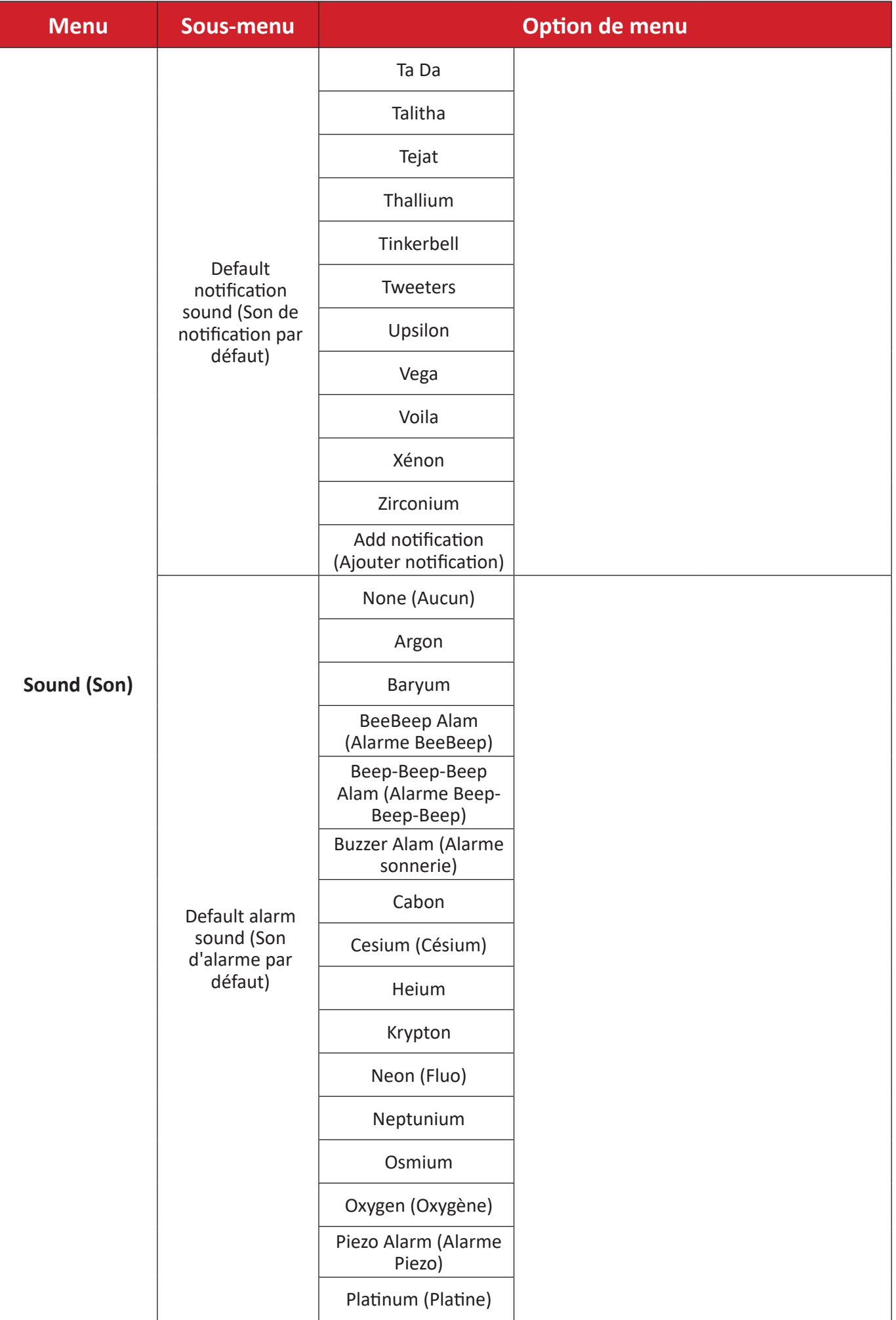

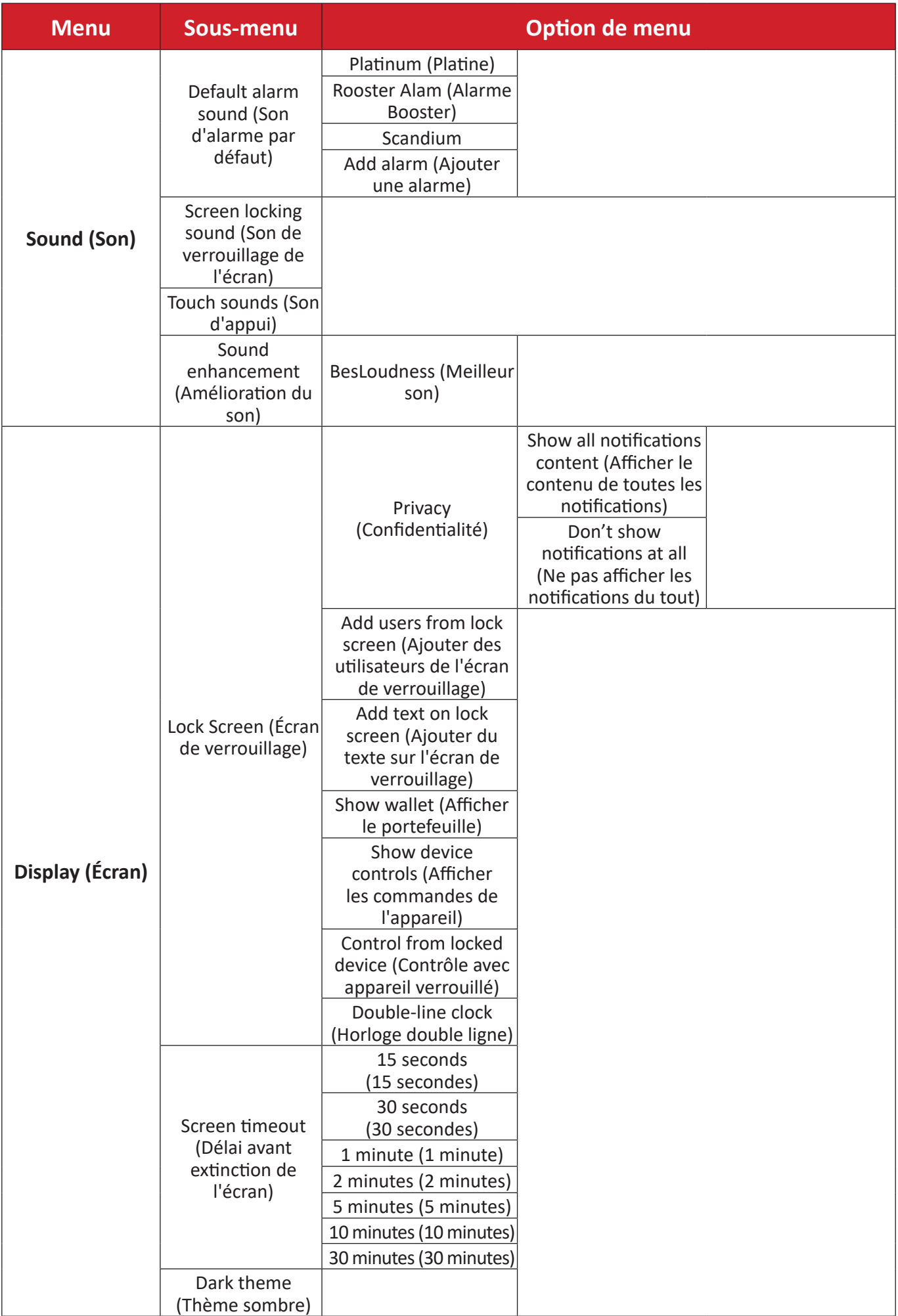

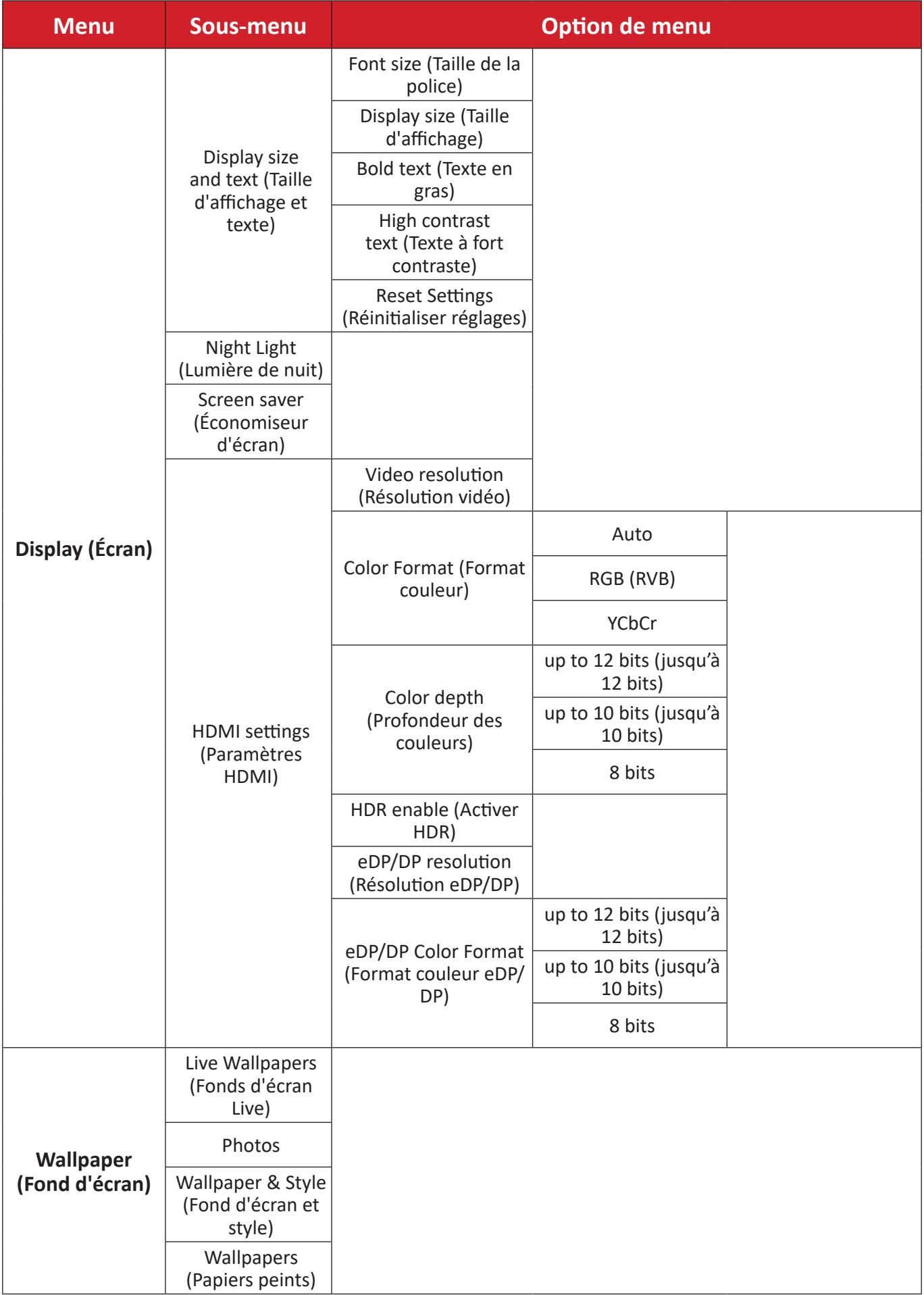

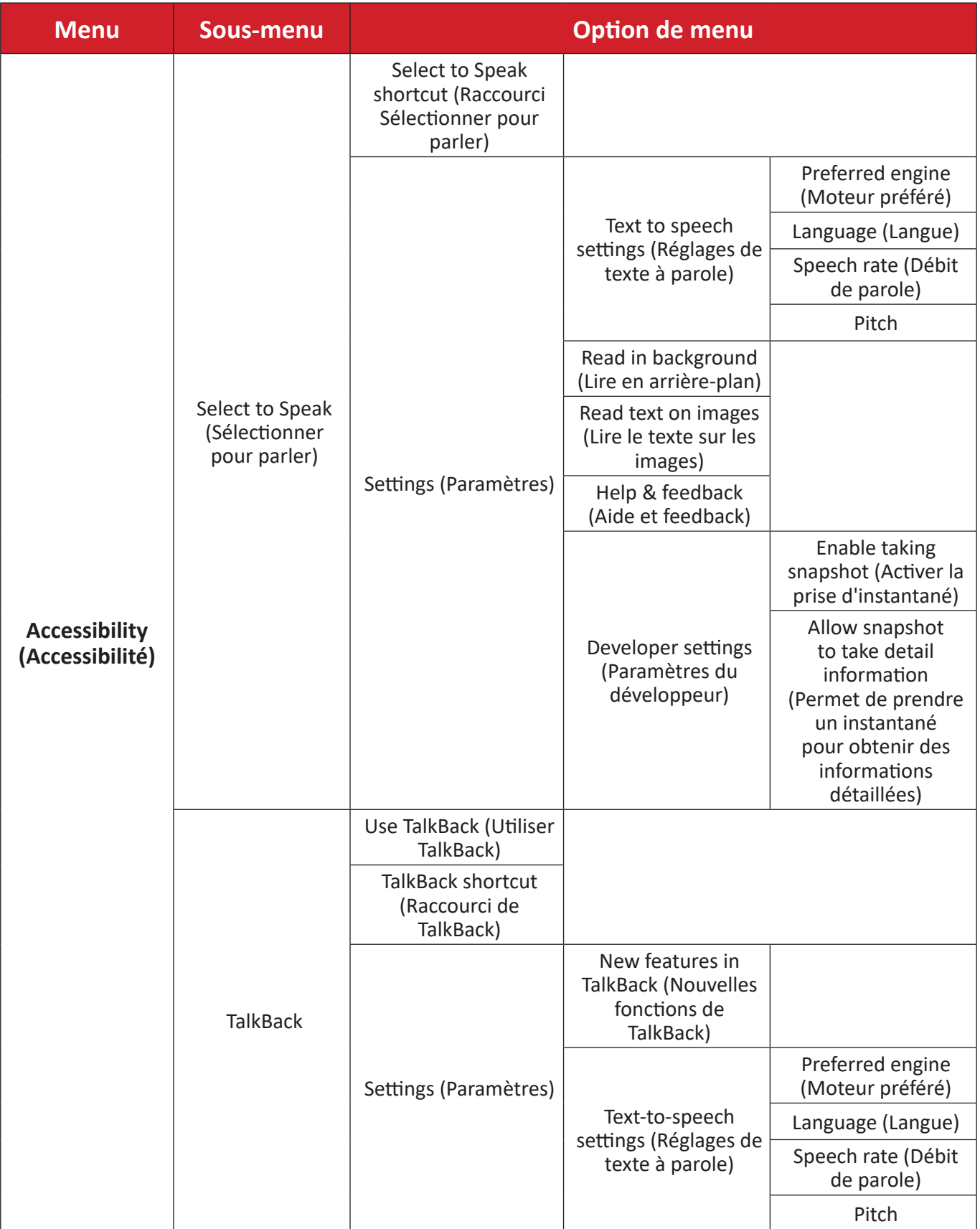

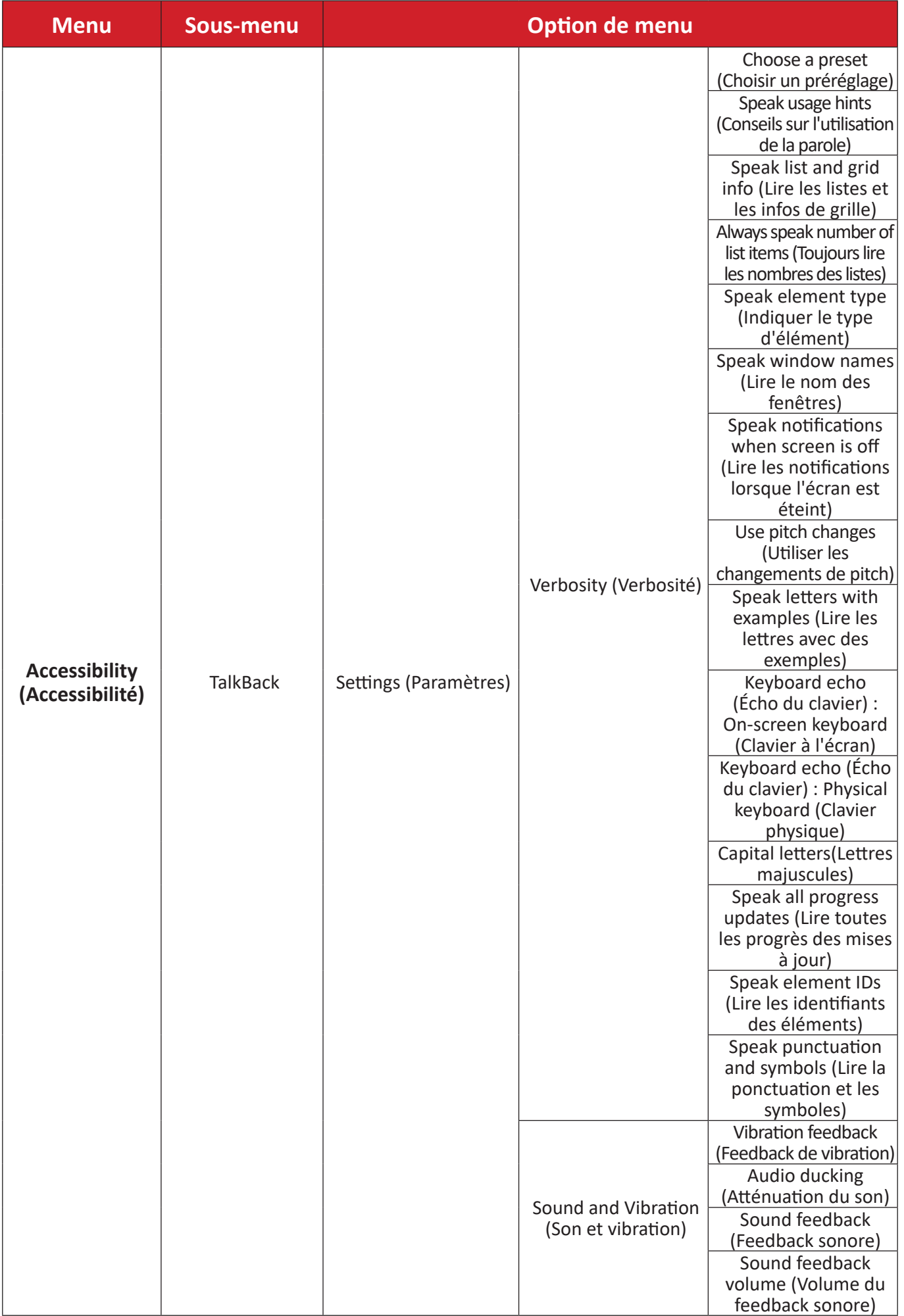

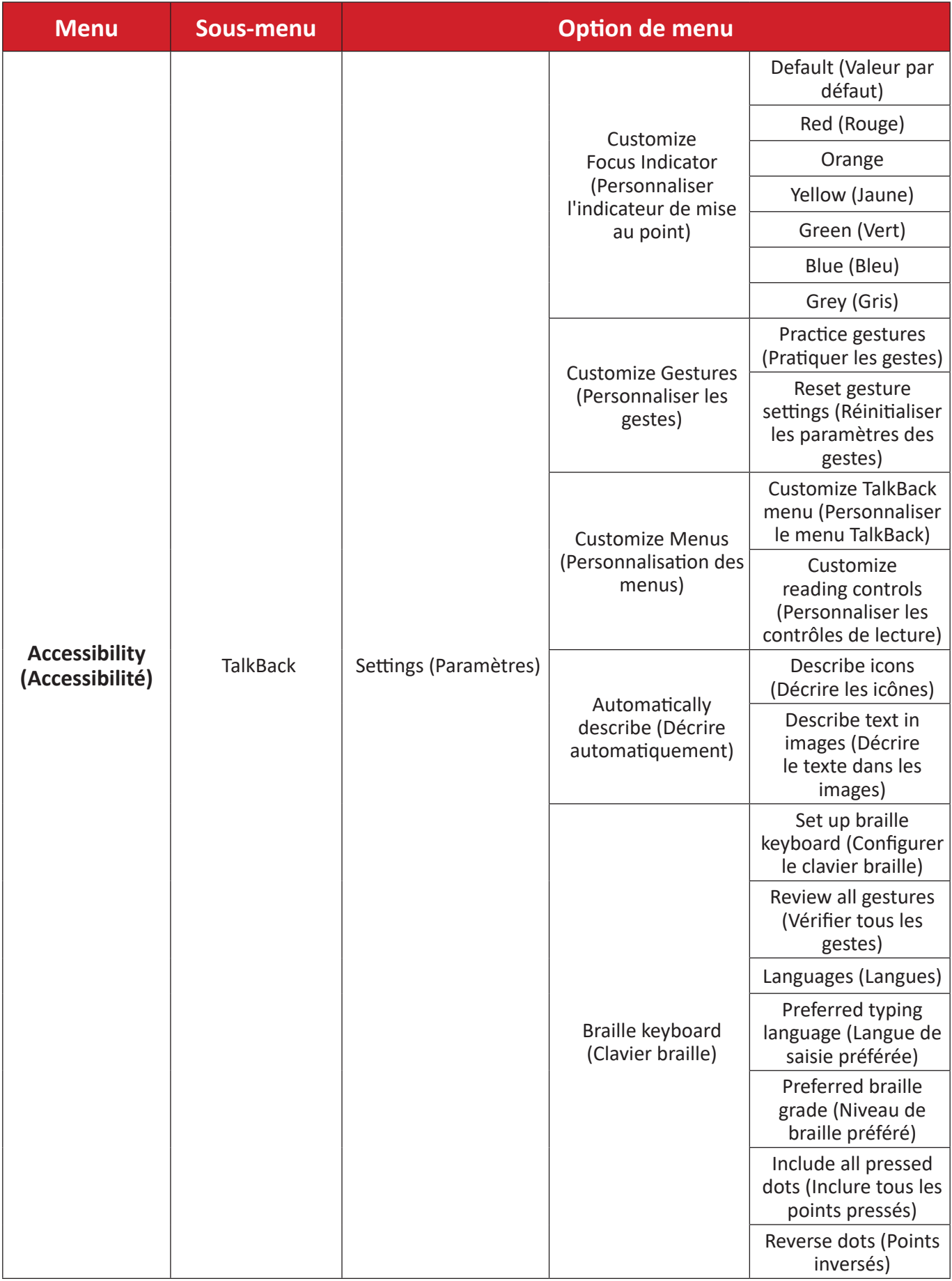

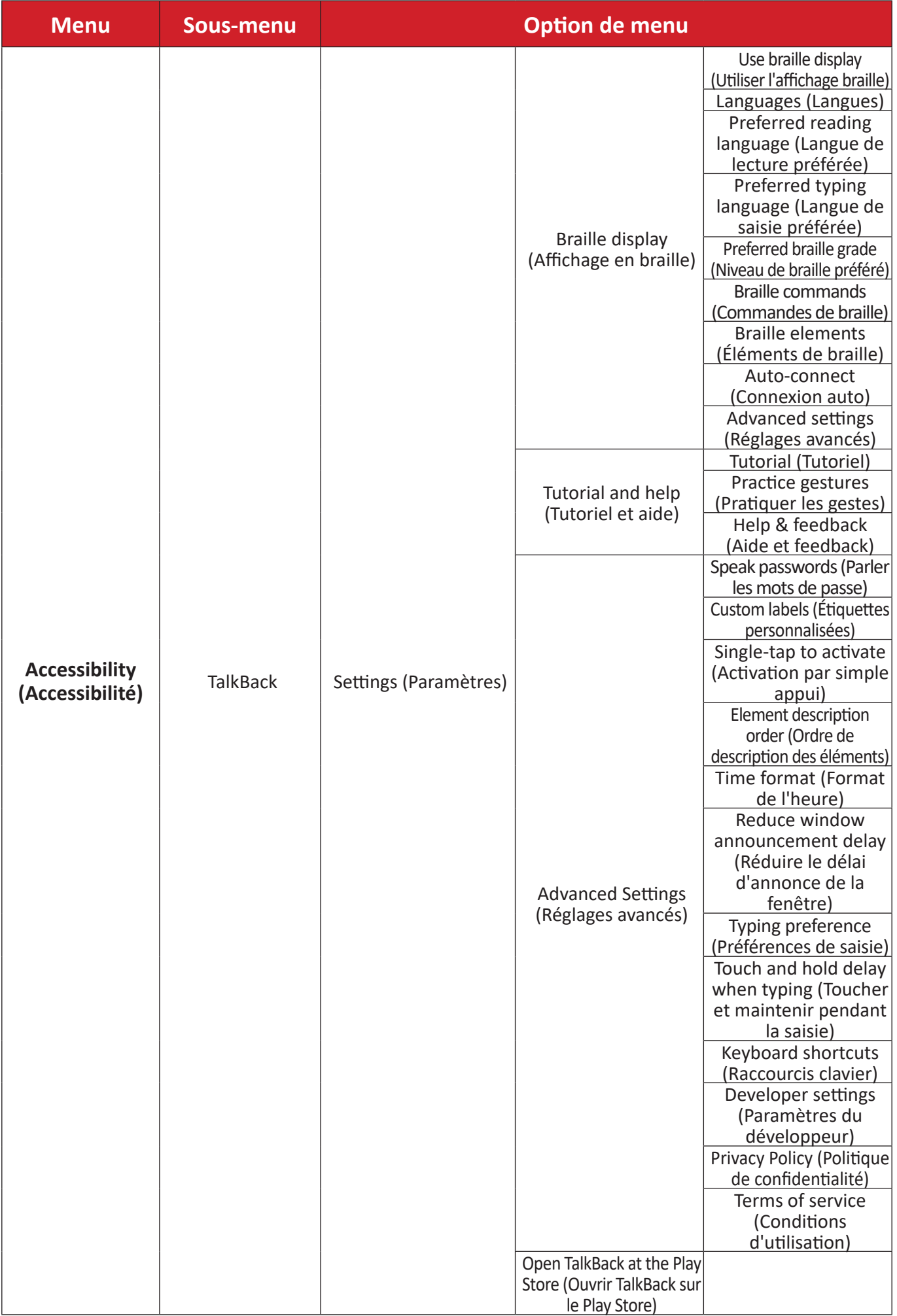

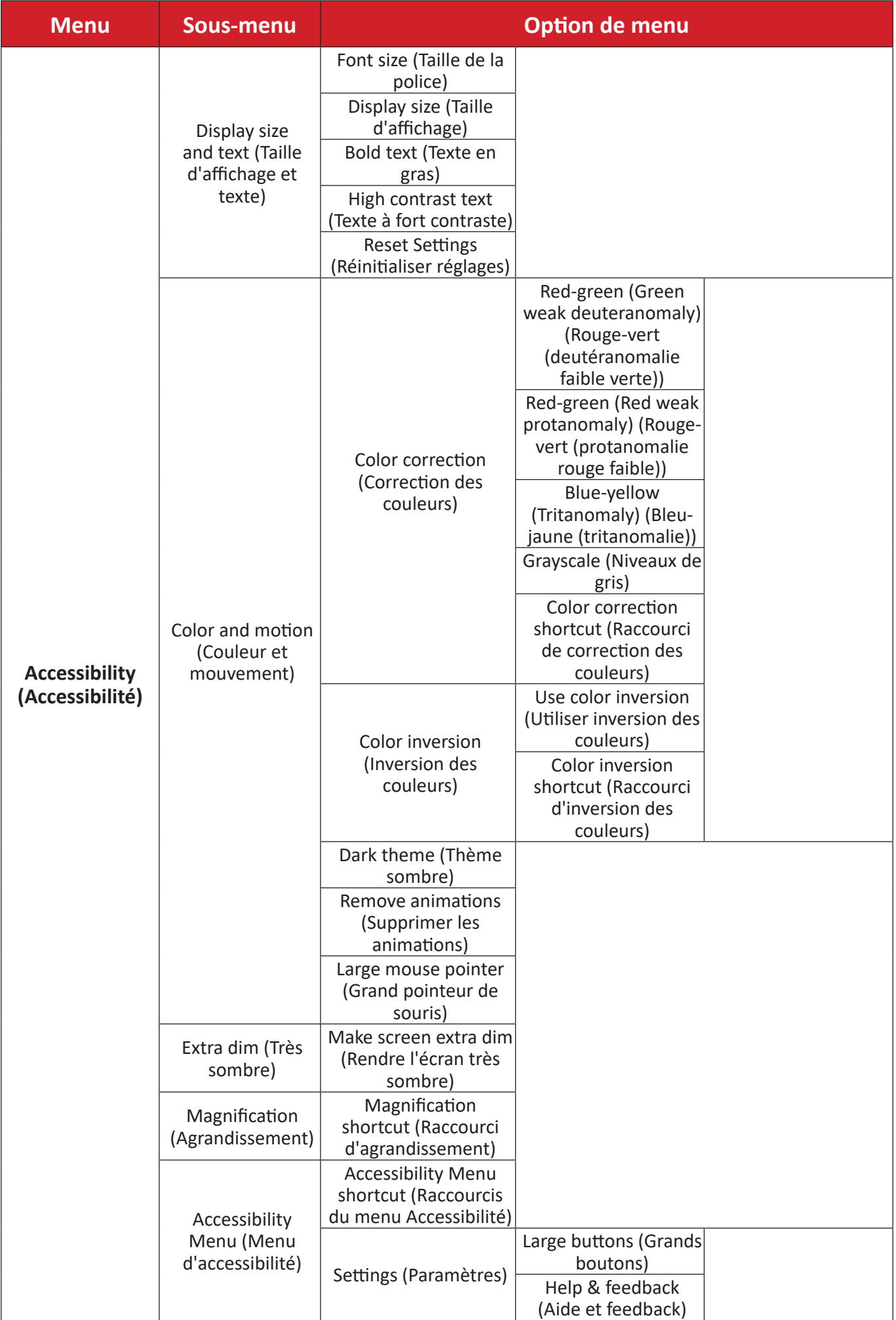

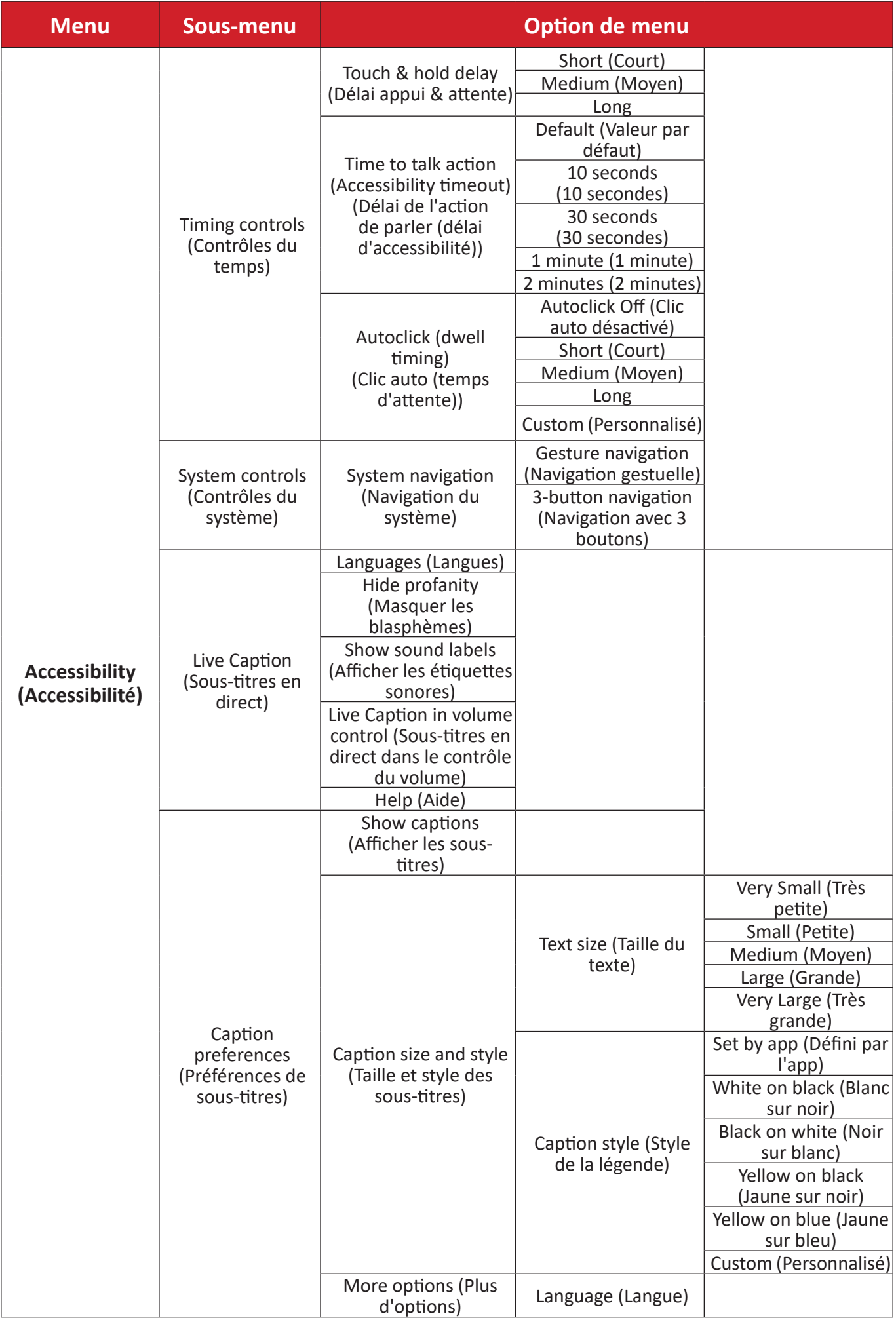

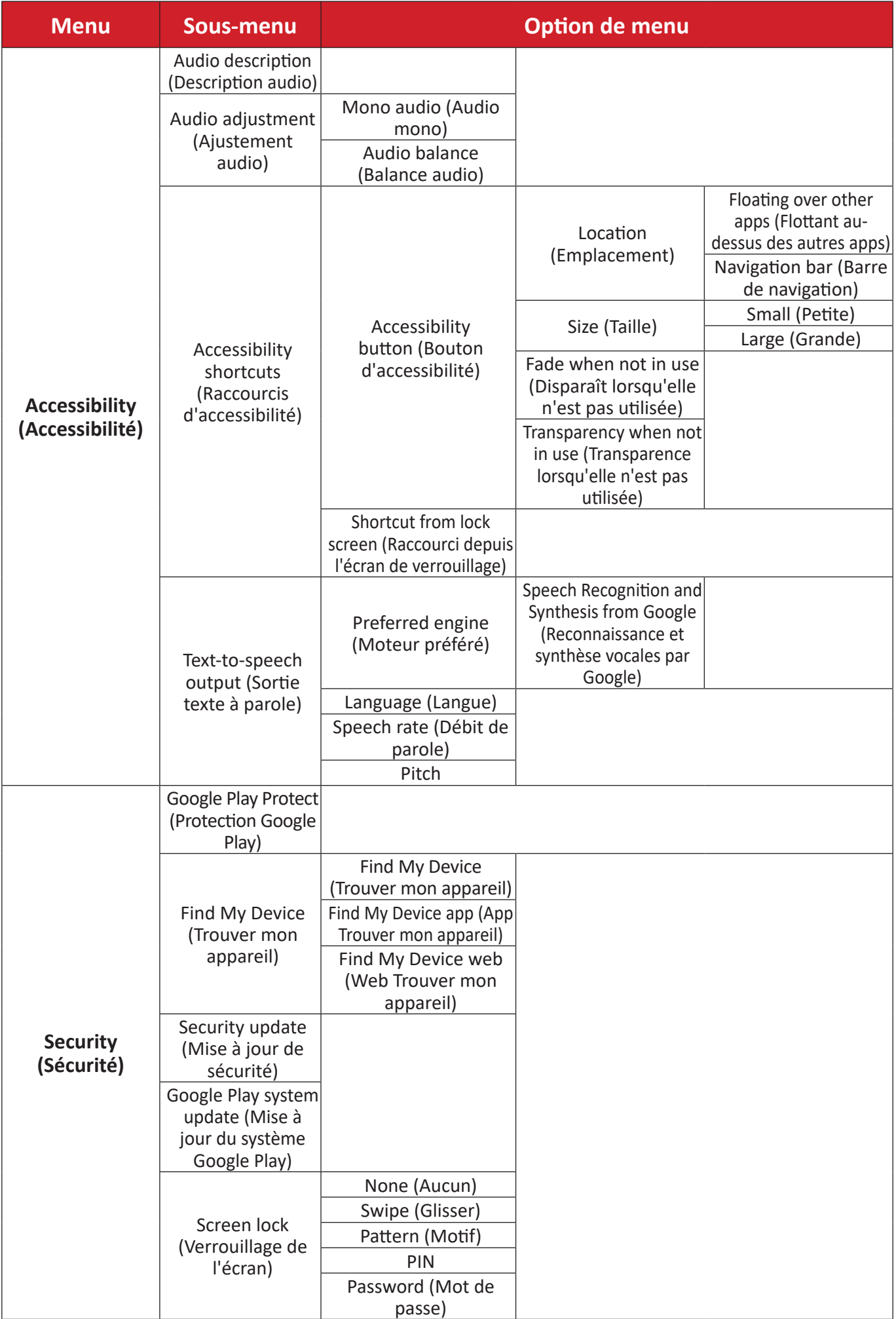

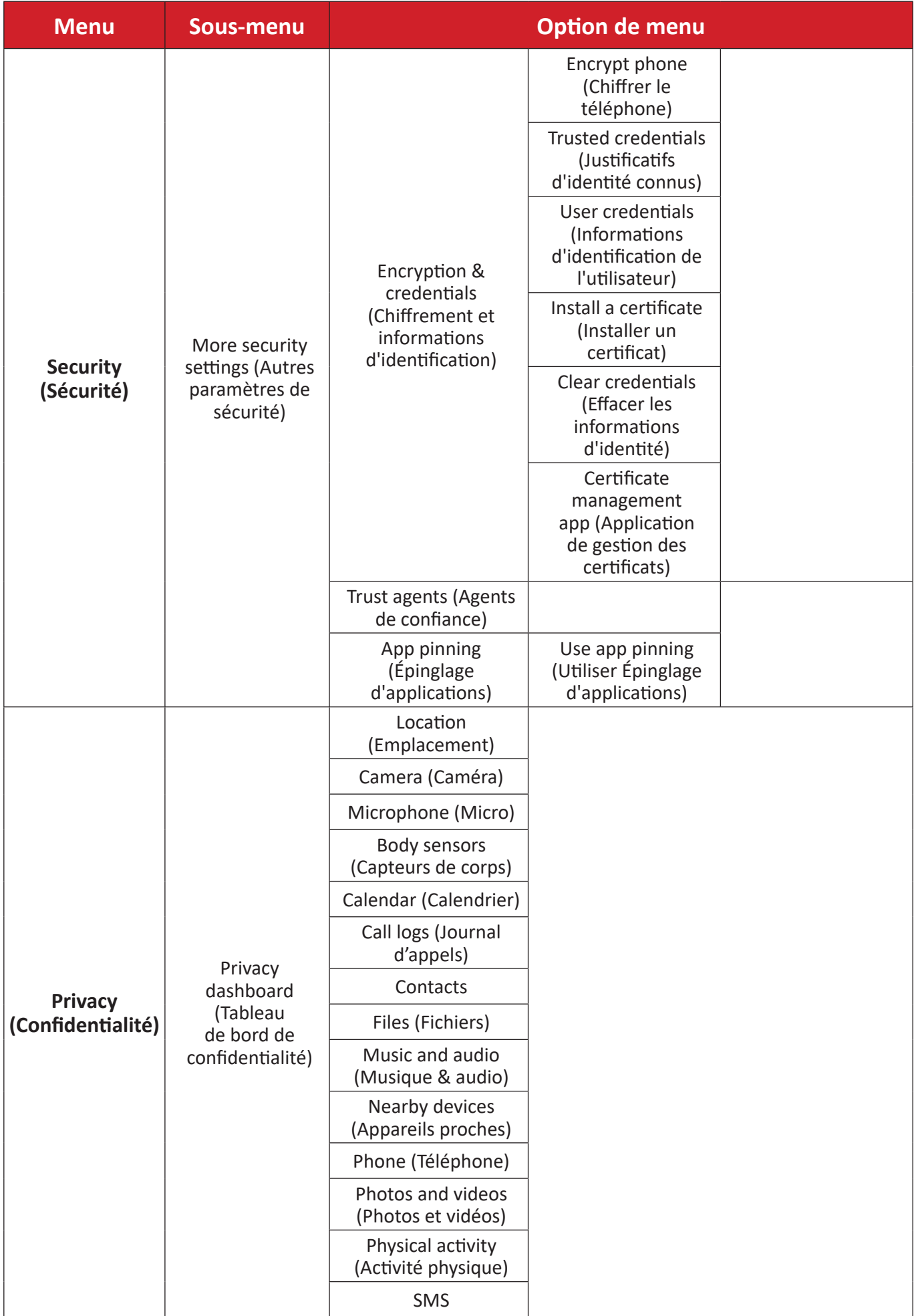

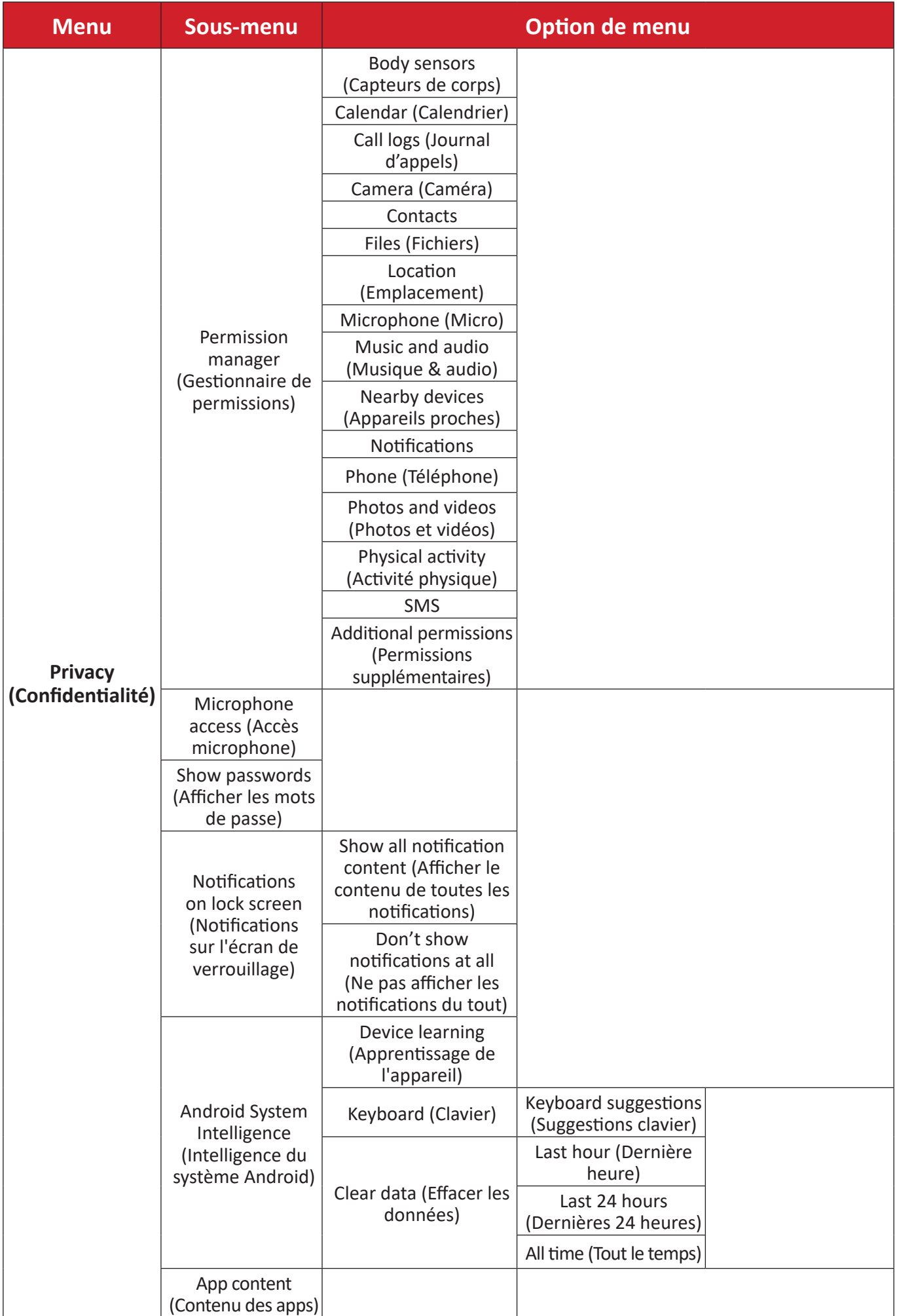

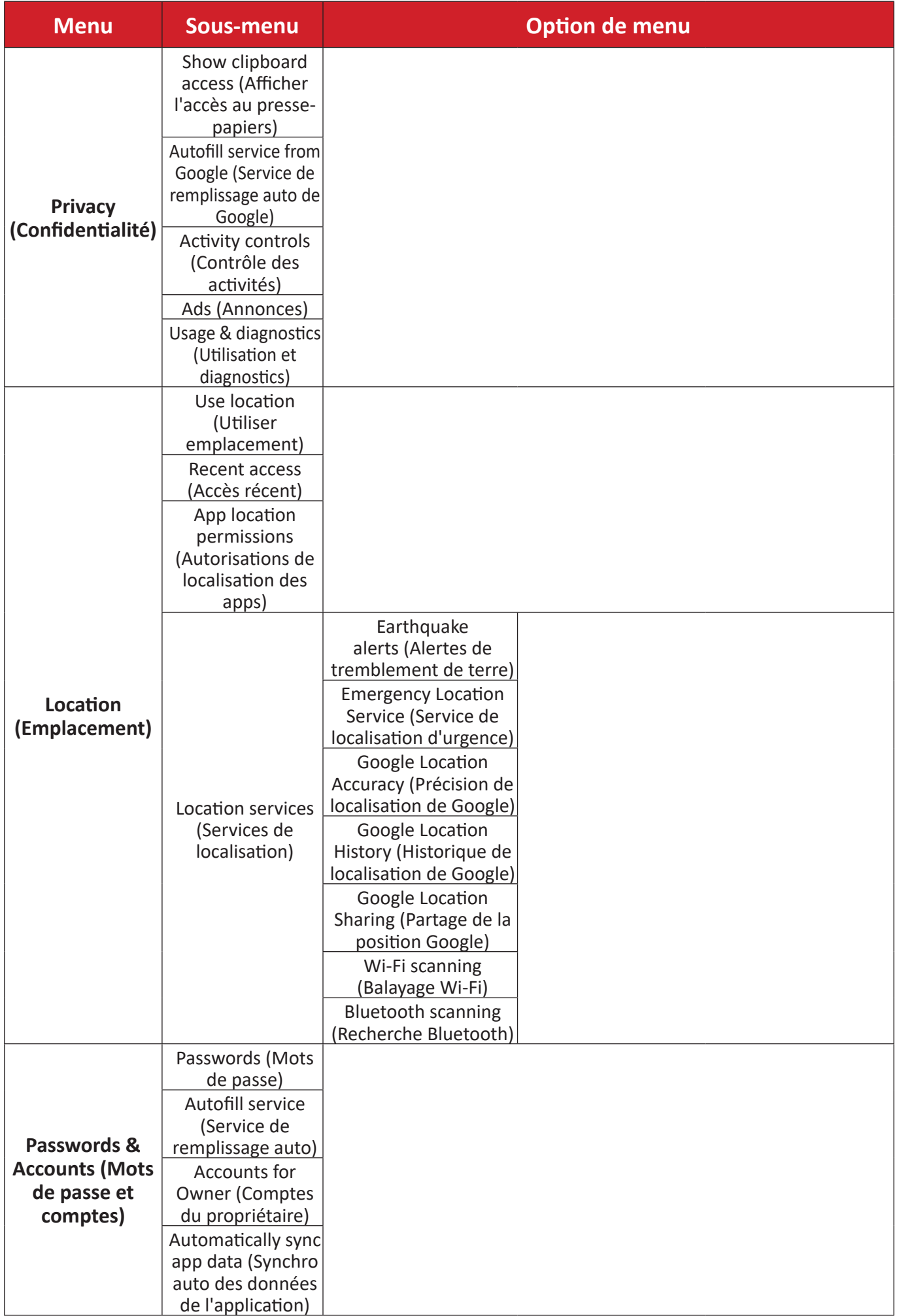

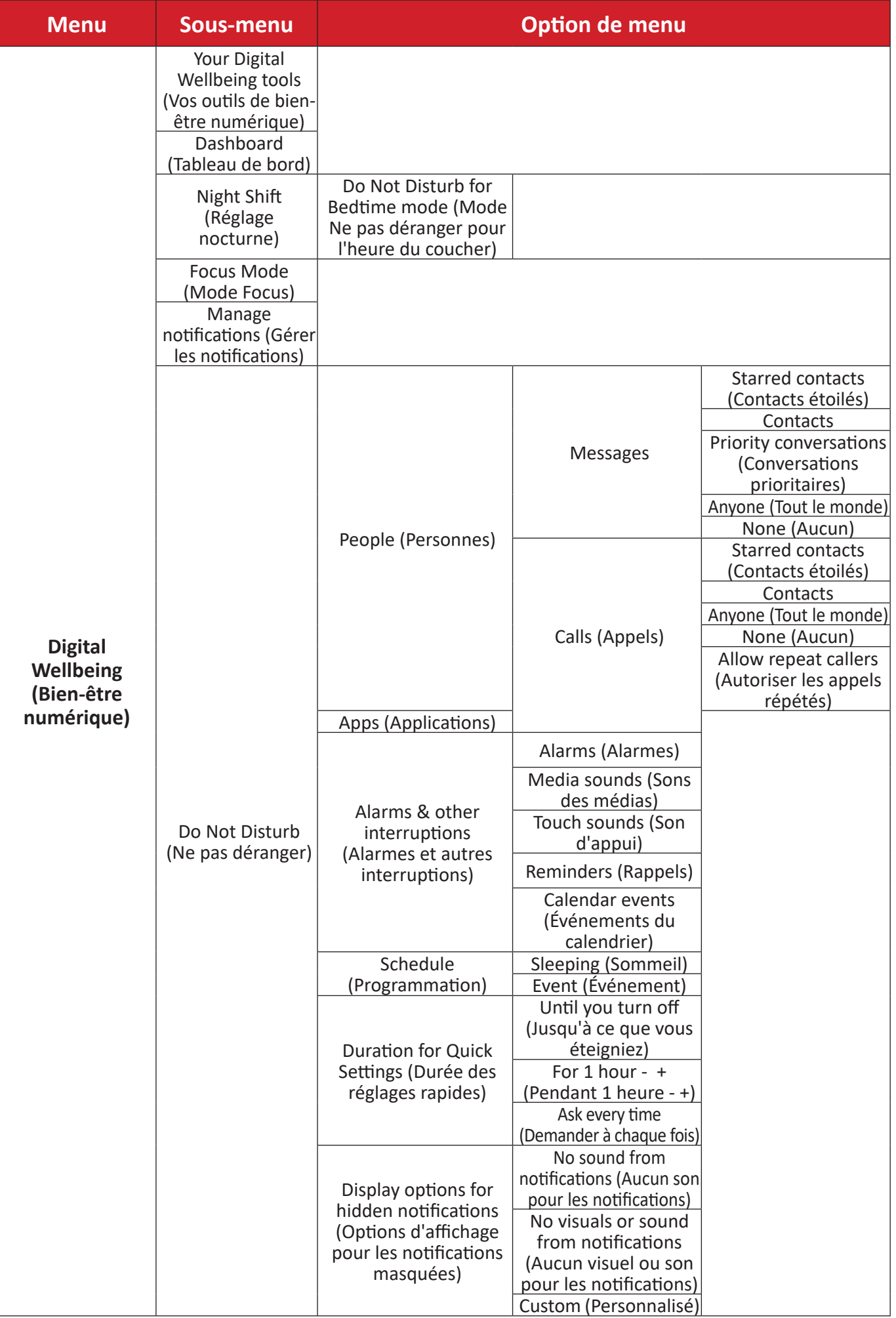

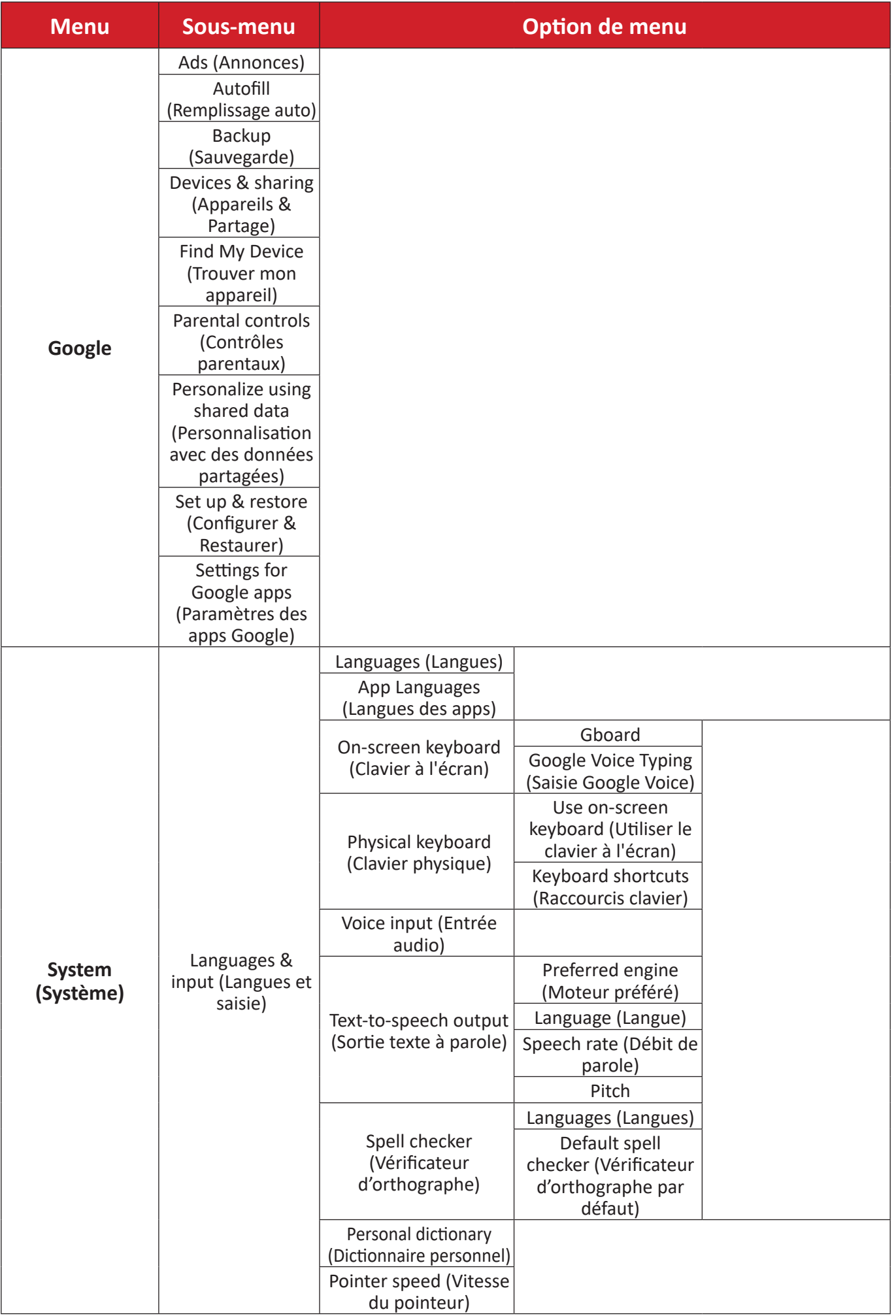

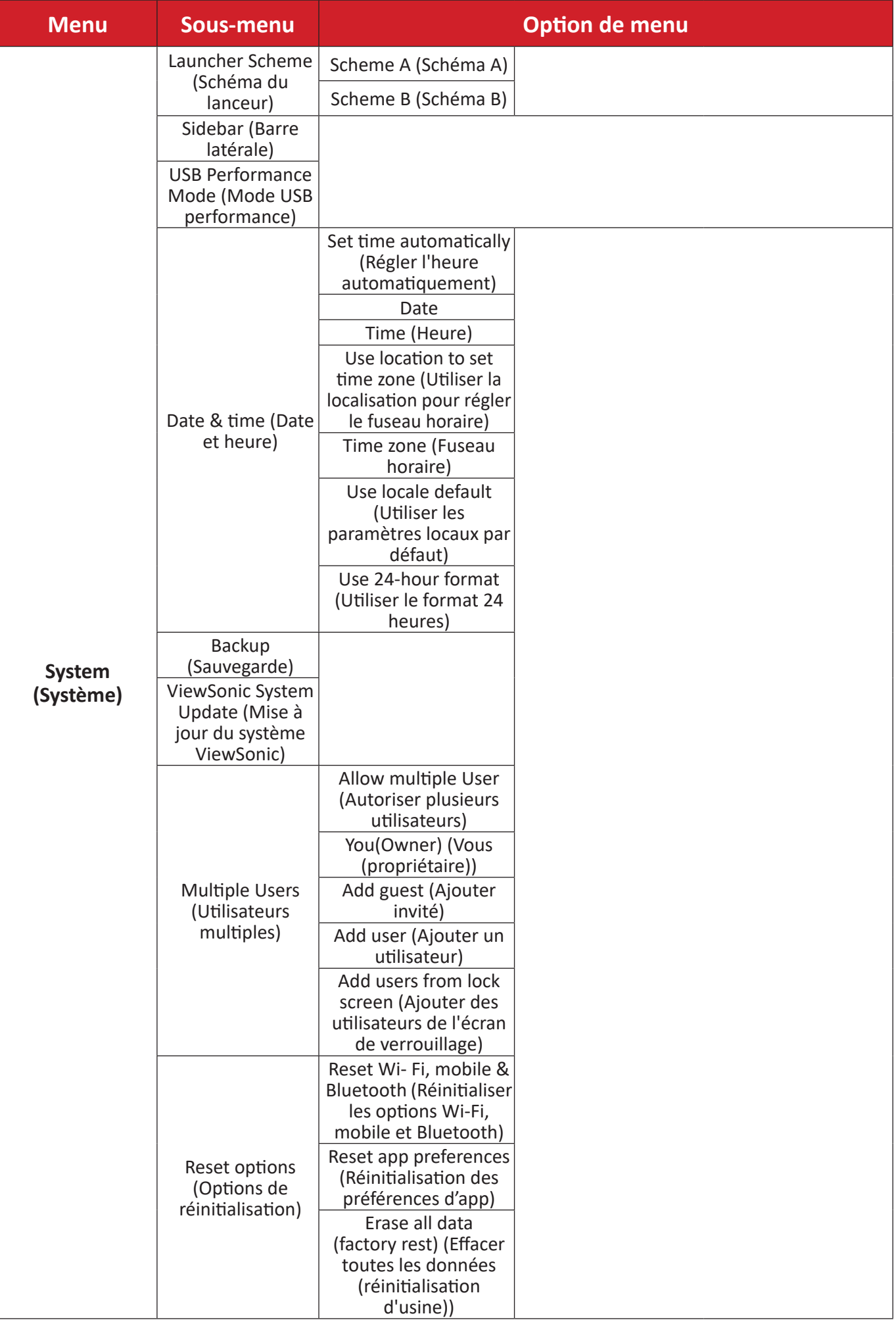

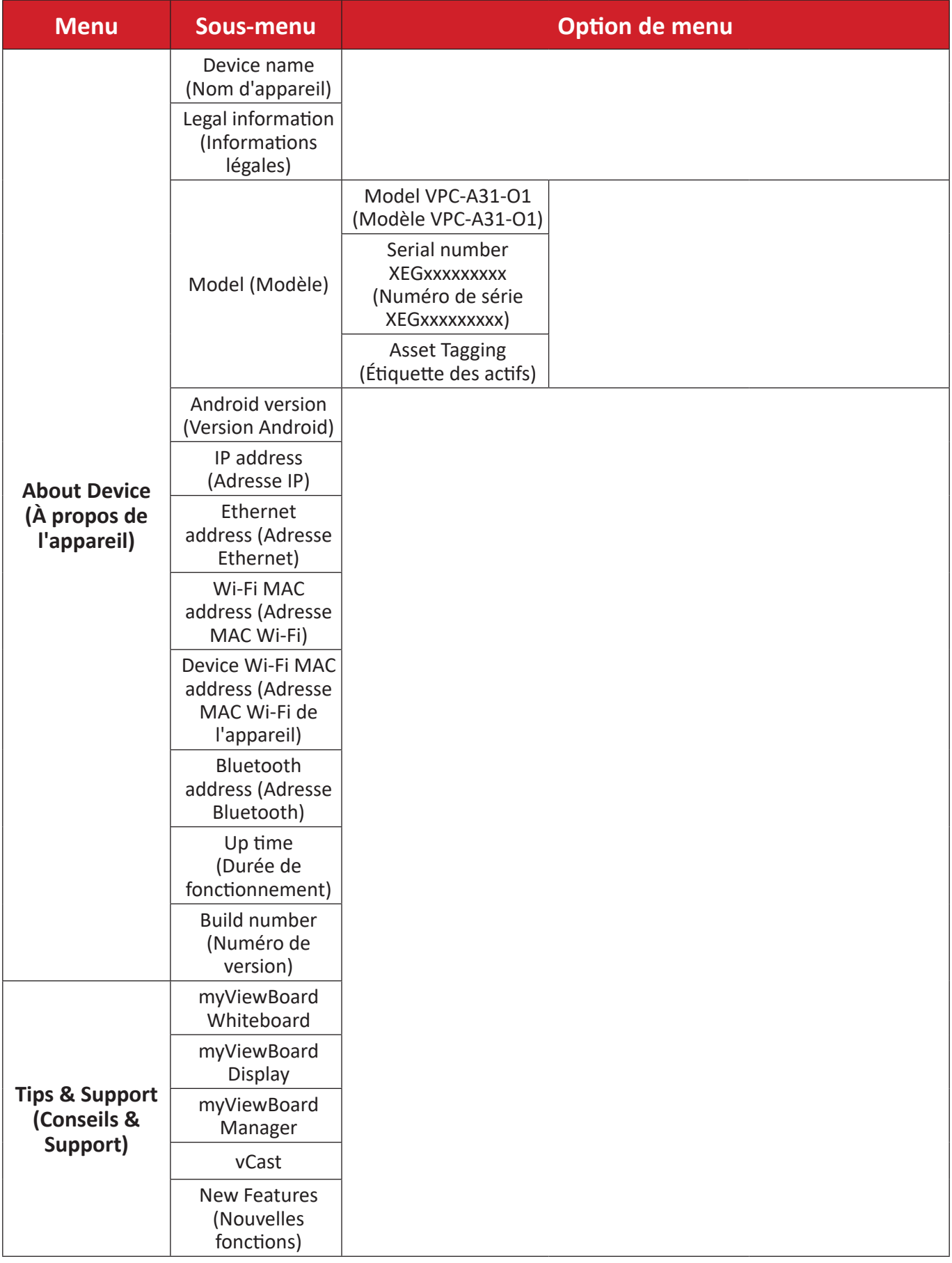

# **Applications préinstallées et paramètres**

## **myViewBoard Display**

Miroir d'écrans sans fil vers un écran plus grand.

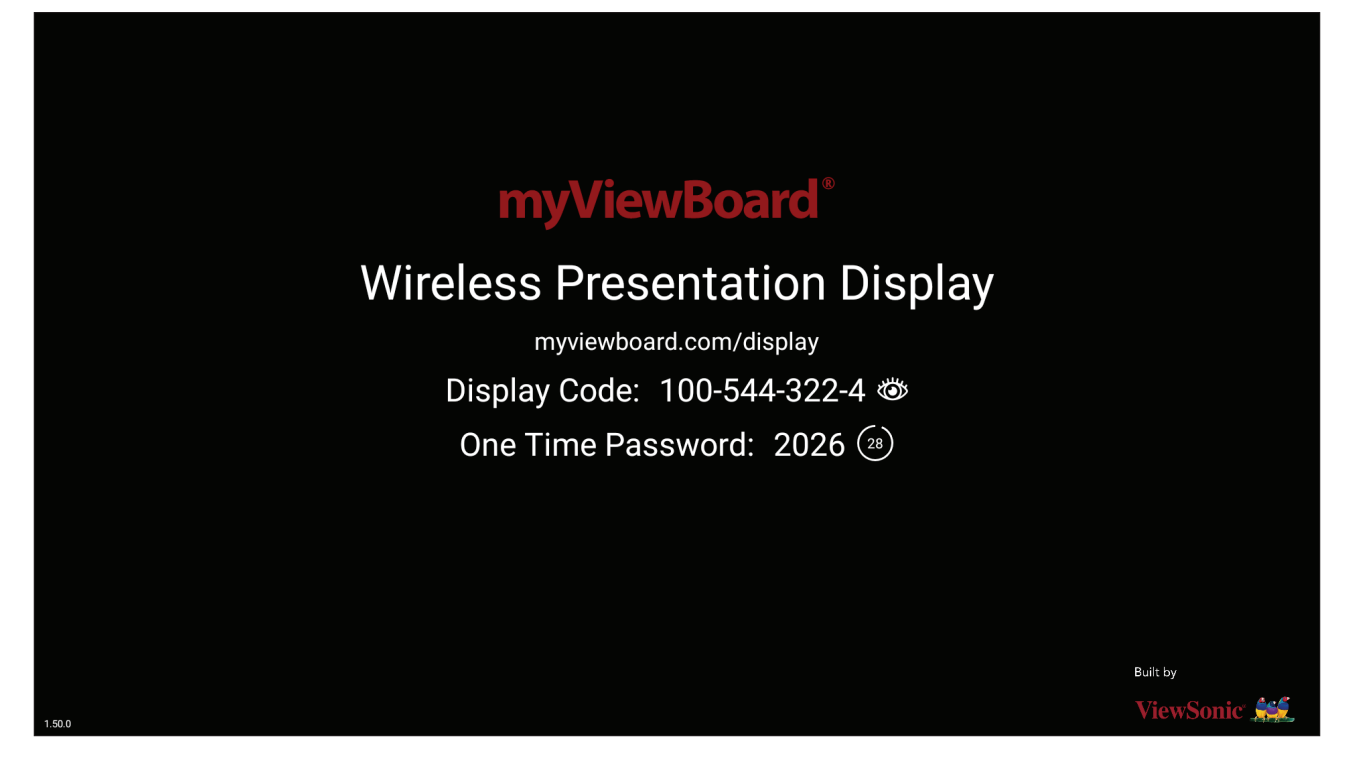

Pour partager un écran vers un ViewBoard avec myViewBoard Display :

- **1.** Ouvrez myViewBoard Display sur le ViewBoard sur lequel vous souhaitez partager votre écran.
- **2.** Sur l'appareil à partir duquel vous voulez partager l'écran, allez sur : [https://](https://myviewboard.com/display) [myviewboard.com/display](https://myviewboard.com/display).
- **3.** Saisissez le **Display Code (Code d'affichage)** et le **One Time Password (mot de passe à usage unique)** pour le ViewBoard avec lequel vous souhaitez partager.

**REMARQUE :** Notez que le mot de passe est actualisé toutes les 30 secondes.

### **myViewBoard Manager**

Gérez à distance des installations multiples d'appareils ViewSonic.

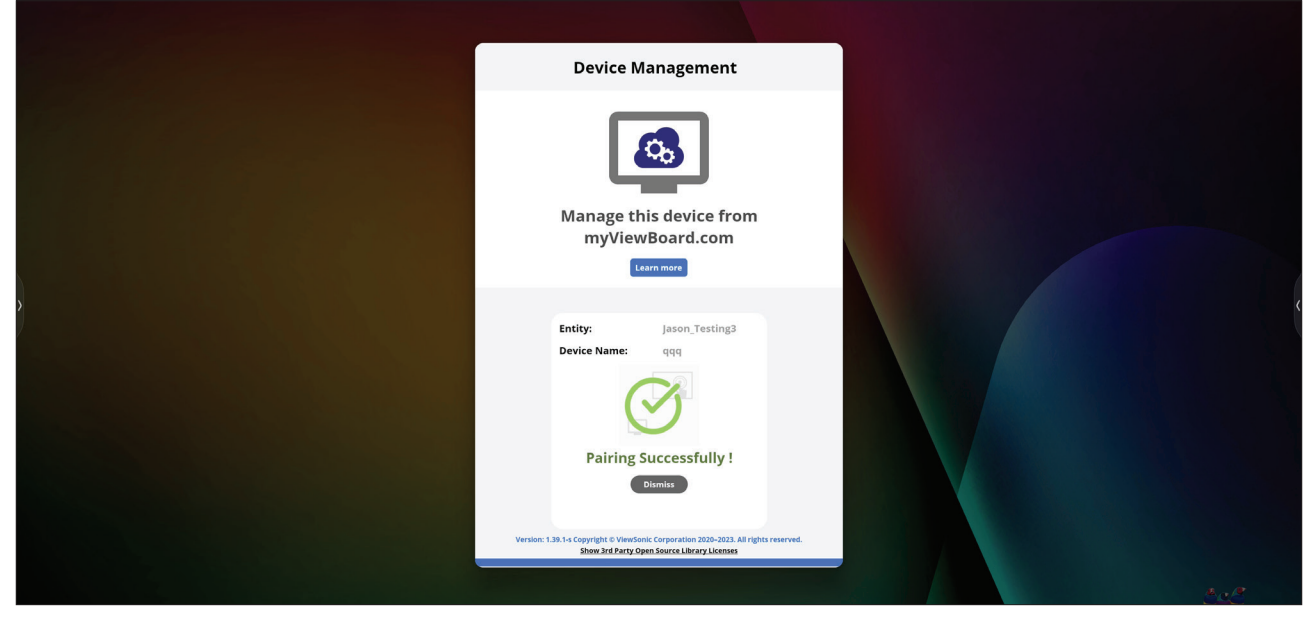

Une fois que les appareils ont été configurés et que myViewBoard Manager a été installé, ils peuvent être ajoutés à l'entité et gérés à distance avec l'application de gestion Web.

**REMARQUE :** Uniquement disponible pour les administrateurs des entités dans myviewboard.com après s'être identifié.

#### Ajouter un appareil

Sur l'appareil à gérer :

- **1.** Téléchargez et installez myViewBoard Manager.
- **2.** Ouvrez myViewBoard Manager et notez le code PIN à 6 chiffres affiché.

Dans l'application Web de myViewBoard Manager sur myviewboard.com :

- **1.** Cliquez sur **Add Device (Ajouter périphérique)**.
- **2.** Saisissez le code PIN à 6 chiffres reçu précédemment.
- **3.** Nommez le périphérique (si applicable).
- **4.** Cliquez sur **Add (Ajouter)**.

**REMARQUE :** Pour en savoir plus sur myViewBoard Manager, visitez : [https://wiki.myviewboard.com/MyViewBoard\\_Manager](https://wiki.myviewboard.com/MyViewBoard_Manager).

### **myViewBoard Whiteboard**

Une application de tableau blanc numérique.

**REMARQUE :** Pour en savoir plus sur myViewBoard Whiteboard, visitez :

https://wiki.myviewboard.com/Whiteboard for Android.

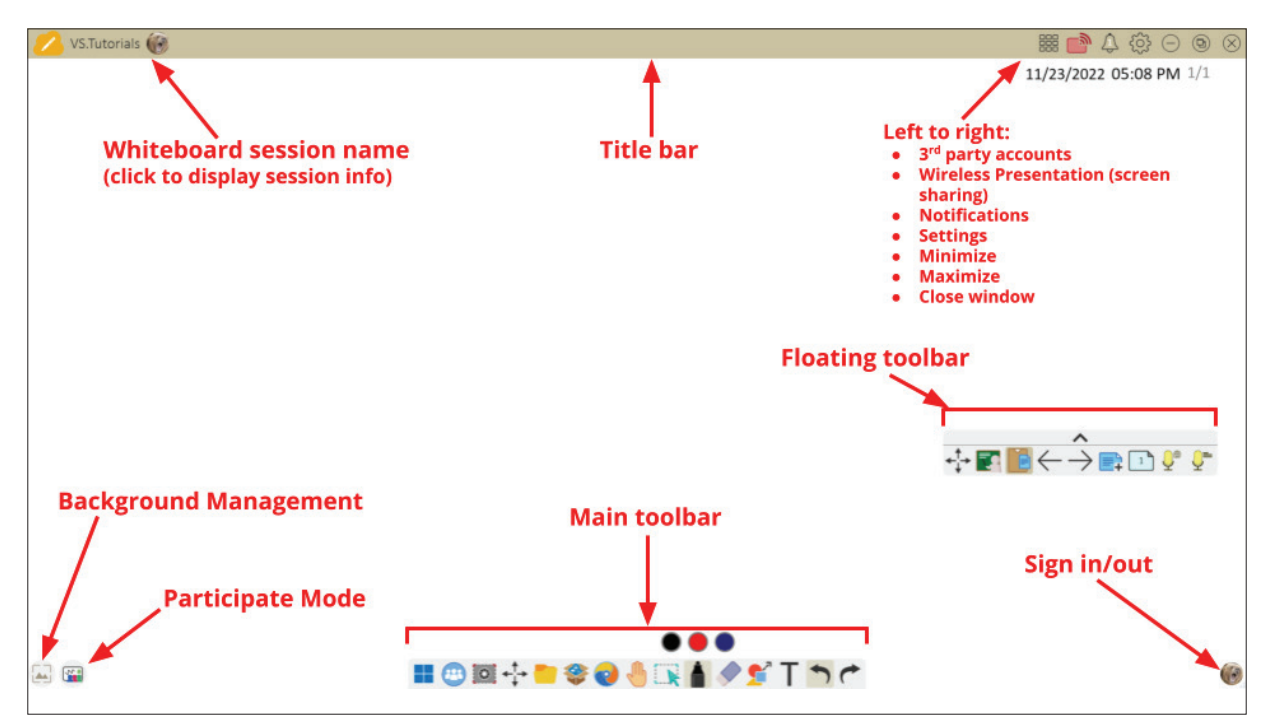

### Barre d'outils flottante

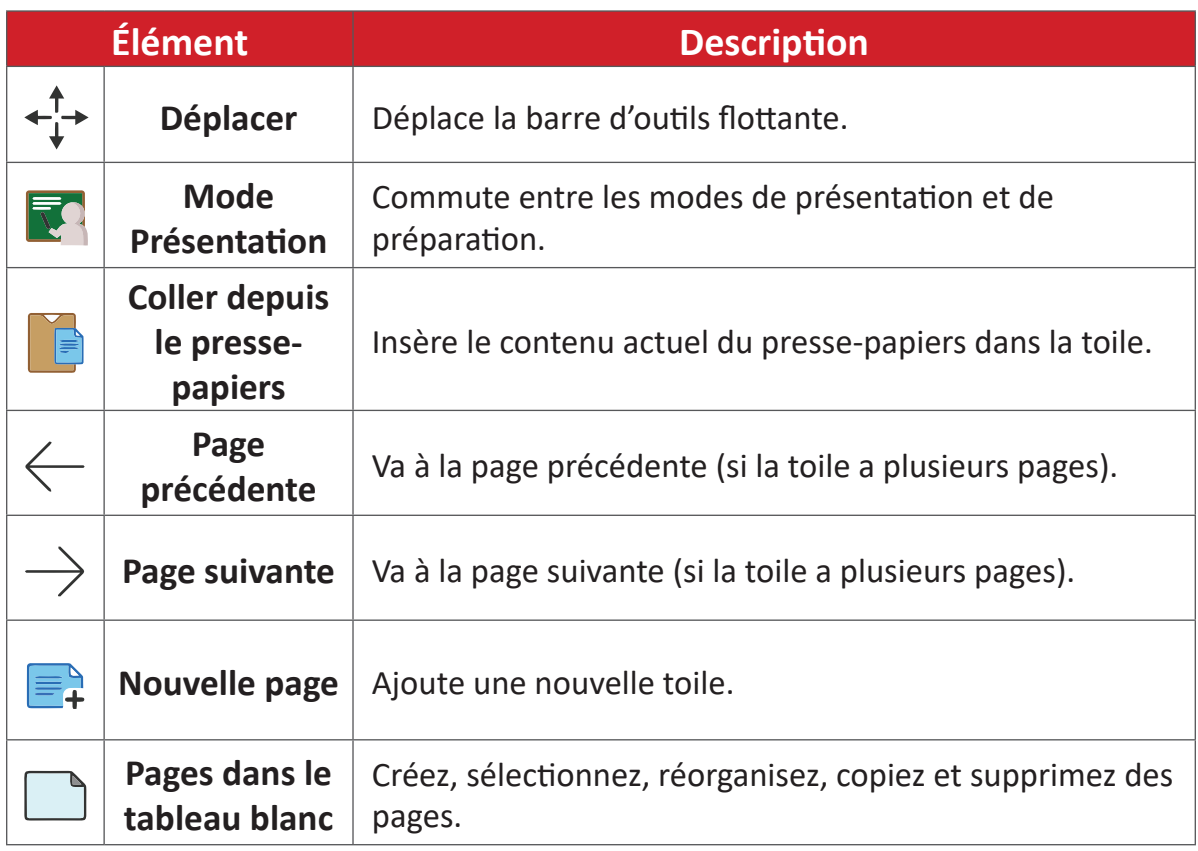
Barre d'outils principale

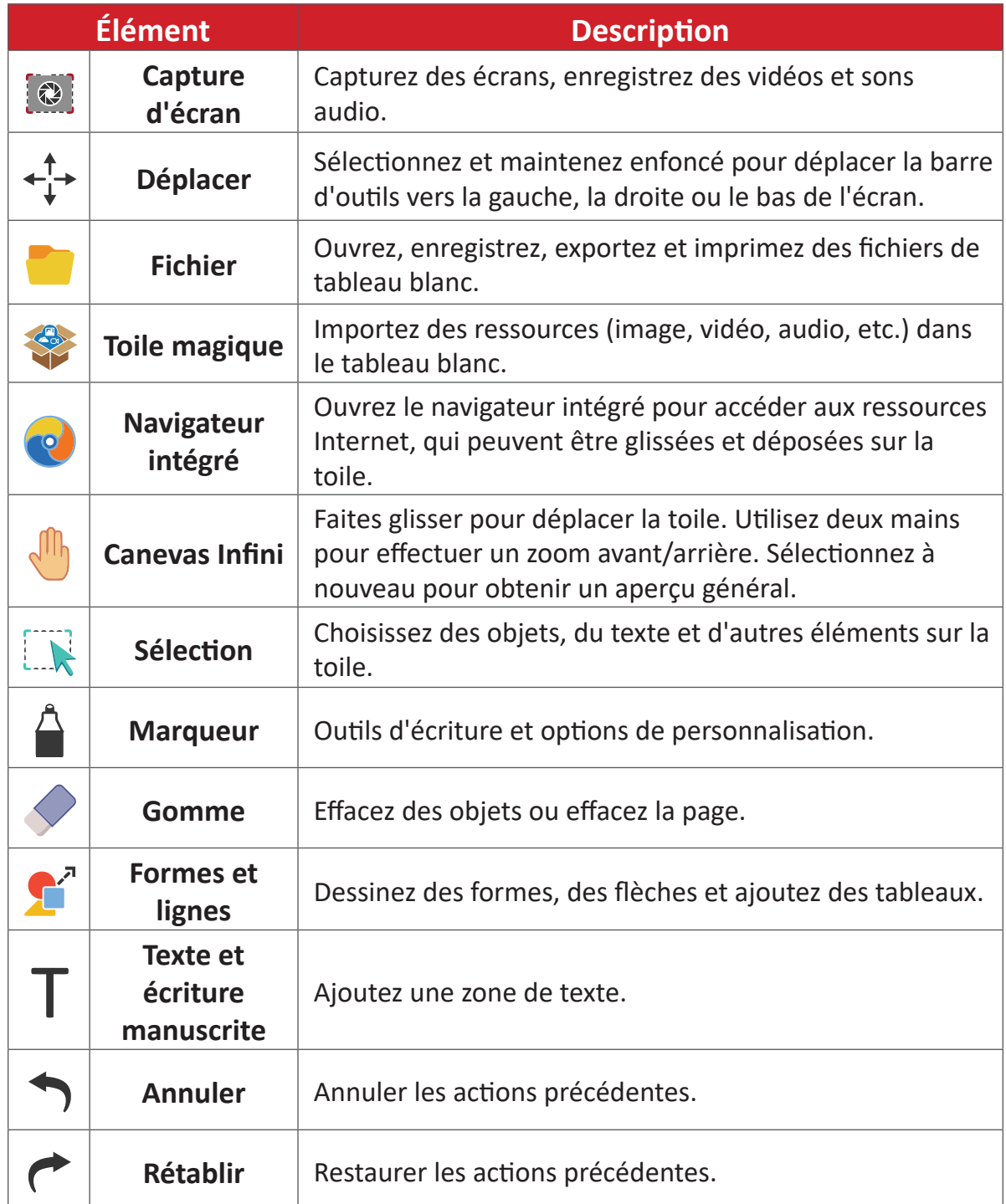

Gestion de l'arrière-plan

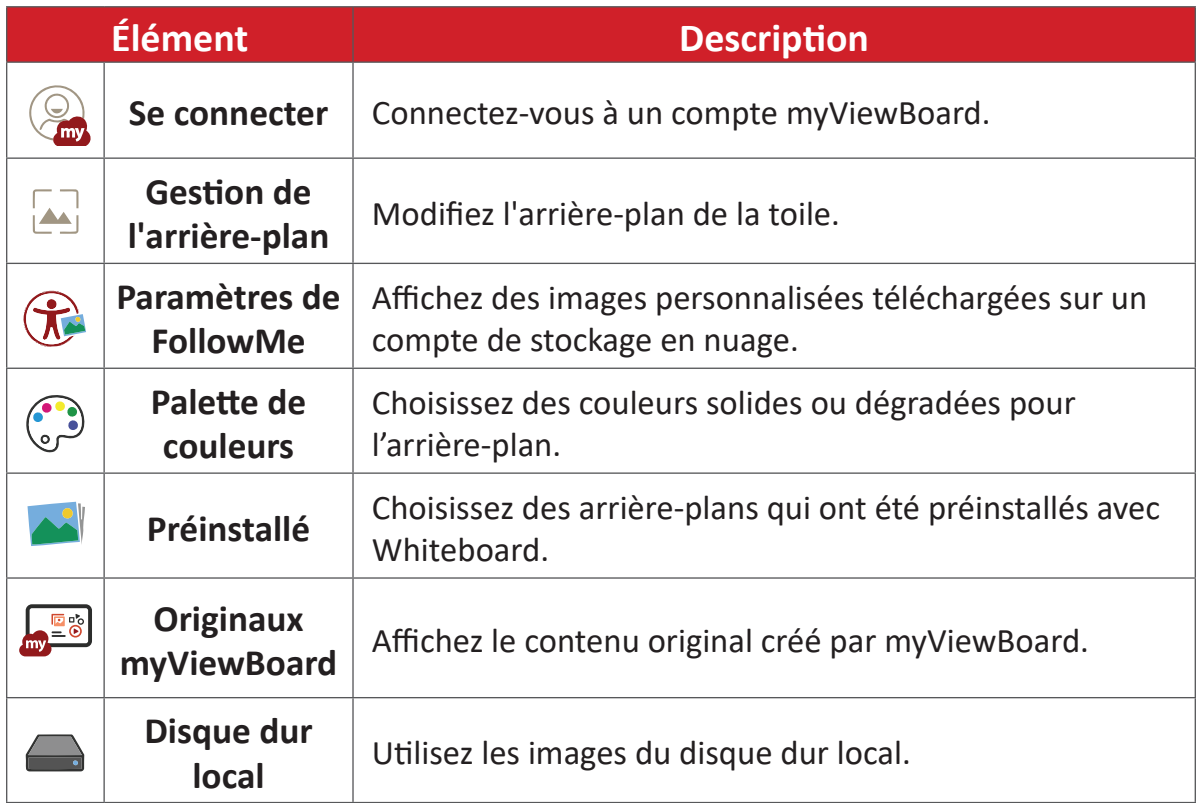

# **vCast**

Fonctionnant avec le logiciel ViewBoard® Cast (vCast, vCast Pro et vCastSender), l'application vCast permettra à ViewBoard de recevoir les écrans des ordinateurs portables (Windows/Mac/Chrome) et les photos, les vidéos, les annotations et la caméra des utilisateurs mobiles (iOS/Android) qui utilisent l'application vCastSender.

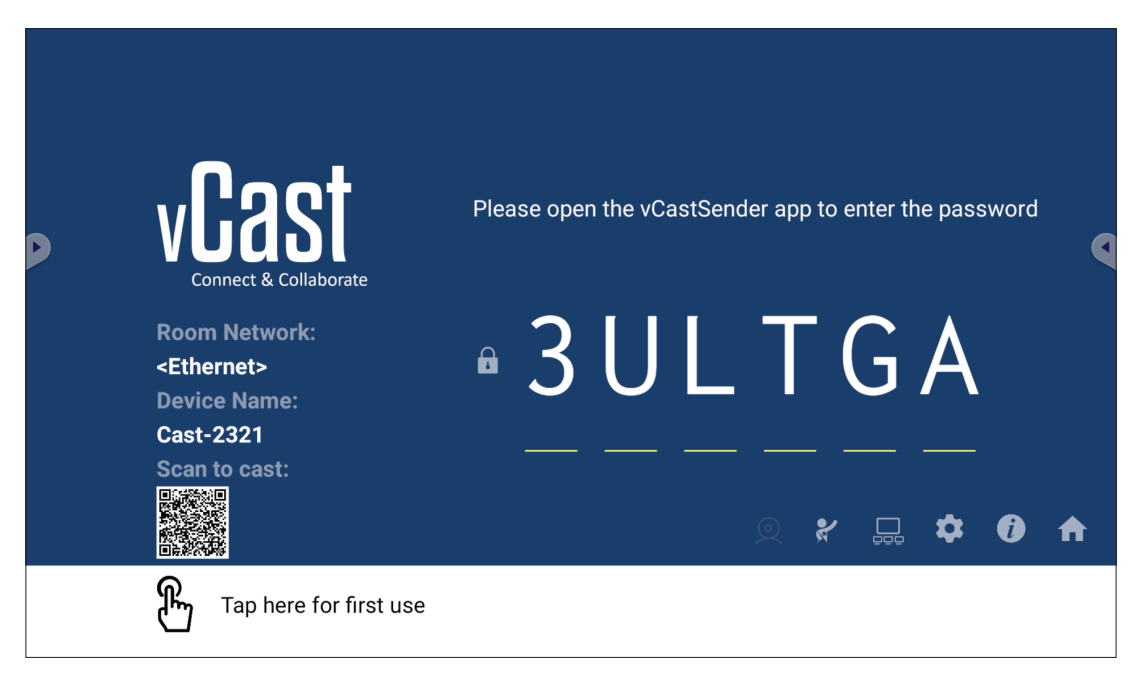

#### **Informations sur le réseau**

- Le logiciel ViewBoard® Cast, les ordinateurs portables et les appareils mobiles peuvent tous se connecter au même sous-réseau et à un sous-réseau croisé en entrant le code PIN à l'écran.
- Les appareils connectés seront affichés dans **Device List (Liste des appareils)** sur la même connexion de sous-réseau.
- Si un appareil n'apparaît pas dans Device List (Liste des appareils), l'utilisateur devra entrer le code PIN à l'écran.

#### **• Ports :**

- ͫ TCP 56789, 25123, 8121 & 8000 (Port de message de contrôle et transfert audio du dispositif client)
- ͫ TCP 8600 (BYOM)
- ͫ TCP 53000 (Demande d'écran partagé)
- ͫ TCP 52020 (Contrôle inversé)
- ͫ TCP 52025 (Contrôle inversé pour le bouton Cast de ViewBoard)
- ͫ TCP 52030 (État de synchro)
- ͫ TCP 52040 (Mode Modérateur)
- ͫ UDP 48689, 25123 (Recherche et diffusion d'appareils et transfert audio d'appareils clients)
- ͫ UDP 5353 (protocole de recherche de périphériques multicast)

#### **• Port et DNS pour l'activation** :

- ͫ Port : 443
- ͫ DNS : https://vcastactivate.viewsonic.com

#### **• Service OTA**

- ͫ Port serveur : TCP 443
- ͫ Nom FQDN du serveur : https://vcastupdate.viewsonic.com

## **Réglages du groupe d'affichage**

Pour ajuster les réglages du groupe d'affichage, sélectionnez l'icône du groupe d'affichage  $(\Box)$  dans le coin inférieur droit de l'écran.

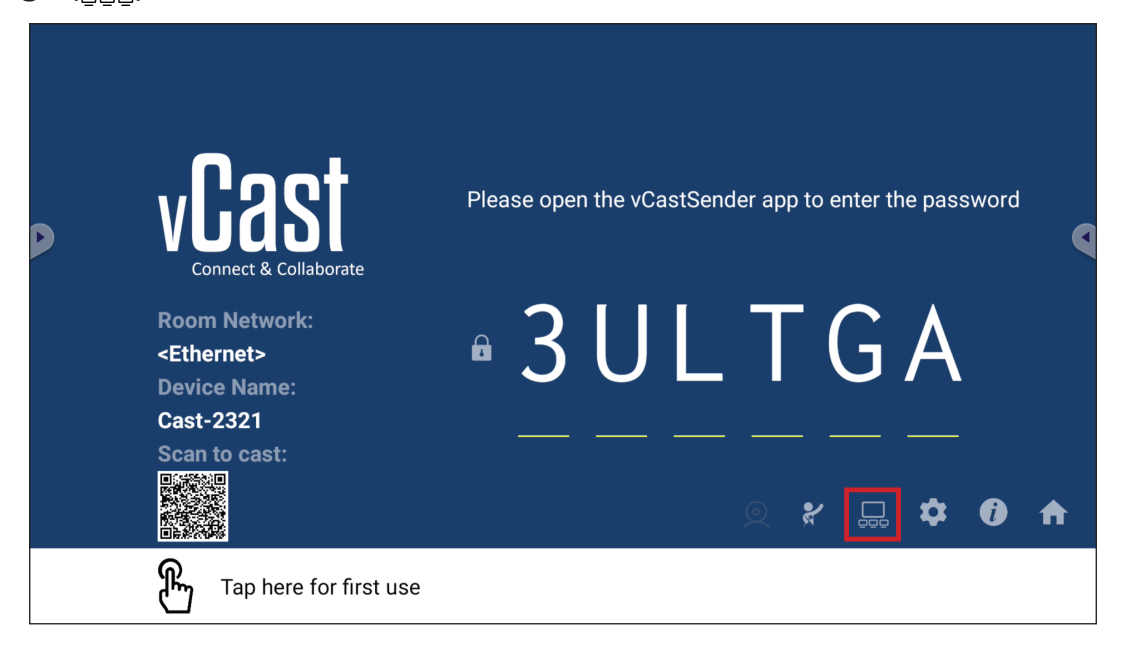

**1.** Activez la fonction « Turn On/Off Display Group (Activer/désactiver le groupe d'affichage) » pour activer la fonction de groupe d'affichage.

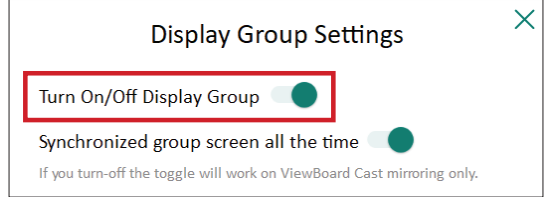

**REMARQUE :** Les autres appareils ViewBoard Cast préinstallés sur le même réseau seront listés.

**2.** Sélectionnez les appareils que vous souhaitez intégrer dans le groupe d'affichage et sélectionnez **OK** pour enregistrer les réglages.

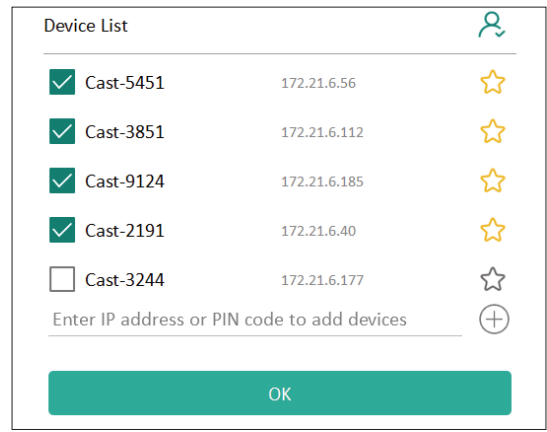

#### **REMARQUE :**

- Si les appareils que vous souhaitez regrouper ne figurent pas dans la liste, vous pouvez entrer leur adresse IP respective ou le code PIN de connexion.
- La limite d'appareils maximum du groupe d'affichage est six appareils.

**3.** Si vous vous connectez fréquemment au même appareil, vous pouvez sélectionner l'icône étoile ( ) à côté de l'appareil pour l'ajouter dans votre liste d'appareils fréquemment connectés, « My List of Devices in Group (Ma liste d'appareils dans le groupe) », pour faciliter la configuration et la gestion du groupe d'affichage.

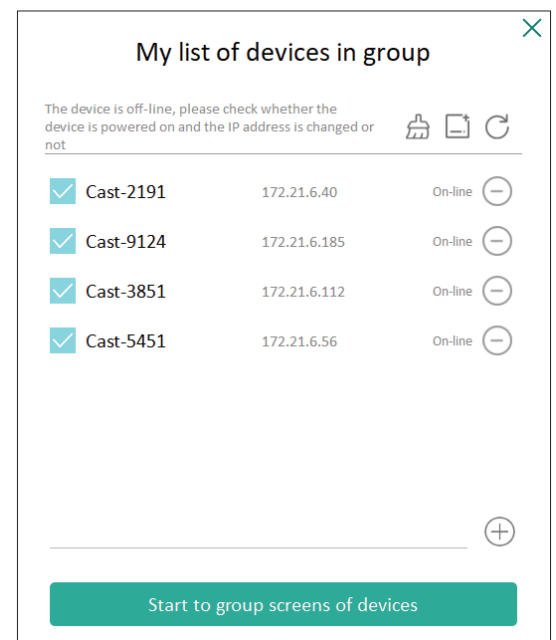

# **Écran de groupe synchronisé en permanence**

Lorsque la fonction « Synchronized group screen all the time (Écran de groupe synchronisé en permanence) » est activée, un écran de groupe synchronisé s'affiche en permanence. Si elle est désactivée, elle ne fonctionnera que pour la mise en miroir vCast.

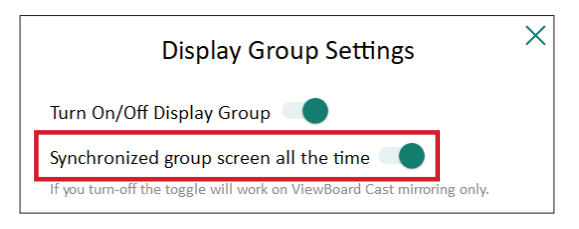

**REMARQUE :** Sélectionnez d'abord les appareils à regrouper, puis activez la fonction « Synchronized group screen all the time (Écran de groupe synchronisé en permanence) » pour éviter toute interruption.

#### **Partager un écran avec le groupe d'affichage (diffusion d'un vers plusieurs)**

Après avoir confirmé les réglages ci-dessus, vous pouvez partager votre écran avec l'écran principal, et les appareils clients groupés seront synchronisés avec votre écran.

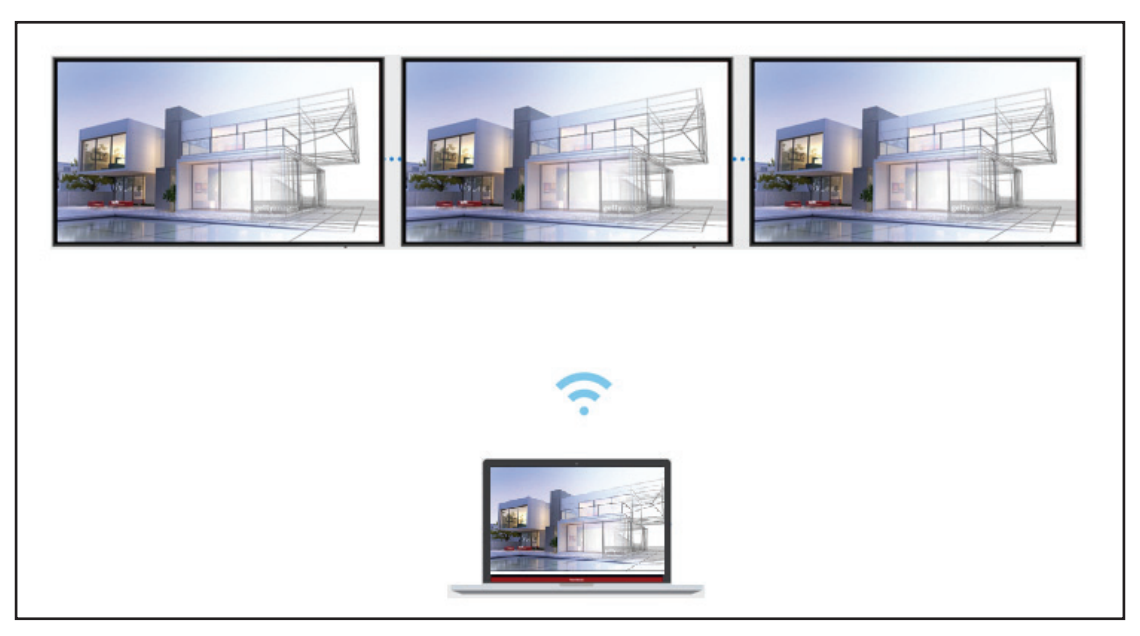

#### **Mode modérateur**

Le mode modérateur permet au modérateur de contrôler les appareils connectés au ViewBoard ou à l'écran. Pour passer en mode modérateur, sélectionnez l'icône Mode modérateur ( $\blacktriangleright$ ) dans le coin inférieur droit de l'écran.

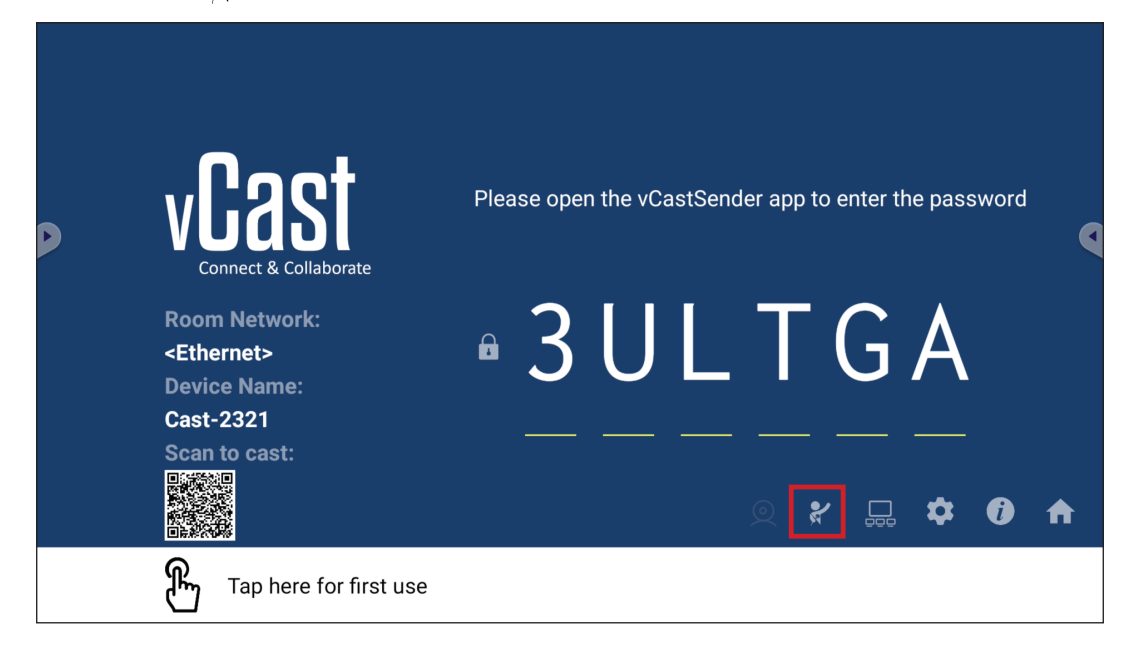

Lorsqu'il est activé, le modérateur peut afficher une liste de tous les écrans connectés dans la fenêtre flottante à gauche et peut prévisualiser l'écran de chaque participant, et sélectionner l'écran de l'un d'entre eux et le transférer sur l'écran principal du ViewBoard ou de l'écran pour la présentation. Le modérateur peut également contrôler l'écran de chaque participant, annoter sur le ViewBoard ou l'écran et supprimer les participants indésirables en sélectionnant l'icône de fermeture (X).

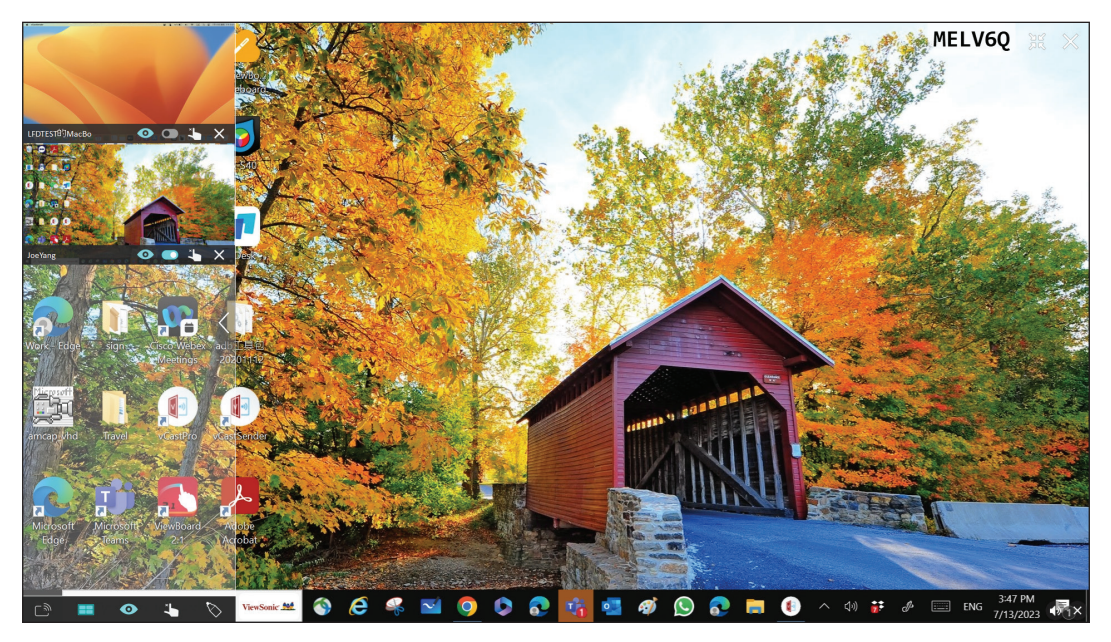

# **Diffusion**

Lorsque cela est activé, l'écran du ViewBoard est diffusé simultanément sur tous les écrans connectés des participants. Les participants ne peuvent voir que le contenu de la présentation jusqu'à ce que le modérateur désactive la fonction de casting.

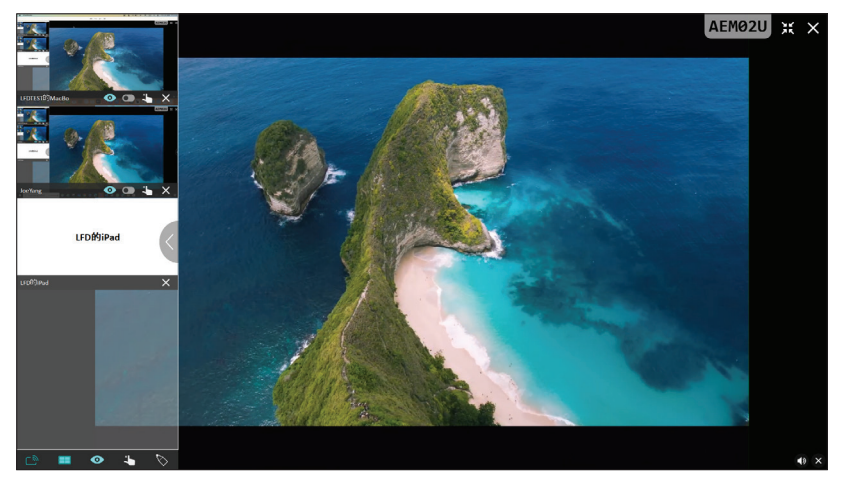

# **Partage d'écrans multiples**

Par défaut, vCast est configuré pour permettre de partager des écrans multiples, mais il peut également être configuré pour partager un seul écran. Pour le faire, le modérateur peut sélectionner l'icône de partage d'écran multiple pour passer au partage d'écran unique.

# **Écran de prévisualisation**

Par défaut, vCast est configuré pour permettre au modérateur de prévisualiser le contenu de l'écran du participant avant de le partager sur le ViewBoard. En sélectionnant l'icône de l'écran de prévisualisation, le modérateur peut choisir de ne voir que le nom du participant.

# **Tactile**

Par défaut, les participants peuvent utiliser la fonction tactile pour collaborer après la connexion. Le modérateur peut activer/désactiver la fonction tactile d'un participant en sélectionnant l'icône tactile dans sa fenêtre.

#### **REMARQUE :**

- Le mode modérateur est pris en charge par tous les appareils vCastSender et AirPlay, mais les appareils mobiles sont limités à une fonction de « prévisualisation ». En outre, les appareils mobiles Android ne peuvent pas diffuser le son.
- Lorsque vous diffusez votre écran Windows/Mac/Chrome sur un ViewBoard ou un écran, l'unité plein écran sélectionnée ne sera pas rediffusée sur votre appareil pour éviter les castings d'écran répétés.
- Le présentateur actif peut toucher chacun des écrans des participants pour contrôler à distance les appareils de casting.
- Le nombre de présentateurs multi-écrans sur l'écran dépend des performances du processeur de votre unité centrale Windows et des spécifications de votre routeur.

#### **Casting à partir d'appareils Windows, MacBook et Chrome**

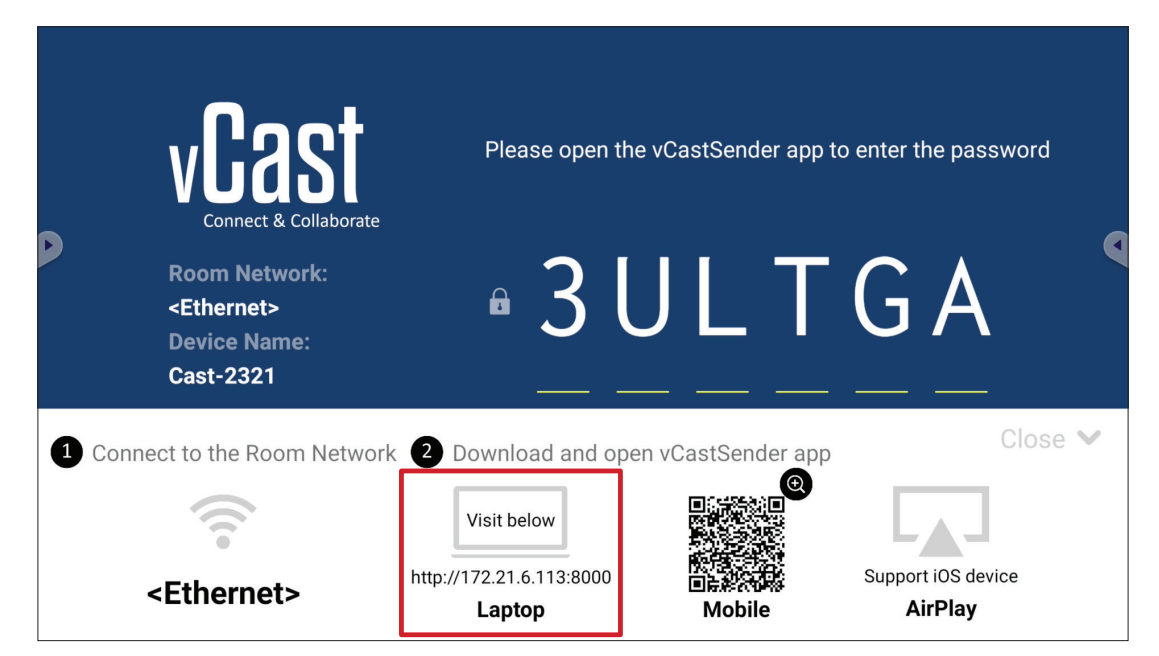

- **1.** Assurez-vous que l'appareil client (par ex., un ordinateur portable) est connecté au même réseau que le ViewBoard.
	- **REMARQUE :** Le nom du réseau peut être trouvé sous **Room Network (Réseau de la pièce)**.

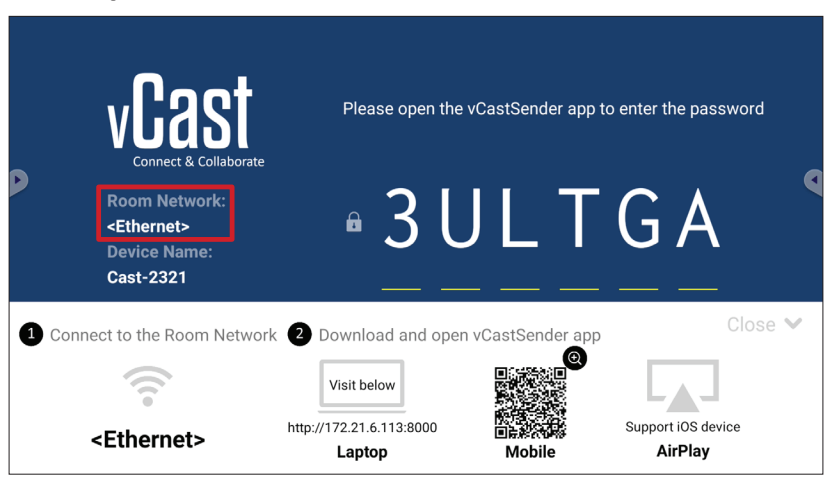

- **2.** Sur l'appareil client, visitez l'adresse qui est affichée sur le ViewBoard pour télécharger et installer l'application vCastSender.
- **3.** Après l'installation, lancez l'application vCastSender.

**4.** Pour vous connecter au ViewBoard, entrez le code PIN et cliquez sur OK.

**REMARQUE :** Le **PIN code (code PIN)** est indiqué ci-dessous :

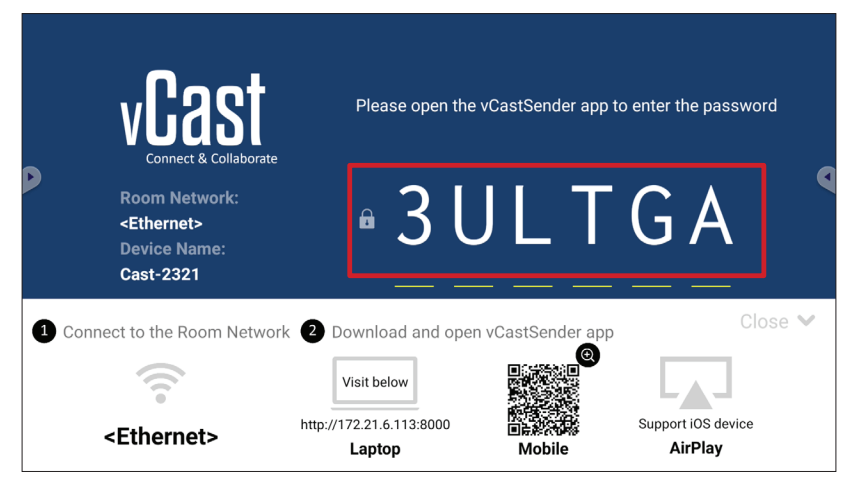

**5.** En outre, vous pouvez vous connecter au ViewBoard en cliquant sur **Device List (Liste des appareils)** puis sur **Device Name (Nom de l'appareil)** dans la liste.

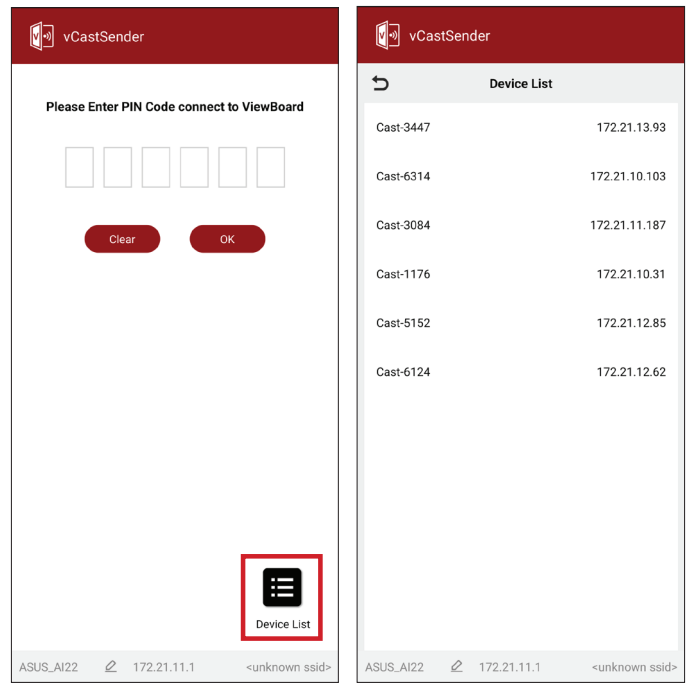

**REMARQUE :** Device Name (Nom de l'appareil) est indiqué ci-dessous :

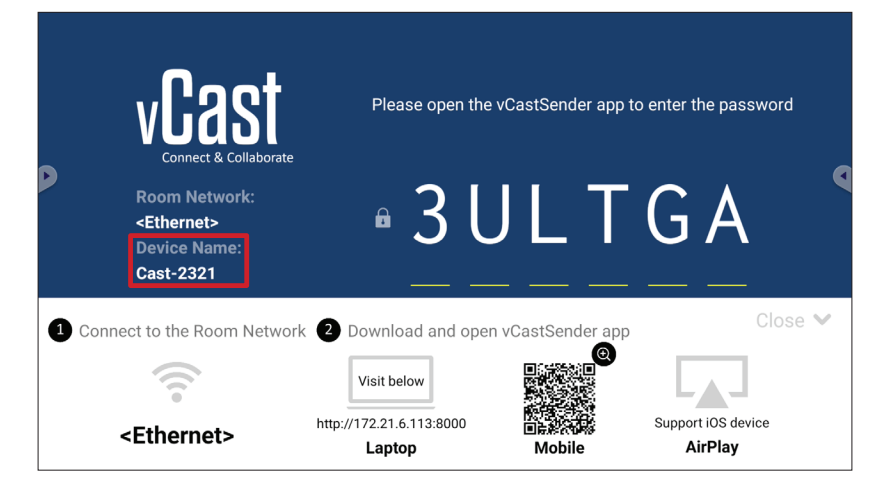

## **Casting à partir d'appareils Android**

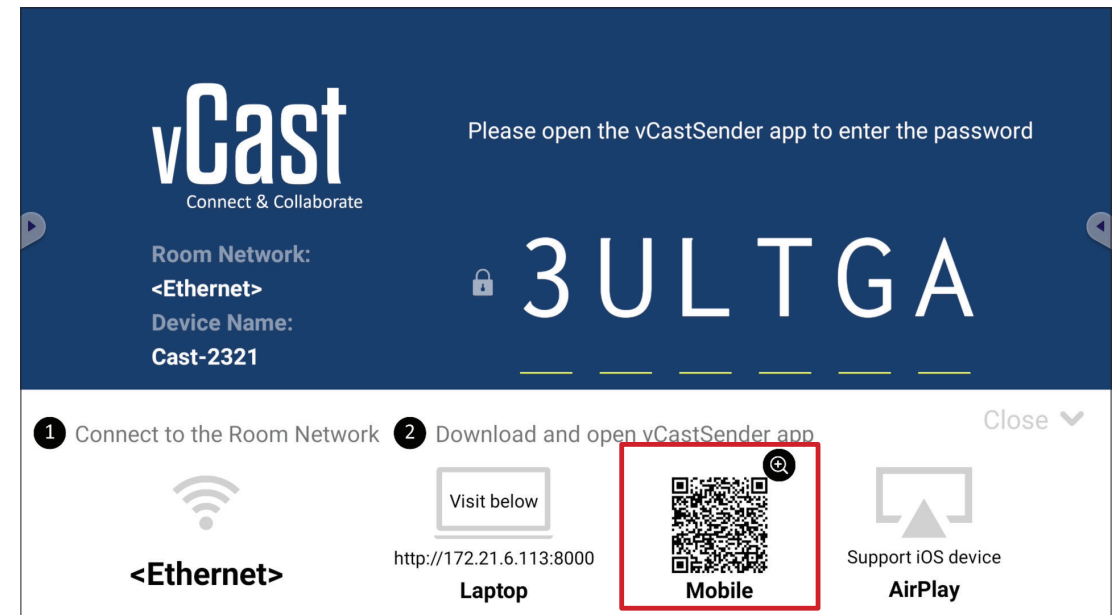

- **1.** Assurez-vous que l'appareil client (par ex., téléphone ou tablette Android) est connecté au même réseau que le ViewBoard.
	- **REMARQUE :** Le nom du réseau peut être trouvé sous **Room Network (Réseau de la pièce)**.

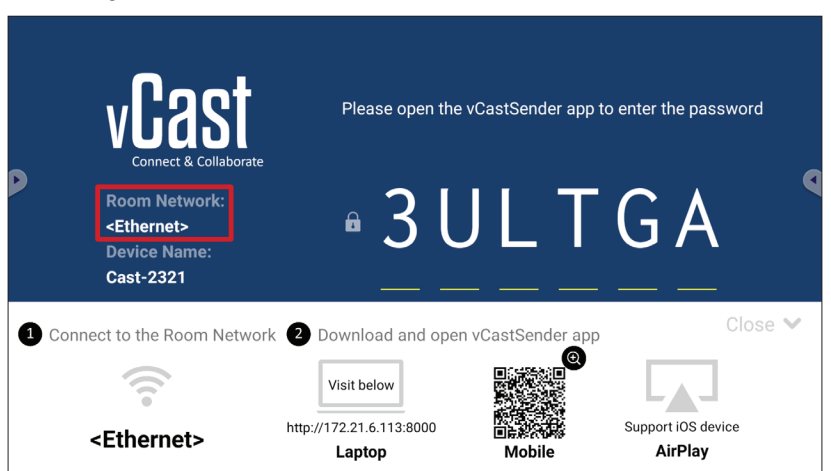

**2.** Sur l'appareil client Android, scannez le code QR affiché sur le ViewBoard pour télécharger directement l'application vCastSender, ou téléchargez l'application à partir de Google Play Store.

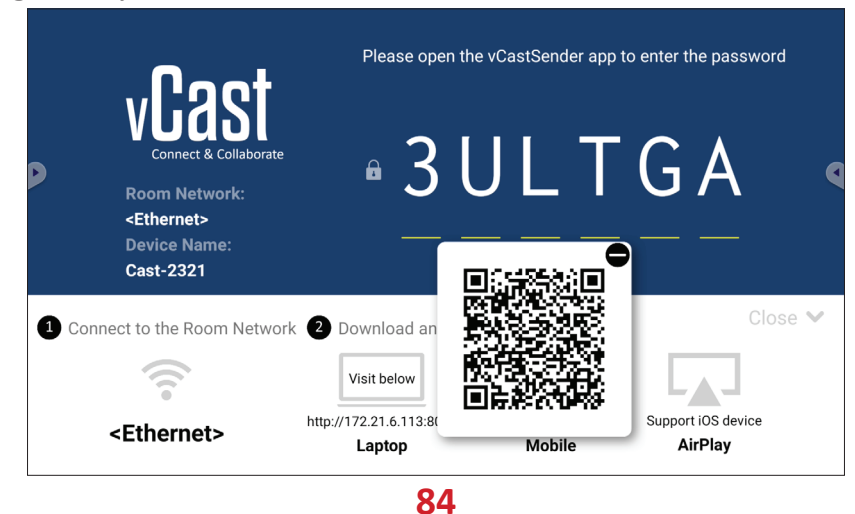

- **3.** Après l'installation, lancez l'application vCastSender.
- **4.** Pour vous connecter au ViewBoard, entrez le code PIN et sélectionnez **OK**.

**REMARQUE :** Le **PIN code (code PIN)** est indiqué ci-dessous :

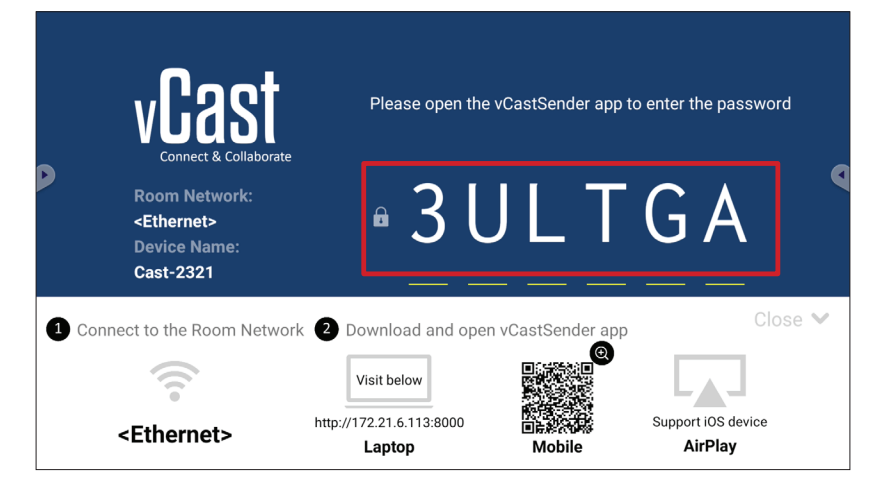

**5.** Vous pouvez également vous connecter au ViewBoard en sélectionnant **Device List (Liste des appareils)** puis **Device Name (Nom de l'appareil)** dans la liste.

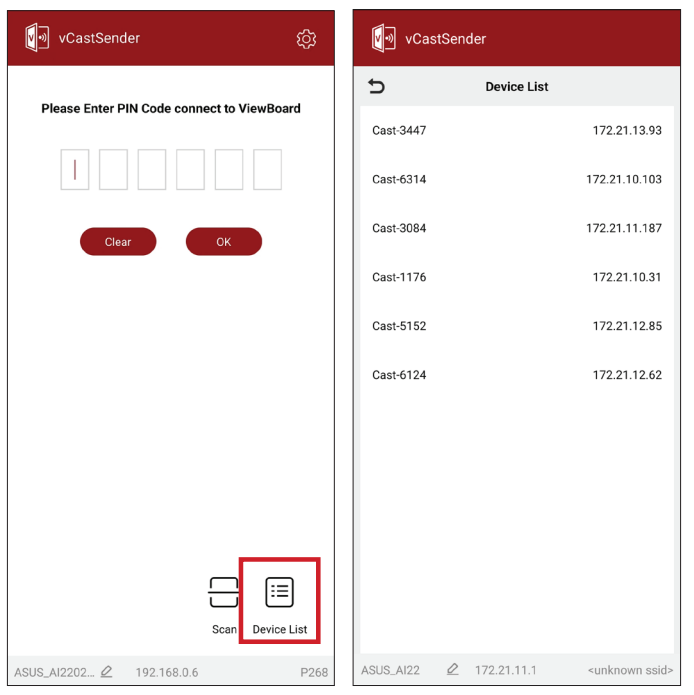

**REMARQUE :** Device Name (Nom de l'appareil) est indiqué ci-dessous :

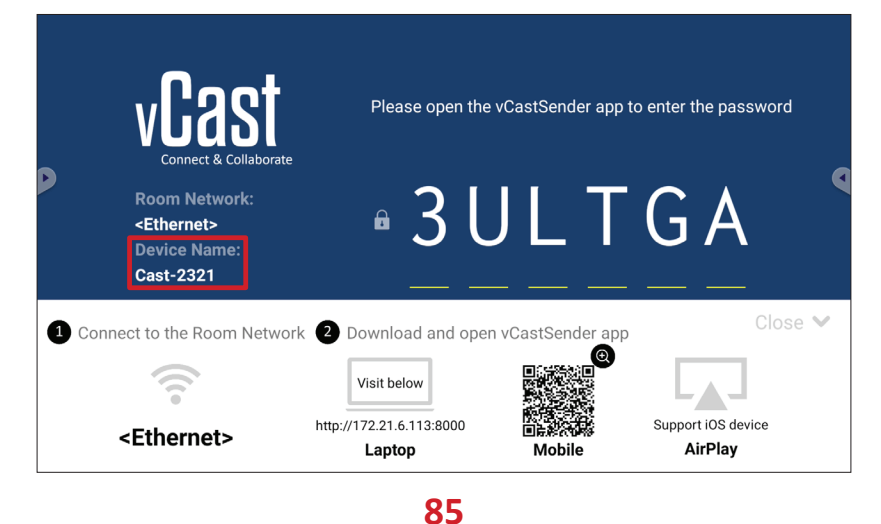

**6.** En outre, vous pouvez vous connecter au ViewBoard ou en sélectionnant **Scan (Scanner)** puis en plaçant le code QR de l'écran dans la case pour vous connecter automatiquement.

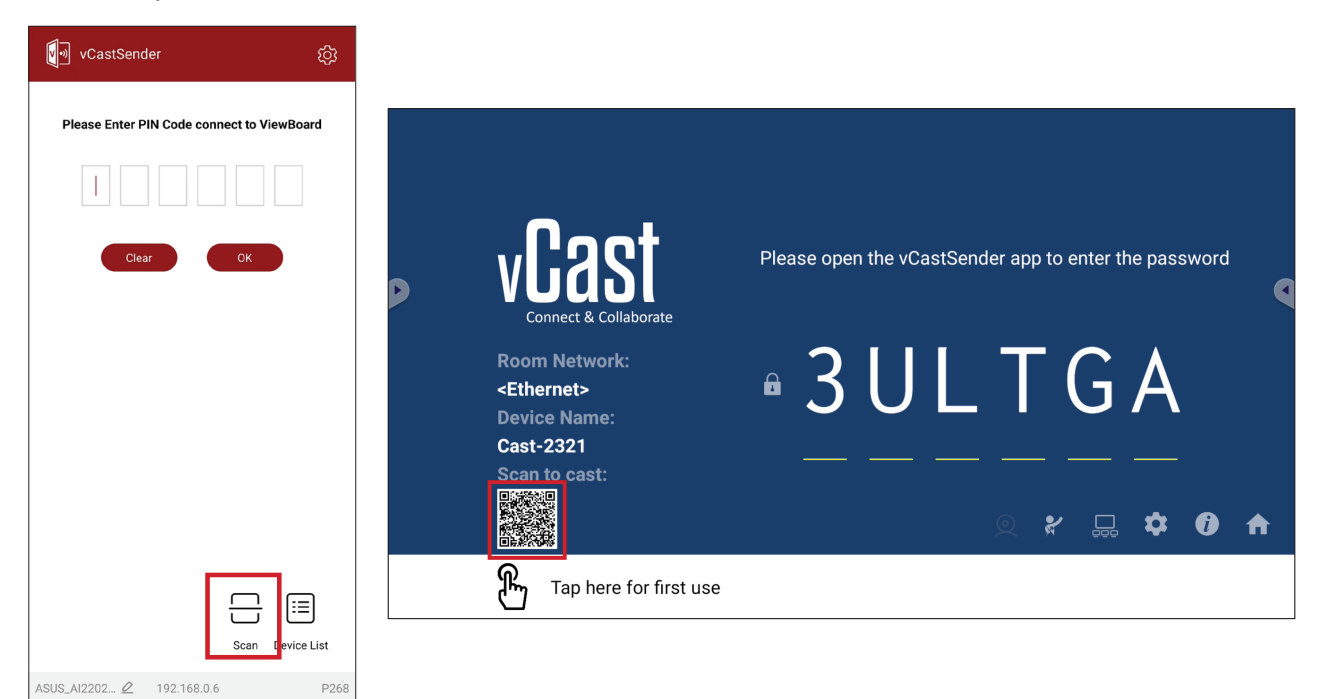

## **Casting à partir d'appareils Apple iOS**

Apple AirPlay® est compatible avec vCast pour le mirroring d'écran et le streaming de contenu dans le même environnement de sous-réseau uniquement. Un « mot de passe AirPlay » sera généré sur l'écran pour la connexion lors de l'utilisation d'AirPlay pour la diffusion vers un ViewBoard.

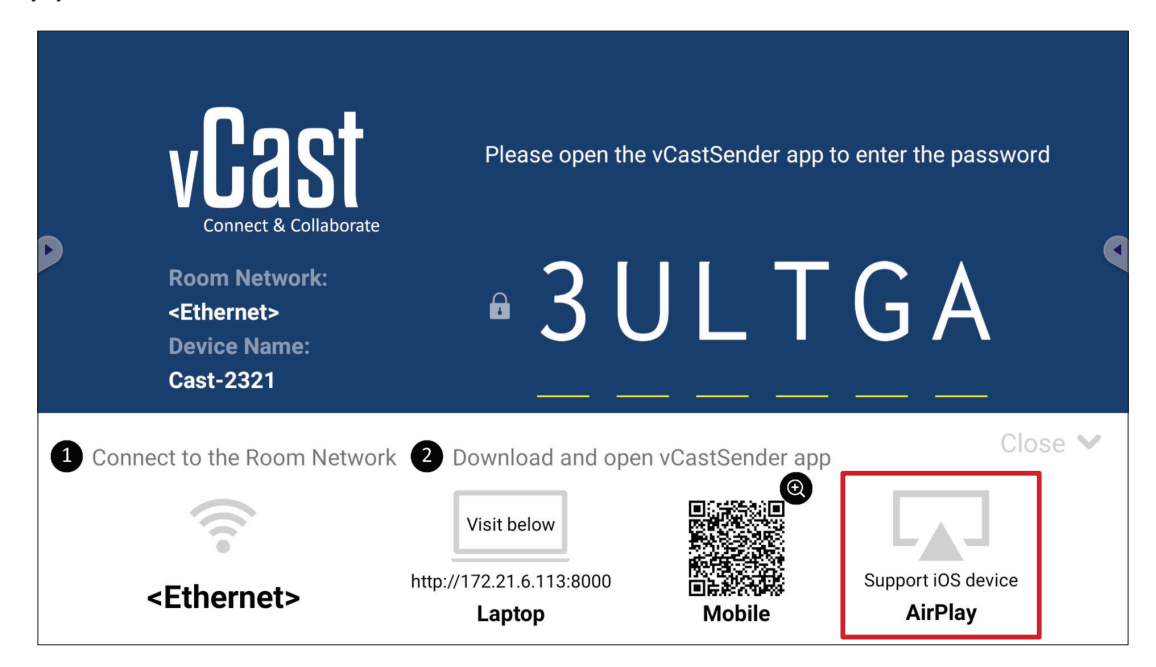

- **1.** Assurez-vous que l'appareil client (par ex., iPhone ou iPad) est connecté au même réseau que le ViewBoard.
	- **REMARQUE :** Le nom du réseau peut être trouvé sous **Room Network (Réseau de la pièce)**.

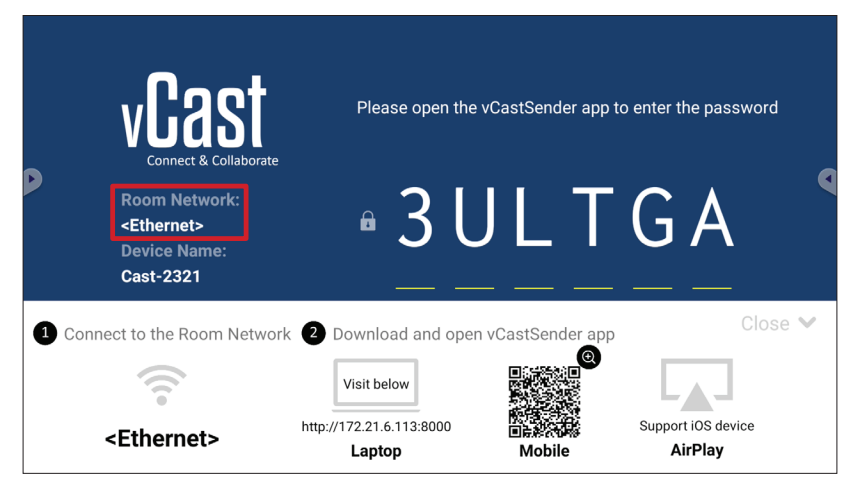

**2.** Sur l'appareil client iOS, ouvrez directement AirPlay et sélectionnez **Device Name (Nom de l'appareil)** du ViewBoard à connecter.

**REMARQUE :** Device Name (Nom de l'appareil) est indiqué ci-dessous :

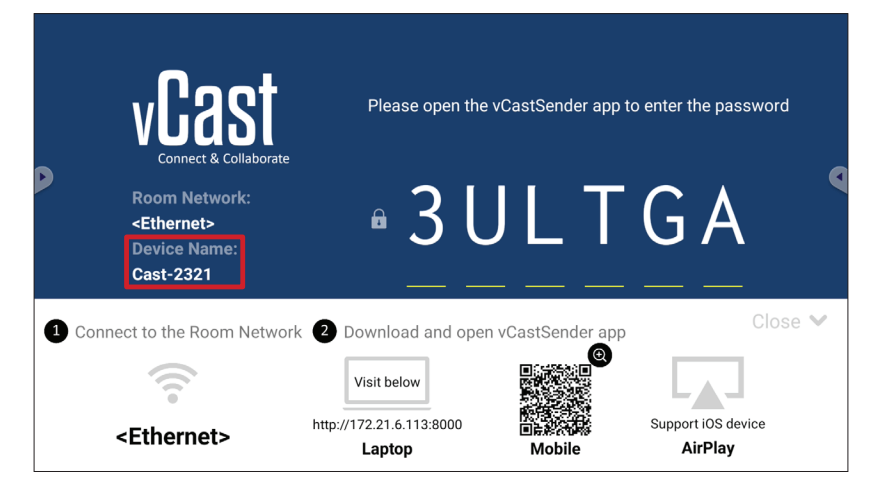

**3.** Entrez le **AirPlay Password (Mot de passe AirPlay)** généré sur l'écran sur l'appareil client pour vous connecter.

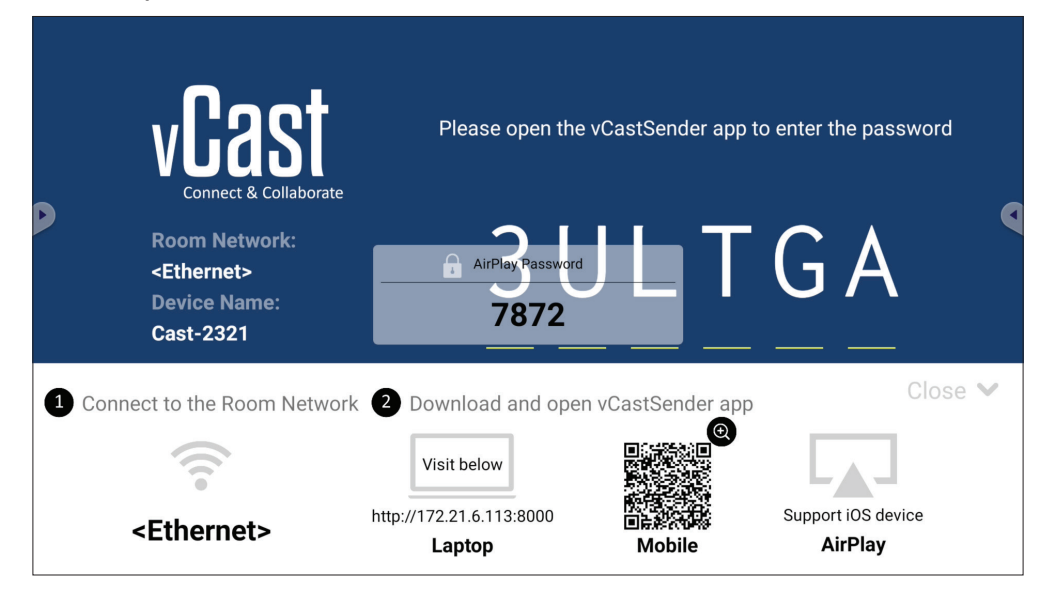

**REMARQUE :** Dans un environnement à sous-réseau croisé, veuillez télécharger et vous connecter avec l'application iOS vCastSender à partir de l'Apple App Store.

**4.** Vous pouvez également vous connecter au ViewBoard en sélectionnant **Scan (Scanner)** puis en plaçant le code QR de l'écran dans la case pour vous connecter automatiquement.

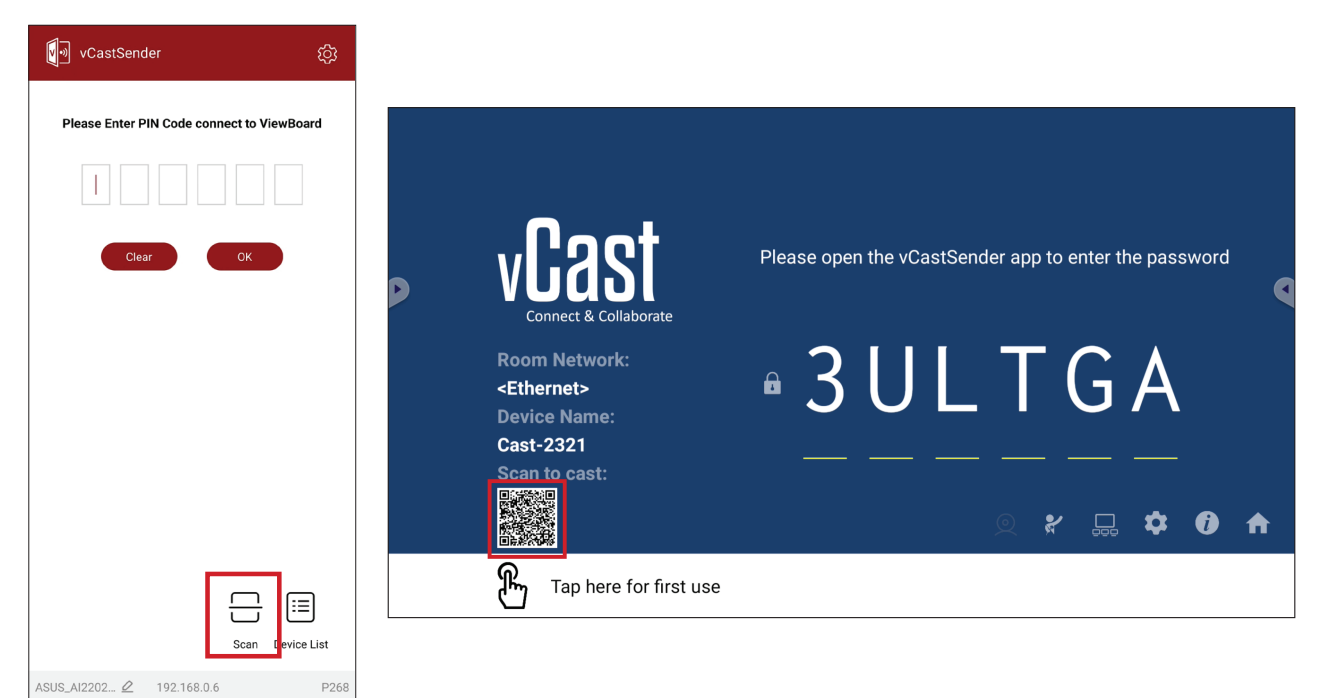

#### **Connexion à un ViewBoard à partir d'un appareil mobile**

Une fois connecté, sélectionnez **Receive (Recevoir)**. Le ViewBoard s'affiche sur l'appareil mobile avec une barre d'outils à l'écran. Les utilisateurs peuvent interagir avec le ViewBoard avec des annotations, partager des fichiers, etc.

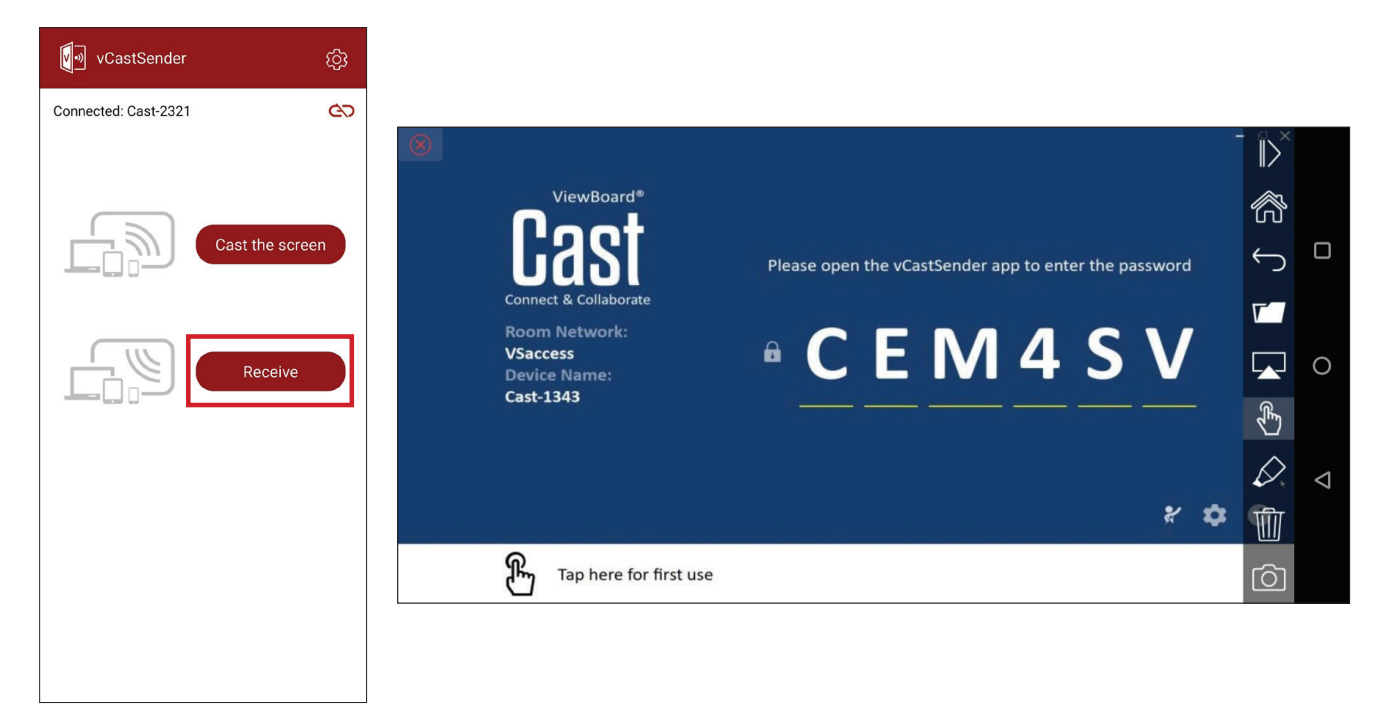

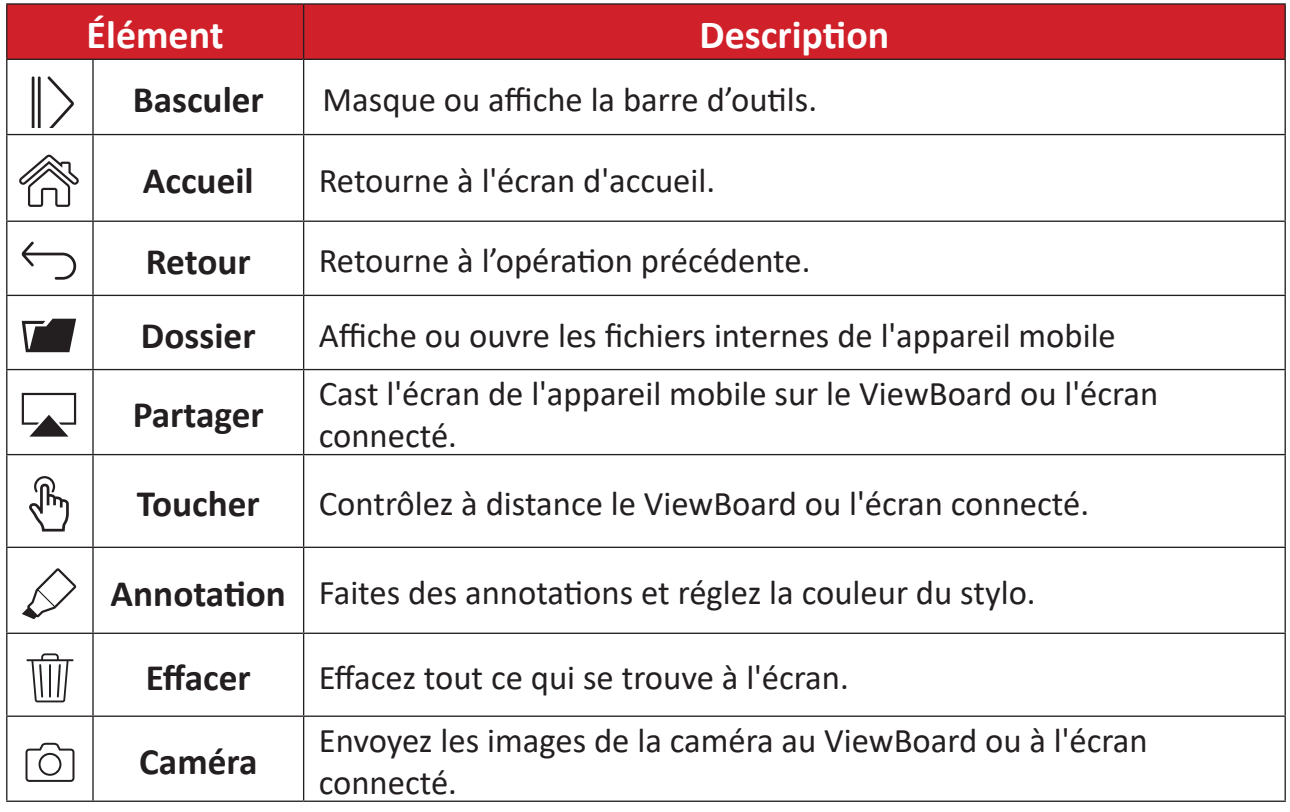

# **Annexe**

# **Spécifications**

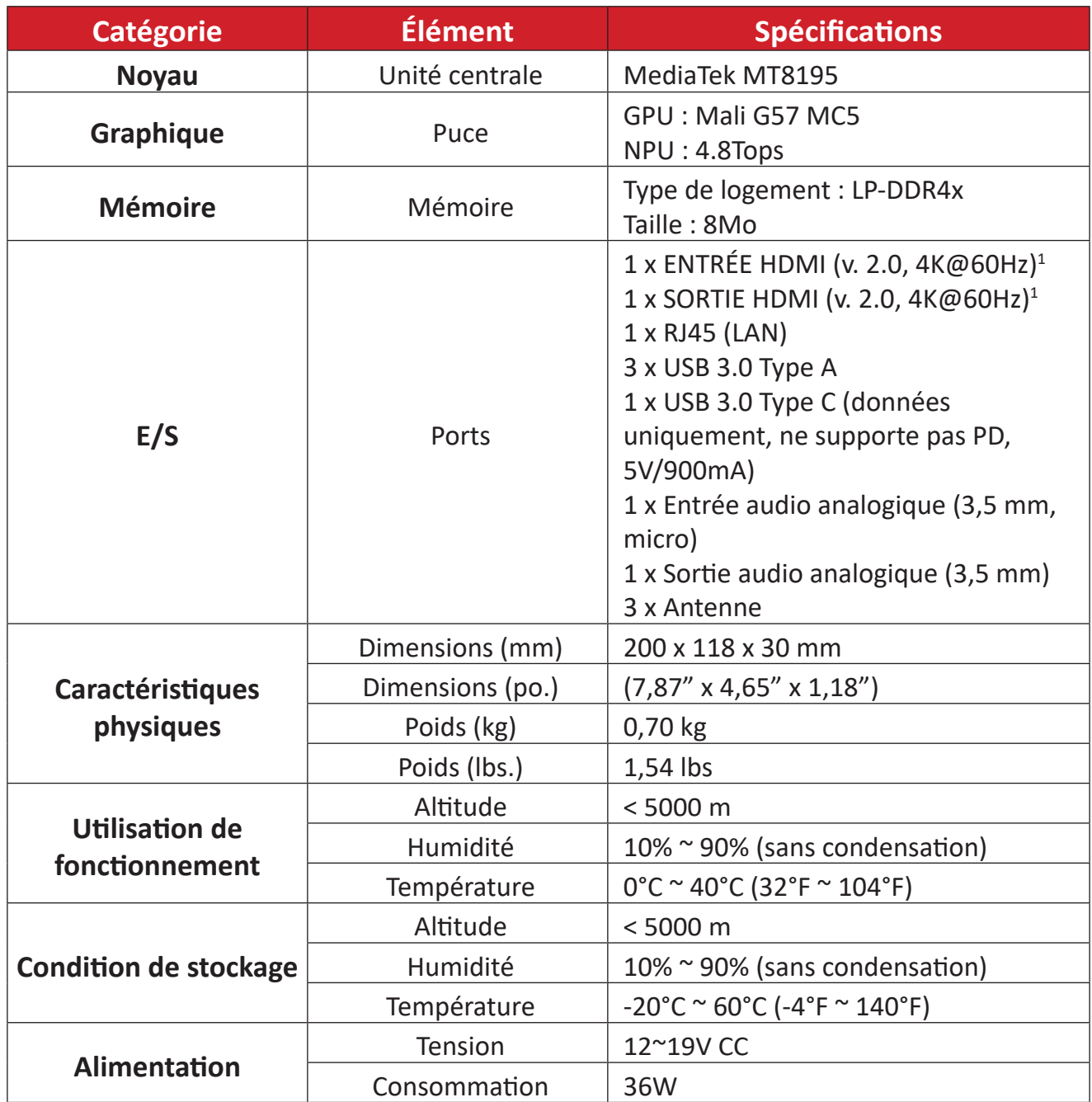

 $\frac{1}{1}$ Ne prend pas en charge CEC.

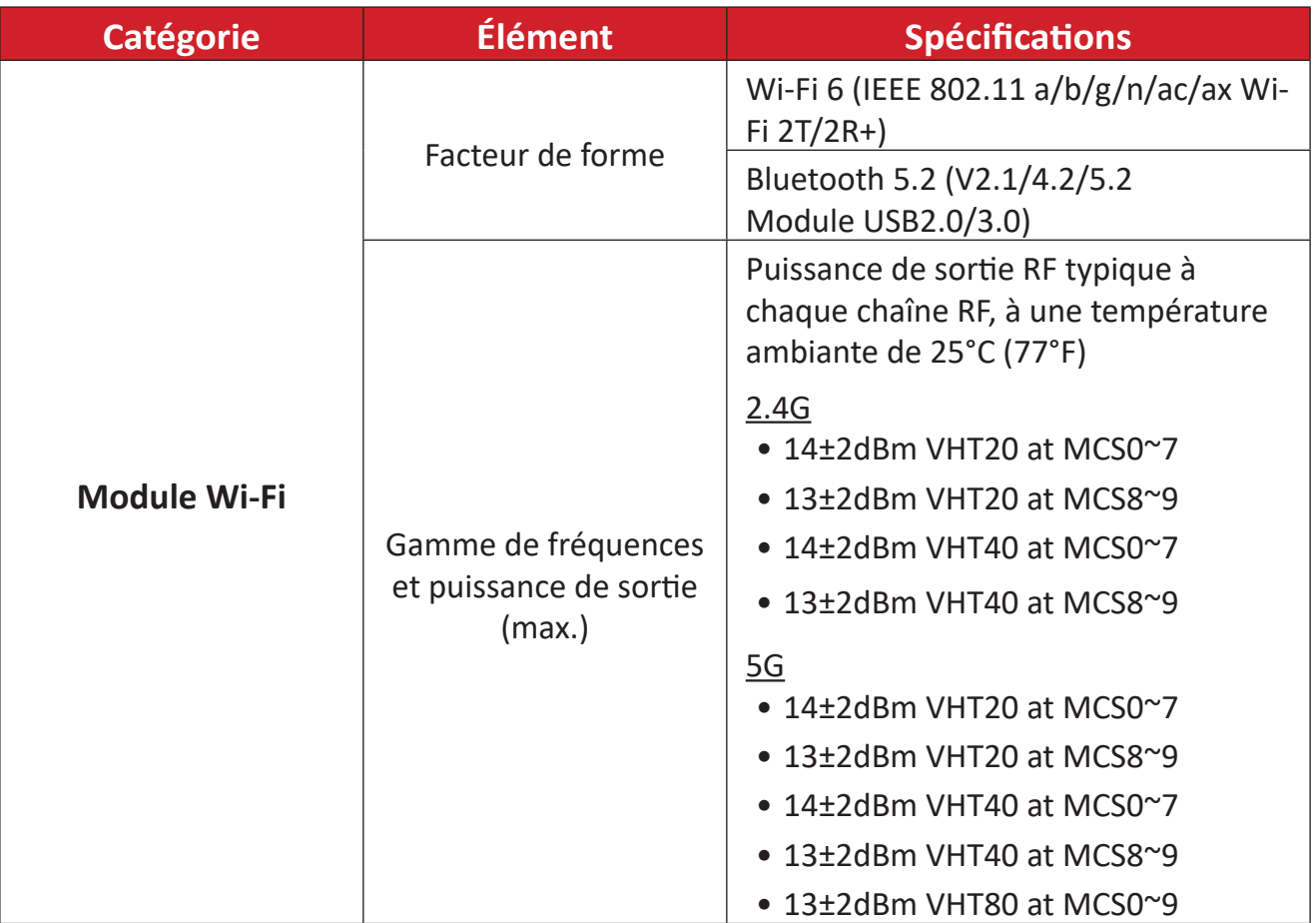

# **Informations relatives à la règlementation et aux services**

# **Informations de conformité**

Cette section aborde toutes les exigences et déclarations relatives aux réglementations. Les applications correspondantes confirmées doivent correspondre aux étiquettes de la plaque signalétique et aux marquages associés sur l'appareil.

# **Déclaration de conformité FCC**

# ID de FCC : GSS-VS19699

Cet appareil est conforme à l'article 15 des Règlements FCC. Son utilisation est soumise aux deux conditions suivantes : (1) cet appareil ne doit pas causer d'interférence nuisible et(2) cet appareil doit accepter toutes les interférences reçues, y compris les interférences pouvant causer un fonctionnement non souhaité. Cet équipement a été testé et déclaré conforme aux limites pour un appareil numérique de classe B, conformément à la section 15 de la réglementation de la FCC.

Ces limitations sont stipulées aux fins de garantir une protection raisonnable contre les interférences nuisibles en installation résidentielle. Cet équipement génère, utilise et peut émettre des radiofréquences et, s'il n'est pas installé et utilisé conformément aux instructions, peut provoquer des interférences nuisibles aux communications radio. Cependant, nous ne pouvons garantir que des interférences ne se produiront pas dans une installation particulière. Si cet appareil cause des interférences nuisibles à la réception de la radio ou de la télévision, ce que vous pouvez facilement observer en éteignant et en rallumant l'appareil, nous vous encourageons à prendre une ou plusieurs des mesures correctives suivantes :

- Modifier l'orientation ou la position de l'antenne de réception.
- Augmenter l'espace entre l'équipement et le récepteur.
- Brancher l'équipement sur une autre prise ou un autre circuit que celle/celui sur laquelle/lequel le récepteur est branché.
- Consulter le revendeur ou un technicien radio/télévision expérimenté pour obtenir de l'aide.

# **Déclaration de la FCC relative à l'exposition aux radiations**

Cet équipement est conforme aux limites d'exposition aux radiations définies par la FCC pour un environnement non contrôlé. Les utilisateurs finaux doivent suivre les instructions de fonctionnement spécifiques pour respecter le seuil d'exposition aux radiofréquences (RF).

Cet émetteur ne doit pas être situé près de, ni utilisé avec une autre antenne ou un autre émetteur. Cet appareil doit être installé et utilisé à une distance minimale de 20 centimètres entre le radiateur et votre corps.

Le manuel de l'utilisateur ou le mode d'emploi du radiateur intentionnel ou non intentionnel doit avertir l'utilisateur que des changements ou des modifications non expressément approuvés par la partie responsable de la conformité pourraient annuler le droit de l'utilisateur à utiliser l'équipement.

#### **Déclaration Industry Canada**

ID de IC : 4280A-VS19699 CAN ICES-003(B) / NMB-003(B)

Cet appareil numérique de la classe B est conforme à la norme ICES-003 du Canada. Cet appareil numérique de la classe B est conforme à la norme NMB-003 du Canada.

Ce dispositif est conforme aux normes réglementaires CNR de Industrie Canada en matière d'exemption de licence. Le fonctionnement est soumis aux deux conditions suivantes : (1) Cet appareil ne doit pas provoquer d'interférences et (2) cet appareil doit tolérer toutes les interférences, y compris les interférences susceptibles de provoquer un fonctionnement incorrect.

Le présent appareil est conforme aux CNR d'Industrie Canada applicables aux appareils radio exempts de licence. L'exploitation est autorisée aux deux conditions suivantes : (1) l'appareil ne doit pas produire de brouillage, et (2) l'utilisateur de l'appareil doit accepter tout brouillage radioélectrique subi, même si le brouillage est susceptible d'en compromettre le fonctionnement.

# **Restrictions dans la bande de 5 GHz**

Dans la bande de 5,15 à 5,25 GHz, les appareils UNII seront restreints aux opérations intérieures pour réduire toute possibilité d'interférence pouvant nuire aux opérations du Système satellite mobile dans le même canal (MSS).

# **Restrictions dans la bande de 5 GHz**

Dans la bande de 5,15 à 5,25 GHz, les appareils UNII seront restreints aux opérations intérieures pour réduire toute possibilité d'interférence pouvant nuire aux opérations du Système satellite mobile dans le même canal(MSS).

Le présent émetteur radio [4280A-VS19699] a été approuvé par Innovation, Sciences et Développement économique Canada pour fonctionner avec les types d'antenne énumérés ci-dessous et ayant un gain admissible maximal. Les types d'antenne non inclus dans cette liste, et dont le gain est supérieur au gain maximal indiqué pour tout type répertorié sont strictement interdits d'utilisation avec cet appareil.

— Le présent émetteur radio [4280A-VS19699] a été approuvé par Innovation, Sciences et Développement économique Canada pour fonctionner avec les types d'antenne énumérés cidessous et ayant un gain admissible maximal. Les types d'antenne non inclus dans cette liste, et dont le gain est supérieur au gain maximal indiqué pour.

## **Informations sur l'antenne**

Type d'antenne : Antenne externe Fabricant : Shenzhen Huadechang Technology Co., Ltd Nom de modèle : HDC-300 Gain d'antenne : 5dBi Type de connecteur : RP-SMA (fiche droite SMA inversée pour RG-178)

#### **Mention du code du pays**

Seulement les canaux 1-11 sont disponibles sur les produits vendus aux États-Unis/ Canada. Il ne sera pas possible de sélectionner d'autres canaux.

Pour les produits disponibles aux États-Unis/Canada du marché, seul le canal 1 à 11 peuvent être exploités. Sélection d'autres canaux n'est pas possible.

#### **Avis sur l'exposition aux radiations IC**

Cet équipement est conforme aux limits d'exposition aux rayonnements IC établies pour un environnement non contrôlé. Cet équipement do it être installé et utilisé avec un minimum de 20 cm de distance entre la source de rayonnement et votre corps. Le dispositif pour la bande 5150-5825 MHz est uniquement destiné à un usage intérieur afin de réduire le potentiel d'interférence nuisible aux systèmes mobiles par satellite à canal commun.

Cet équipement est conforme aux limits d'exposition aux rayonnements IC établies pour un environnement non contrôlê. Cet équipement do it être installé et utilize avec un minimum de 20cm de distance entre la source de rayonnement et votre corps. les dispositifs fonctionnant dans la bande 5150- 5825 MHz sont réservés uniquement pour une utilization à l'intérieur afin de réduire les risques de brouillage.

# **Conformité à la CE pour les pays européens**

Cet appareil est conforme à la directive CEM 2014/30/UE, à la directive CE basse tension 2014/35/UE et à la directive sur les équipements radio 2014/53/UE.

#### **Les informations suivantes sont uniquement pour les pays de l'UE :**

Le label de droite indique la conformité à la directive sur l'élimination des équipements électriques et électroniques 2012/19/UE (DEEE). Il indique l'obligation de NE PAS jeter cet équipement avec les déchets municipaux, mais d'utiliser les systèmes de retour et de collecte conformément à la loi locale.

Les bandes de fréquences opérationnelles et la limite maximale de puissance transmise sont indiquées ci-dessous :

2412-2472MHz (Wi-Fi 2.4GHz),

5180-5320MHz (Wi-Fi 5GHz),

5500-5700MHz (Wi-Fi 5GHz),

Puissance de sortie maximale : moins de 20 dBm

Ces appareils sont conformes aux spécifications RF lorsqu'ils sont utilisés à une distance de 20 cm du corps.

La bande 5150-5250 MHz est réservés uniquement pour une utilisation à l'intérieur afin de réduire les risques de brouillage pré judiciable aux systèmes de satellites mobiles utilisant les mêmes canaux.

La bande 5150-5250 MHz est réservés uniquement pour une utilisation à l'intérieur afin de réduire les risques de brouillage pré judiciable aux systèmes de satellites mobiles utilisant les mêmes canaux.

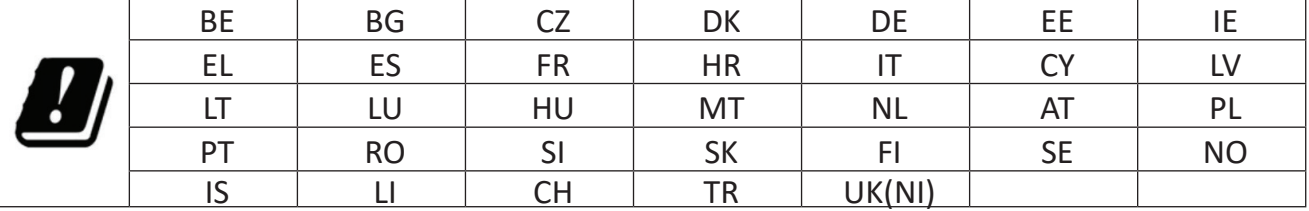

#### **Para su uso en México**

"La operación de este equipo está sujeta a las siguientes dos condiciones: (1) es posible que este equipo dispositivo no cause interferencia perjudicial y (2) este equipo o dispositivo debe aceptar cualquier interferencia, incluyendo la que pueda causar su operación no deseada".

"Este equipo ha sido diseñado para operar con antenas tipo monopolo con ganancia de 5 dBi para 2.4 GHz y 5 GHz WLAN. El uso con este equipo de antenas que tengan una ganancia mayor que 5 dBi quedan prohibidas. La antena es única y la impedancia requerida es de 50 ohms".

#### **Déclaration de conformité RoHS2**

Ce produit a été conçu et fabriqué conformément à la directive 2011/65/UE du Parlement et du Conseil Européens concernant la restriction d'utilisation de certaines substances dangereuses dans les équipements électriques et électroniques (directive RoHS2) et est réputé respecter les valeurs de concentration maximale émises par le Comité européen d' Adaptation Technique (TAC), comme indiqué ci-dessous :

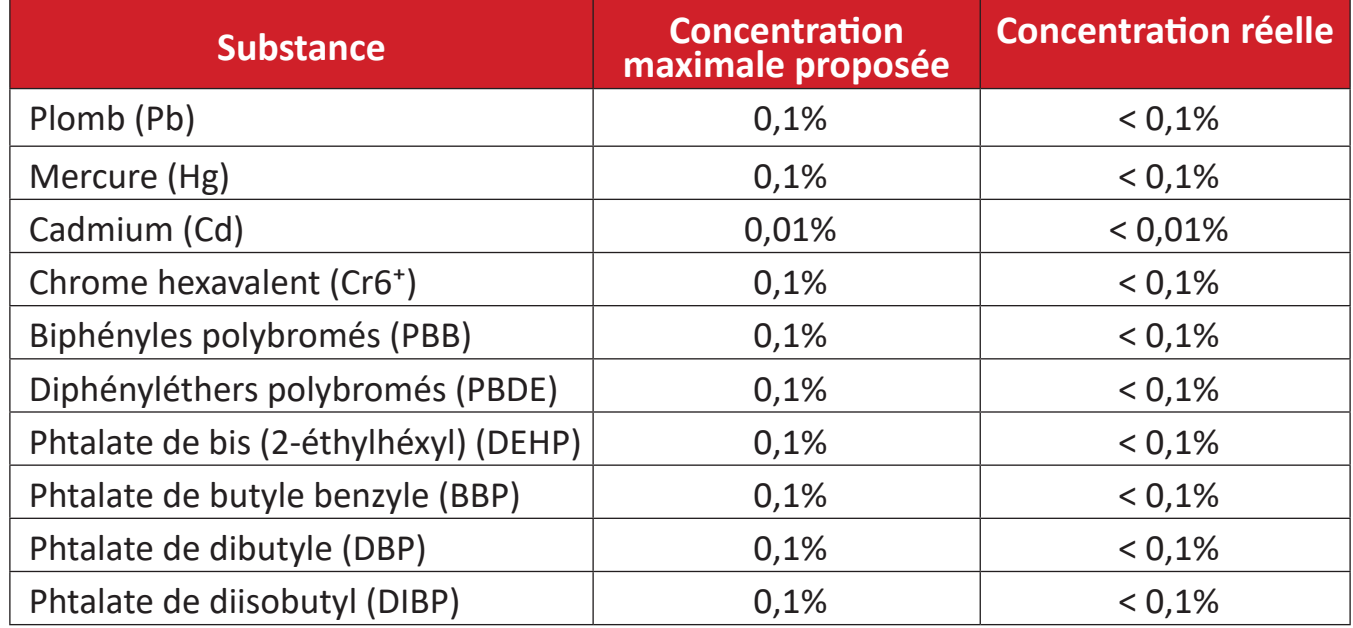

#### **Certains composants des produits mentionnés ci-dessus sont exemptés de l'annexe III des directives RoHS2, comme indiqué ci-dessous :**

- L'alliage de cuivre contenant jusqu'à 4% de plomb.
- Le plomb dans les soudures à haute température de fusion (c.à-d. les alliages à base de plomb contenant 85% ou plus de plomb en poids).
- Les composants électriques et électroniques contenant du plomb dans un verre ou une céramique autres que les céramiques diélectriques des condensateurs, par ex. les dispositifs piézoélectroniques, ou dans un composé à matrice de verre ou de céramique.
- Conducteur en céramique diélectrique dans les condensateurs pour une tension nominale de 125 V CA ou 250 V CC ou plus.

#### **Restrictions indiennes sur les substances dangereuses**

Déclaration de restriction sur les substances dangereuses (Inde). Ce produit est conforme à la « India E-waste Rule 2011 » et interdit l'utilisation du plomb, du mercure, du chrome hexavalent, des biphényles polybromés et des diphényléthers polybromés à des concentrations supérieures à 0,1% en poids et à 0,01% en poids pour le cadmium, à l'exception des exemptions définies dans l'annexe 2 de la règle.

#### **Mise au rebut en fin de vie du produit**

ViewSonic® respecte l'environnement et se consacre au travail et à la vie dans le respect de l'écologie. Merci de faire partie d'une informatique plus intelligente et plus écologique. Veuillez visiter le site Internet ViewSonic® pour plus d'informations.

#### **USA et Canada :**

<https://www.viewsonic.com/us/go-green-with-viewsonic>

**Europe :** https://www.viewsonic.com/eu/environmental-social-governance/recycl[e](https://www.viewsoniceurope.com/eu/support/call-desk/)

#### **Taiwan :**

https://recycle.moenv.gov.tw[/](https://recycle.epa.gov.tw/)

# **Informations de copyright**

Copyright© ViewSonic® Corporation, 2024. Tous droits réservés.

Macintosh et Power Macintosh sont des marques commerciales déposées de Apple Inc.

Microsoft, Windows et le logo Windows sont des marques commerciales déposées de Microsoft Corporation aux États-Unis et dans d'autres pays.

ViewSonic®, le logo des trois oiseaux sont des marques déposées de ViewSonic® Corporation.

VESA est une marque déposée de Video Electronics Standards Association. DPMS, DisplayPort et DDC sont des marques déposées de VESA.

**Clause de non-responsabilité :** ViewSonic® Corporation ne saurait être tenu responsable des erreurs ou omissions techniques ou éditoriales contenues dans le présent document, ni des dommages directs ou indirects résultant de la fourniture de ce matériel ou des performances ou de l'utilisation de ce produit.

Dans un but d'amélioration continue du produit, ViewSonic® Corporation se réserve le droit de modifier les spécifications du produit sans préavis. Les indications contenues dans ce document peuvent évoluer sans préavis.

Aucune partie de ce document ne peut être copiée, reproduite ou transmise de quelque façon que ce soit, quelle qu'en soit la raison, sans la permission écrite préalable de ViewSonic® Corporation.

#### VPC-A31-O1\_UG\_FRN\_1a\_20240314

#### **Assistance client**

Pour de l'assistance technique ou un service sur les produits, consultez le tableau ci-dessous ou contactez votre revendeur.

**REMARQUE :** Vous aurez besoin du numéro de série du produit.

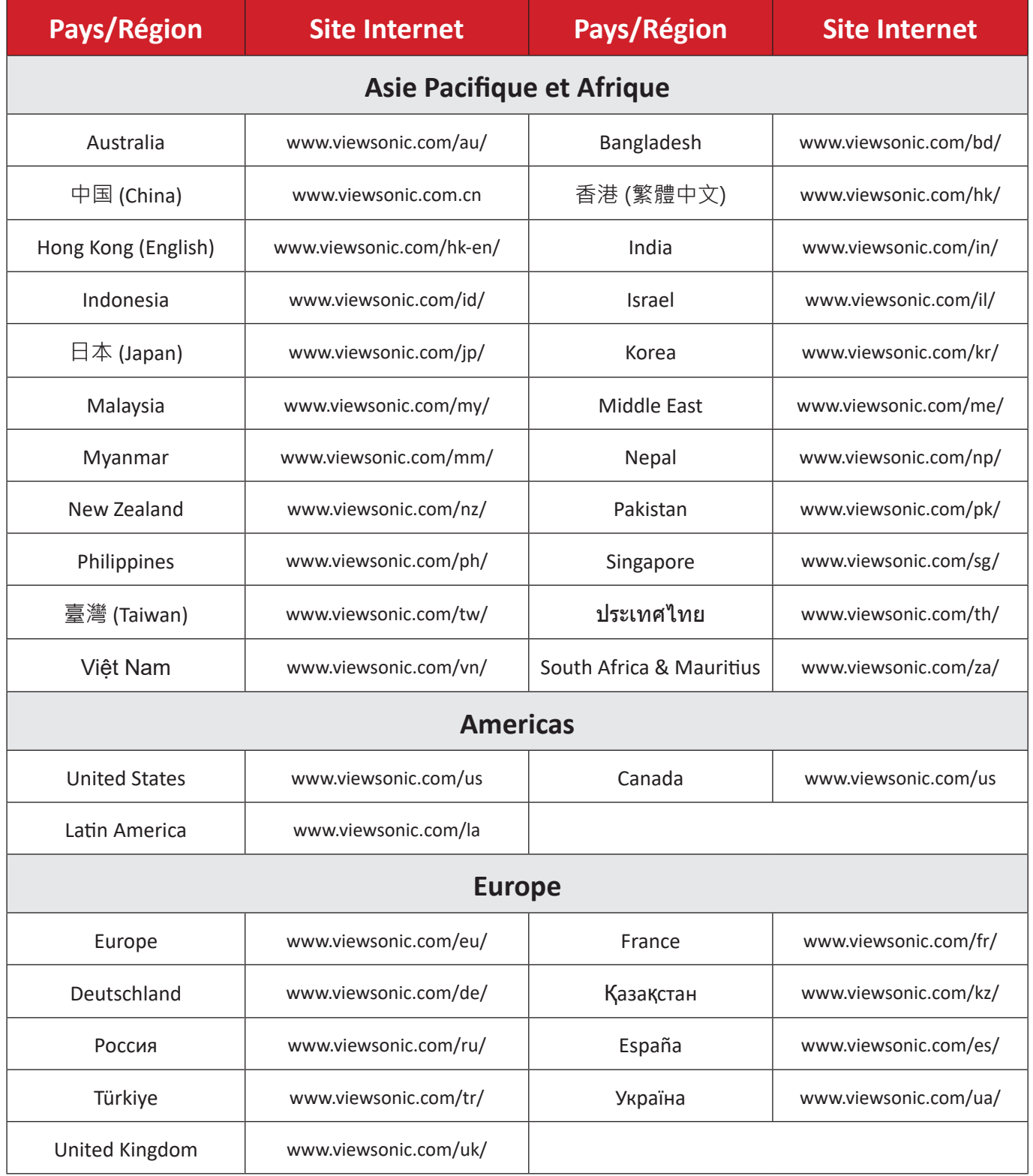

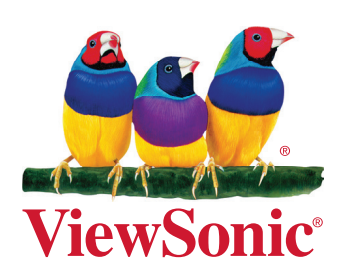